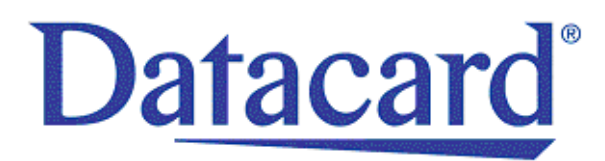

# **Datacard® CD800™ Card Printer**

*User's Guide*

January 2017

Part No. 527443-001, Rev. D

#### **Notice**

Please do not attempt to operate or repair this equipment without adequate training. Any use, operation or repair you perform that is not in accordance with the information contained in this documentation is at your own risk.

#### Trademark Acknowledgments

Datacard is a registered trademark and service mark of Entrust Datacard Corporation in the United States and other countries.

Entrust is a registered trademark and service mark in the United States and other countries.

MasterCard is a registered trademark of MasterCard International Incorporated.

Visa is a registered trademark of Visa International Service Association.

All other product names are the property of their respective owners.

#### Proprietary Notice

The design and information contained in these materials are protected by US and international copyright laws.

All drawings and information herein are the property of Entrust Datacard Corporation. All unauthorized use and reproduction is prohibited.

**Entrust Datacard** 1187 Park Place Shakopee, MN 55379 Phone: 952-933-1223 Fax: 952-933-7971 [www.entrustdatacard.com](http://www.datacard.com)

Copyright © 2014–2017 Entrust Datacard Corporation. All rights reserved.

# **Compliance Statements**

#### **Liability**

The WARNING and CAUTION labels have been placed on the equipment for your safety. Please do not attempt to operate or repair this equipment without adequate training. Any use, operation, or repair in contravention of this document is at your own risk.

#### **Safety**

The following basic safety tips are given to ensure safe installation, operation, and maintenance of Entrust Datacard™ equipment.

- Connect equipment to a grounded power source. Do not defeat or bypass the ground lead.
- Place the equipment on a stable surface (table) and ensure floors in the work area are dry and non-slip.
- Know the location of equipment branch circuit interrupters or circuit breakers and how to turn them on and off in case of emergency.
- Know the location of fire extinguishers and how to use them. ABC type extinguishers may be used on electrical fires.
- Know local procedures for first aid and emergency assistance at the customer facility.
- Use adequate lighting at the equipment location.
- Maintain the recommended temperature and humidity range in the equipment area.

#### **Regulatory Compliance**

#### EMC Compliance Notice

To ensure compliance of the model RX10 retransfer printer to the radiated emissions requirements for class "A" Information Technology Equipment, be sure to use a shielded Ethernet cable when connecting to your network

#### Notice for USA (FCC Notice)

This equipment has been tested and found to comply with the limits for Class A computing devices, pursuant to Part 15 of FCC rules. These limits are designed to provide reasonable protection against harmful interference when the equipment is operated in a commercial environment. This equipment generates, uses, and can radiate radio frequency energy. If this equipment is not installed and used in accordance with this instruction manual, it may cause harmful interference to radio communications. Operation of this equipment in a residential area is likely to cause harmful interference in which case the user will be required to correct the interference at their own expense. Changes or modifications not expressly approved by the party responsible for compliance could void the user's authority to operate the equipment.

This device complies with Part 15 of the FCC Rules. Operation is subject to the following two conditions: (1) This device may not cause harmful interference, and (2) this device must accept any interference received, including interference that may cause undesired operation.

#### Notice for Canada

#### **Industry Canada**

This digital apparatus does not exceed the Class A limits for radio noise for digital apparatus set out in the Radio Interference Regulations of the Canadian Department of Communications.

Le présent appareil numérique n'émet pas de bruits radioélectriques dépassant les limites applicables aux appareils numériques de la classe A prescrites dans le Règlement sur le brouillage radioélectrique édicté par le ministère des Communications du Canada.

#### **RSS-Gen, Issue 3, December 2010, Section 7.1.3 User Manual Notice**

This Device complies with Industry Canada License-exempt RSS standard(s). Operation is subject to the following two conditions: 1) this device may not cause interference, and 2) this device must accept any interference, including interference that may cause undesired operation of the device.

Cet appareil est conforme avec Industrie Canada RSS standard exemptes de licence(s). Son fonctionnement est soumis aux deux conditions suivantes: 1) ce dispositif ne peut causer des interférences, et 2) cet appareil doit accepter toute interférence, y compris les interférences qui peuvent causer un mauvais fonctionnement du dispositif.

#### Notice for Europe

The EU Declaration of Conformity can be found on **EntrustDatacard.com**

**WARNING:** This is a class A product. This equipment is compliant with class A of either CISPR32 or CISPR22. In a domestic/residential environment this equipment may cause radio interference, in which case the user may be required to take adequate measures.

WEEE: The model RX10 retransfer printer uses a lithium coin cell battery. Refer to the service manual for battery removal instructions.

Notice for Australia

This is a Class A product. In a domestic environment this product may cause radio interference, in which case the user may be required to take adequate measures.

Notice for China (Simplified Chinese)

警告

此为 A 级产品,在生活环境中, 该产品可能会造成无线电干扰。 在这种情况下,可能需要用户 对干扰采取切实可行的措施。

Notice for Taiwan (Traditional Chinese)

警告使用者:

這是甲類的資訊產品,在居住的 環境中使用時,可能會造成射頻 干扰,在這种情況下,使用者會 被要求采用某些适常的對策。

Notice for Japan

**Japanese Voluntary Control Council for Interference (VCCI) class A statement** 

この装置は、クラス A 情報技術装置です。この装置を家庭環境で使用する と電波妨害を引き起こすことがあります。この場合には使用者が適切な対策 を講ずるよう要求されることがあります。 VCCI-A

Korea Communications Commission (KCC) statement

이 기기는 업무용(A급)으로 전자파적합기기로 서 판매자 또는 사용자는 이 점을 주의하시기 바라며, 가정외의 지역에서 사용하는 것을 목 적으로 합니다.

#### California Proposition 65 Compliance

**WARNING:** This product contains chemicals, including lead, known to the State of California to cause cancer, and birth defects or other reproductive harm. *Wash hands after handling.*

Entrust Datacard believes that its products are not harmful when used as designed. However, the above warning is made in compliance with the State of California Safe Drinking Water and Toxic Enforcement Act of 1986, which requires warning labels on products that may contain elements that the State of California considers harmful.

#### California Lithium Perchlorate Warning

Perchlorate Material - special handling may apply. See www.dtsc.ca.gov/hazardouswaste/ perchlorate.

This notice is required by California Code of Regulations, Title 22, Division 4.5, Chapter 33: Best Management Practices for Perchlorate Materials. This product/part includes a battery that contains Perchlorate material.

## **Revision Log CD800 Card Printer User's Guide**

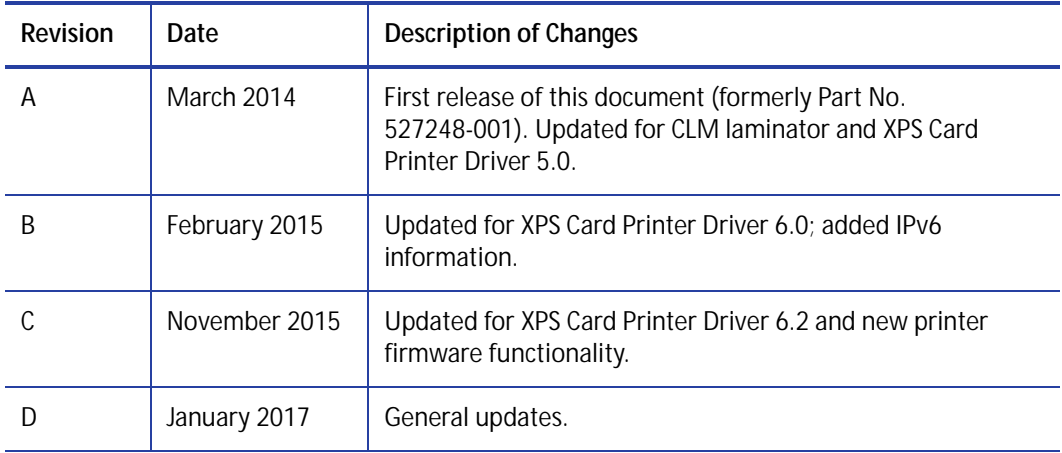

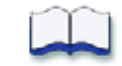

# **Contents**

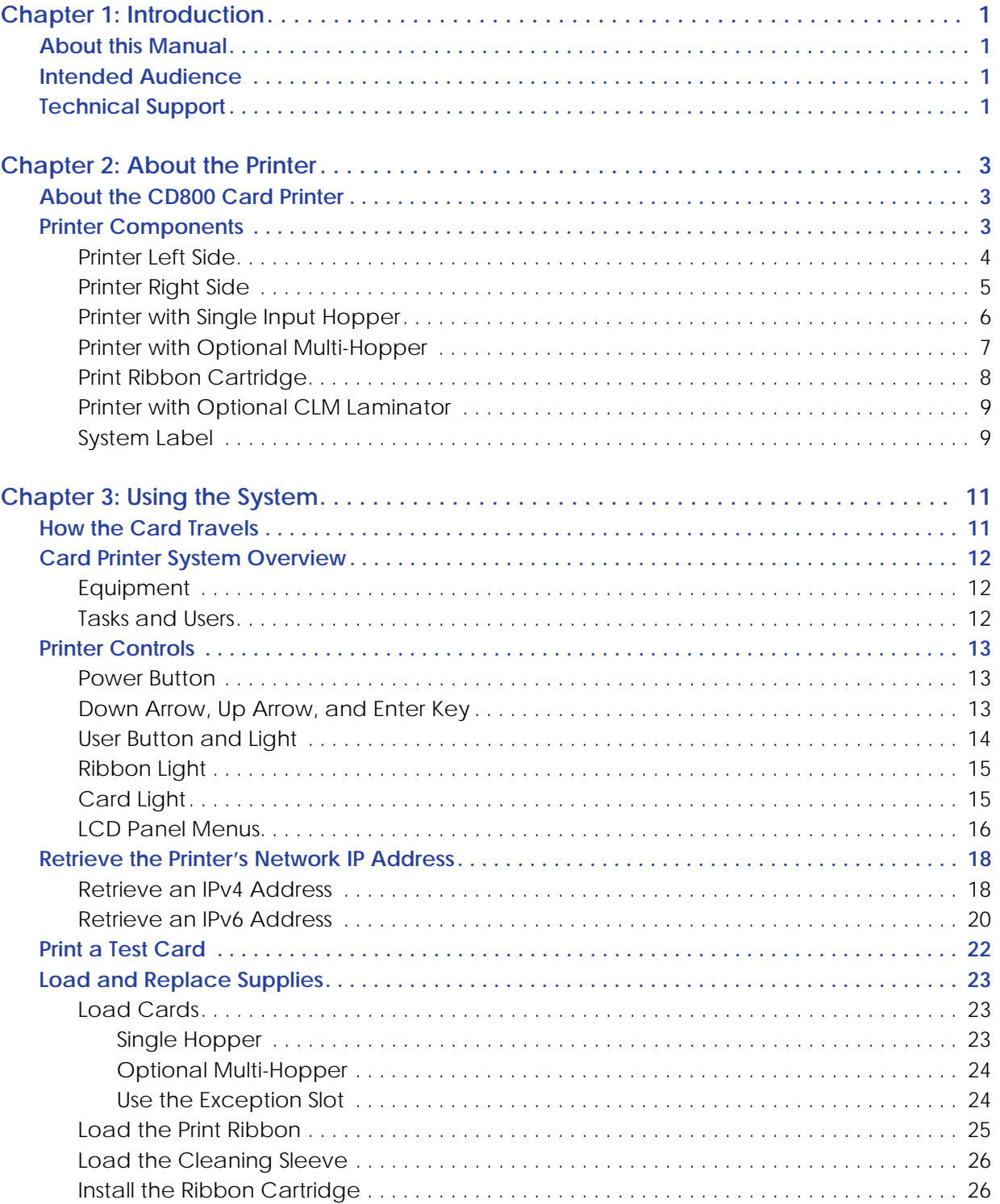

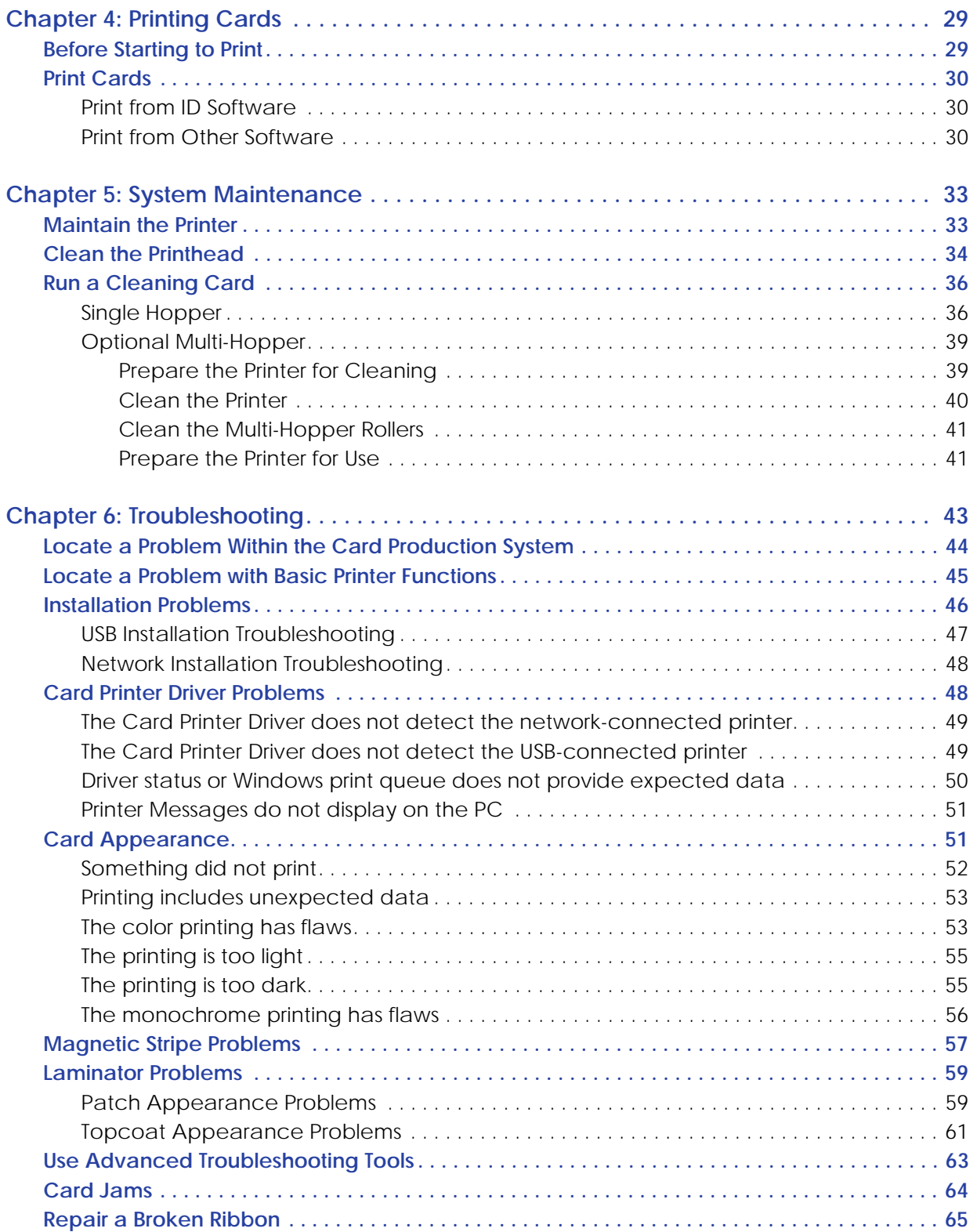

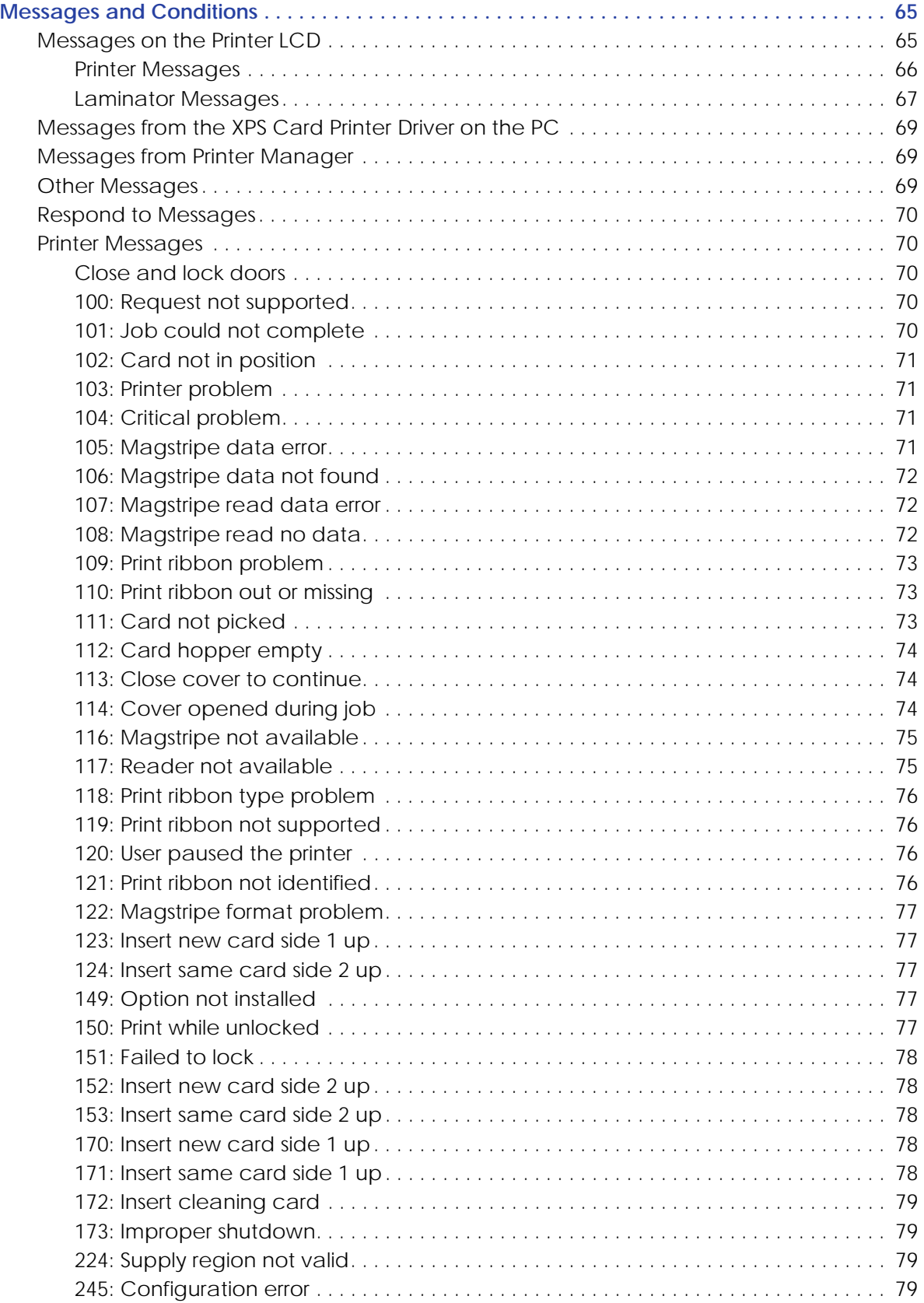

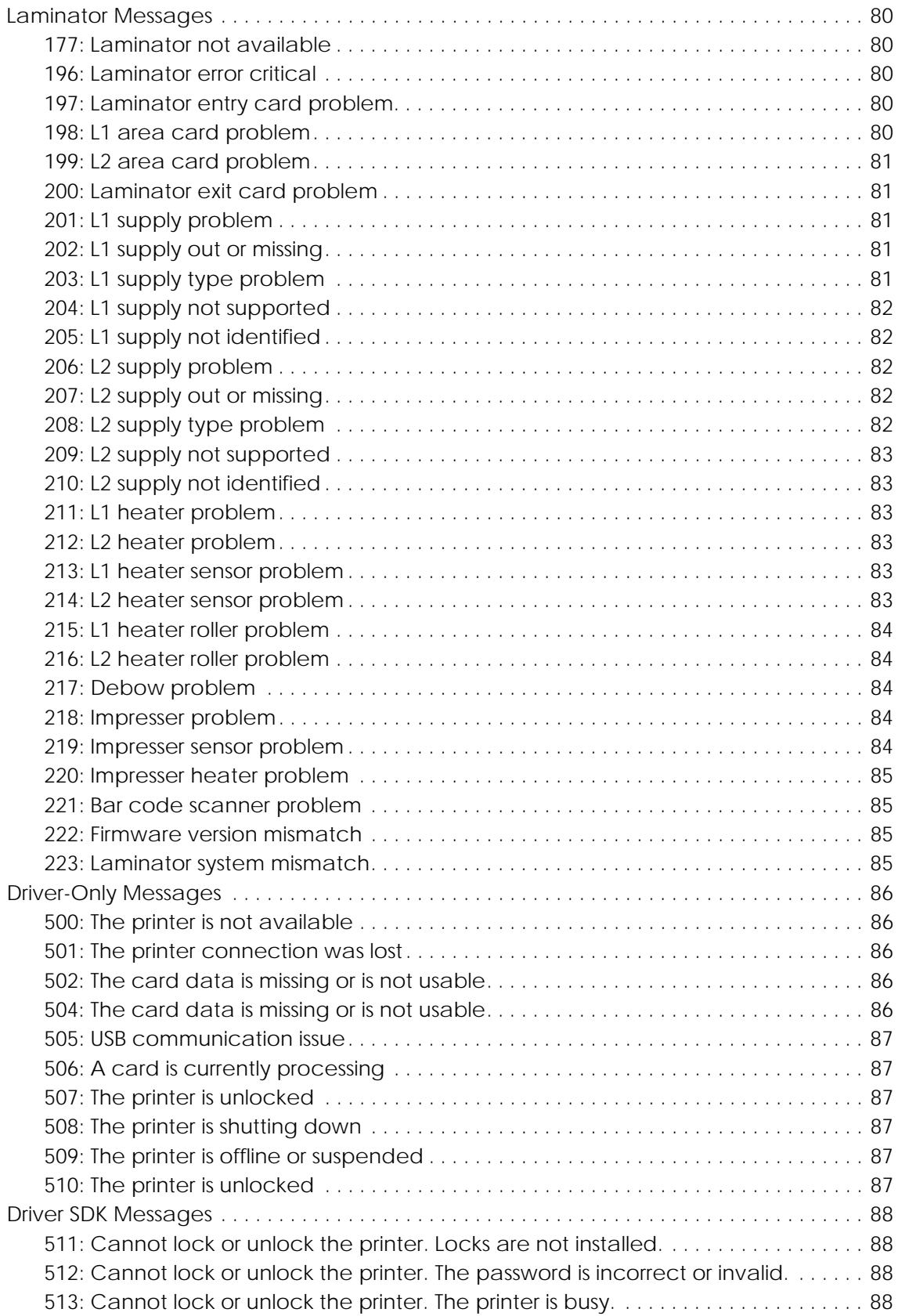

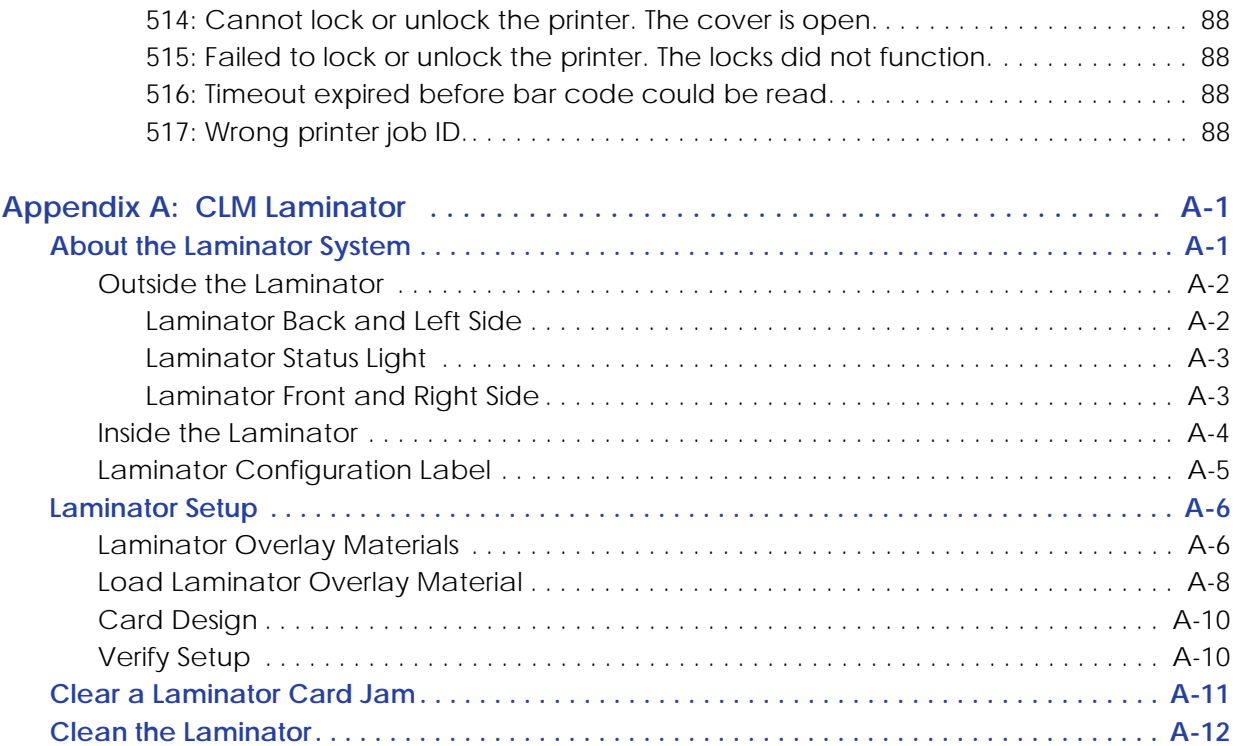

# <span id="page-14-0"></span>**Chapter 1: Introduction**

# <span id="page-14-1"></span>**About this Manual**

This manual provides user information for the CD800™ card printer. The manual includes:

- An overview of printer components and options, and a description of the system label.
- How to use the printer, including how to power the printer on and off, how to use the front panel and LCD menus, card processing basics, how to print a test card, and how to load and replace supplies.
- How to perform routine maintenance and troubleshooting tasks.

An additional *Installation and Administrator's Guide* is available for use by administrators or other professionals responsible for setting up the printer to print cards. Refer to the *Owner's Library* CD.

# <span id="page-14-2"></span>**Intended Audience**

The manual is intended for the printer operator who prints cards, loads and replaces supplies, maintains the printer, and performs troubleshooting.

# <span id="page-14-3"></span>**Technical Support**

Use the following to contact Entrust Datacard Technical Phone Support.

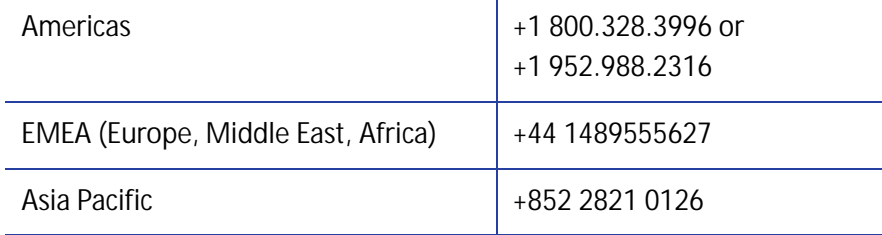

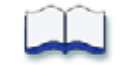

# <span id="page-16-0"></span>**Chapter 2: About the Printer**

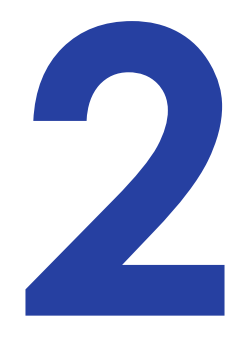

# <span id="page-16-1"></span>**About the CD800 Card Printer**

The card printer applies images, text, and encoded data to plastic cards. It prints full-color and monochrome images, depending on the print ribbon installed.

A busy issuance site might issue several thousand cards a month. During busy times, the site might use more than one printer to keep up with demand. The printer issues cards either one at a time or in batches—up to 100 cards at a time. A 200-card input hopper is available and can be installed without tools. In addition, an optional multi-hopper with six input hoppers, each with a 100-card capacity, is available.

Other options available for the card printer include magnetic stripe and smart card modules. The configuration label on the printer shows the options installed. Refer to ["System Label" on page 9](#page-22-1) for more information about recognizing the factory-installed options on your card printer. An optional laminator also is available when you purchase your printer or as a field upgrade (refer to [Appendix A: "CLM Laminator"](#page-102-2).)

# <span id="page-16-2"></span>**Printer Components**

Refer to the following to view the printer components and the different options:

- [Printer Left Side on page 4](#page-17-0)
- [Printer Right Side on page 5](#page-18-0)
- [Printer with Single Input Hopper on page 6](#page-19-0)
- [Printer with Optional Multi-Hopper on page 7](#page-20-0)
- [Print Ribbon Cartridge on page 8](#page-21-0)
- [Printer with Optional CLM Laminator on page 9](#page-22-0)
- [System Label on page 9](#page-22-1)

## <span id="page-17-0"></span>Printer Left Side

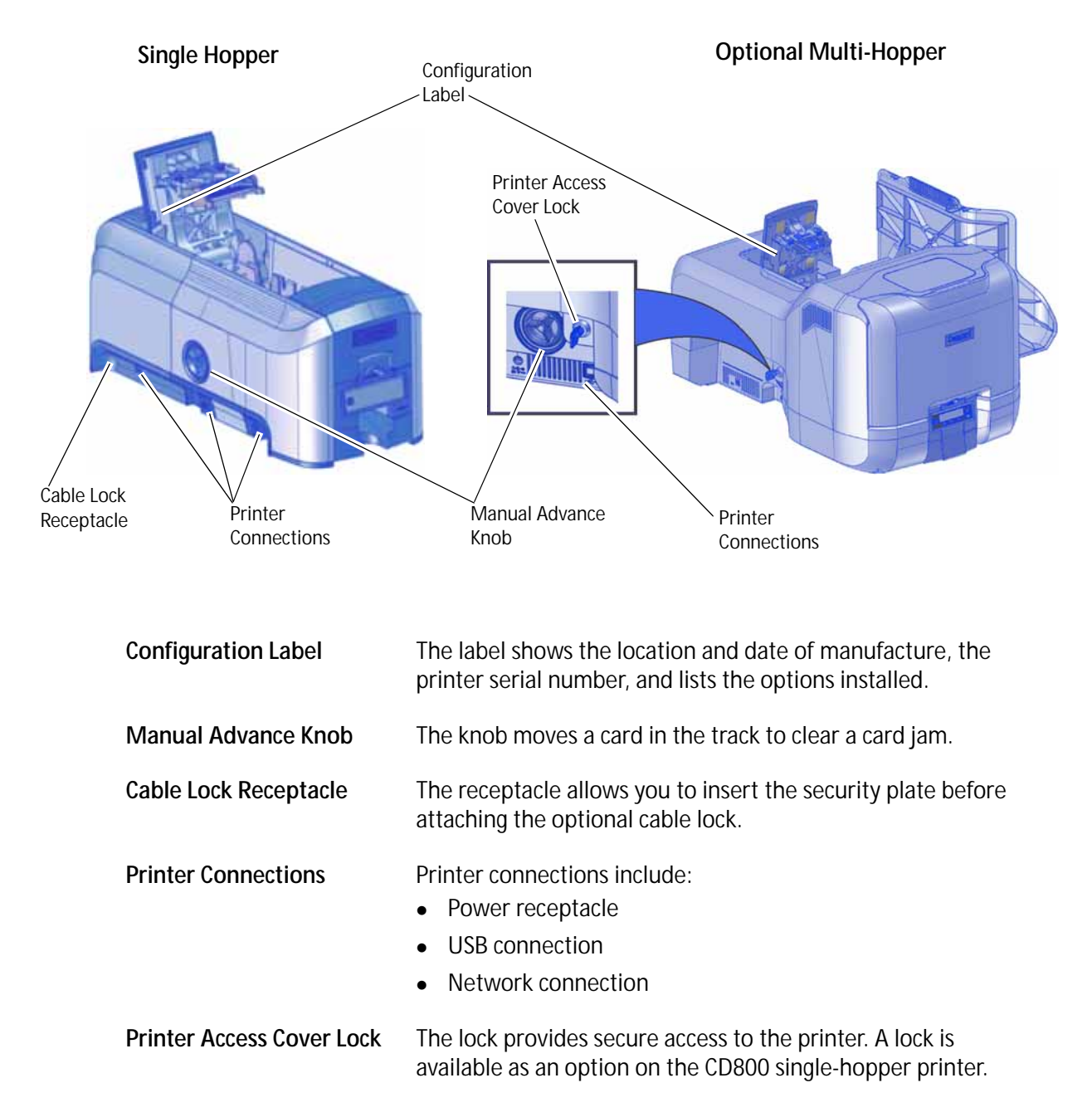

# <span id="page-18-0"></span>Printer Right Side

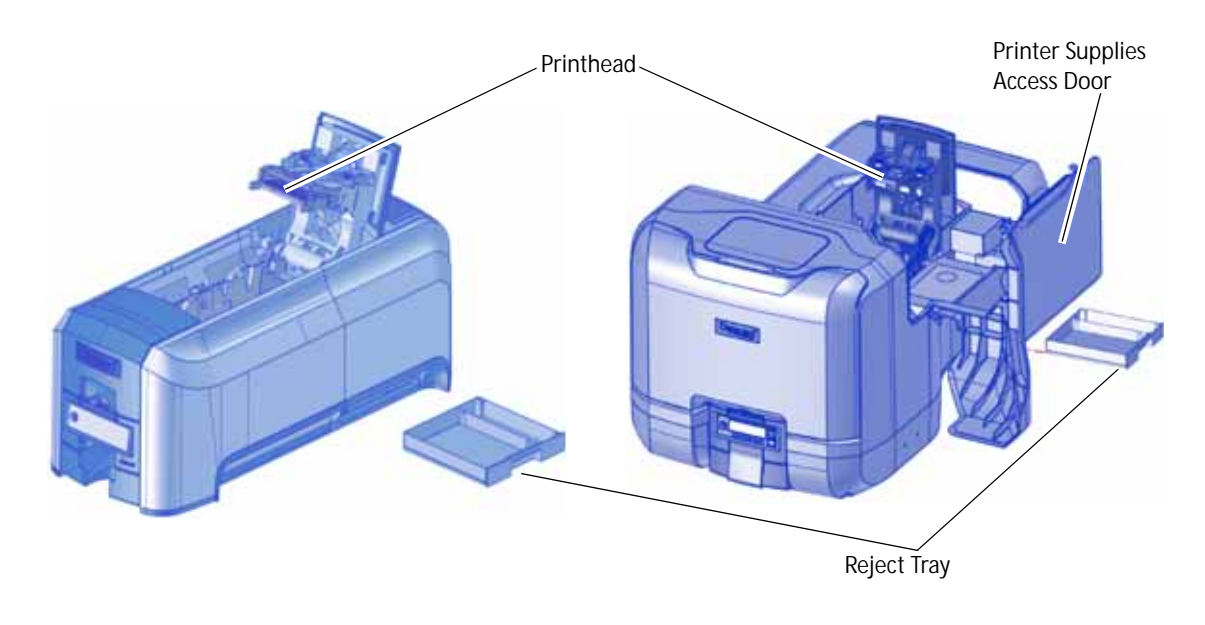

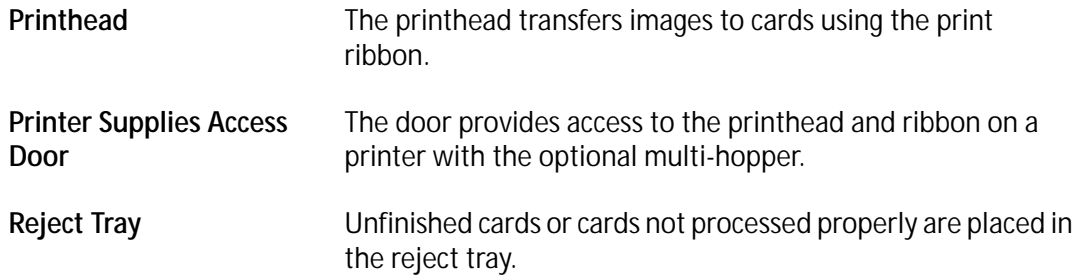

## <span id="page-19-0"></span>Printer with Single Input Hopper

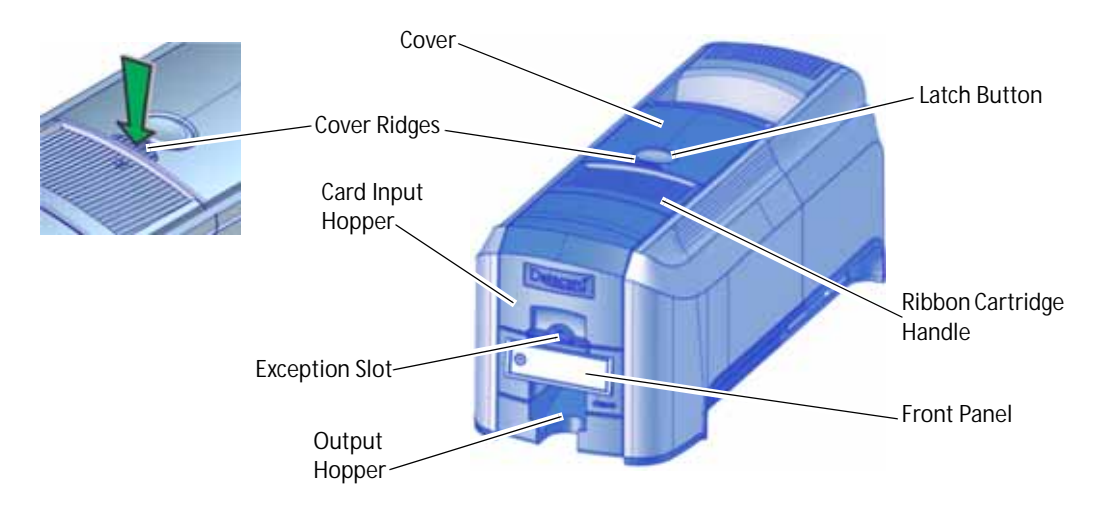

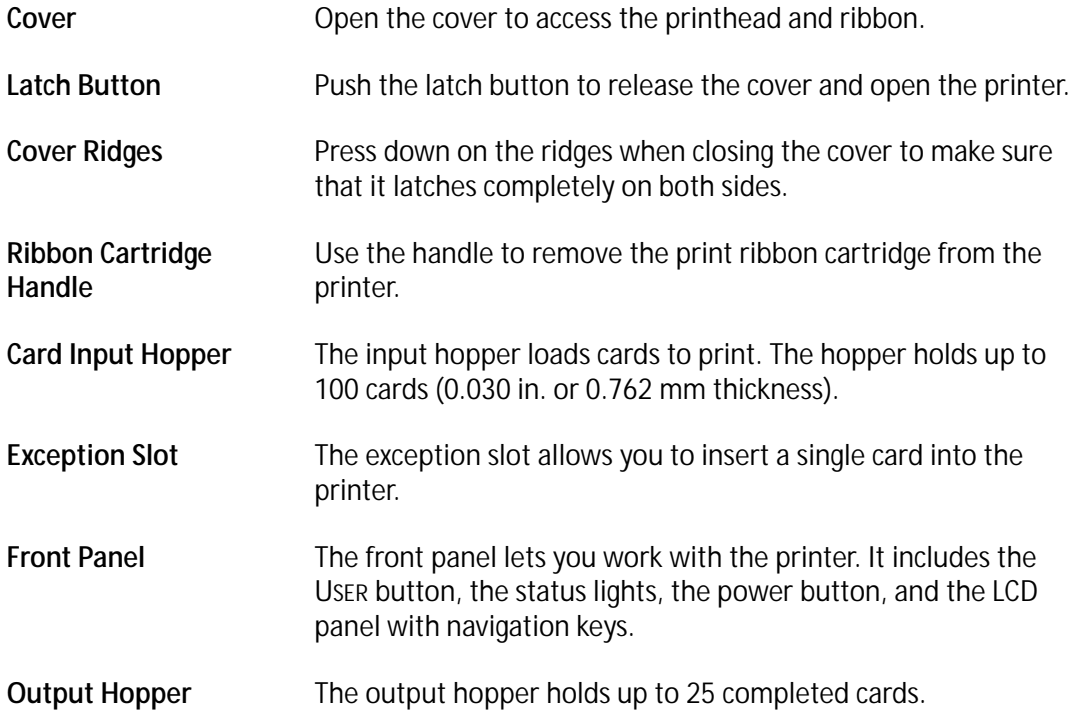

## <span id="page-20-0"></span>Printer with Optional Multi-Hopper

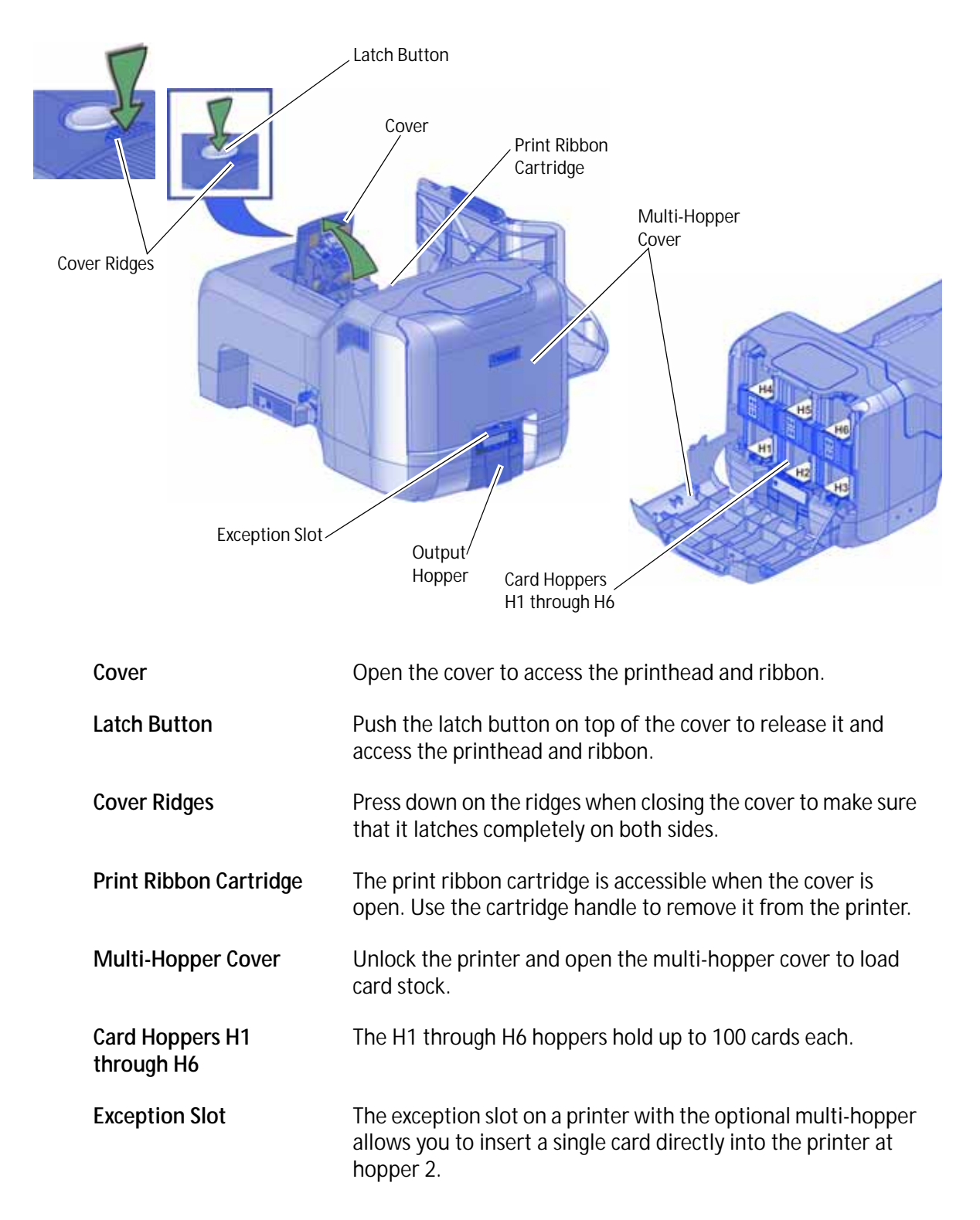

## <span id="page-21-0"></span>Print Ribbon Cartridge

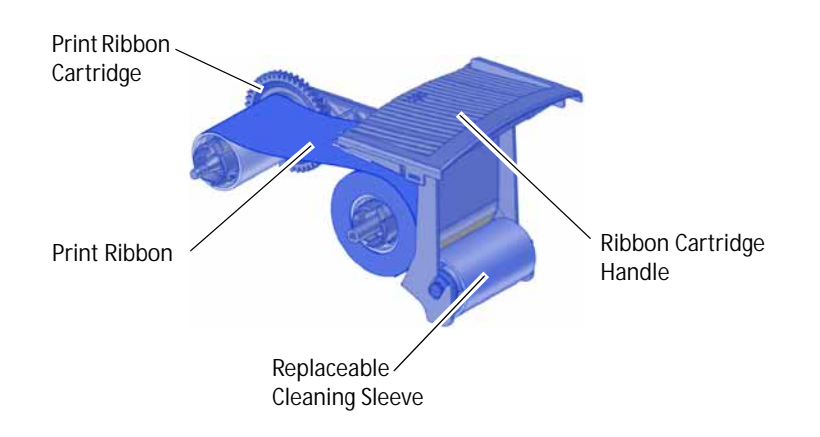

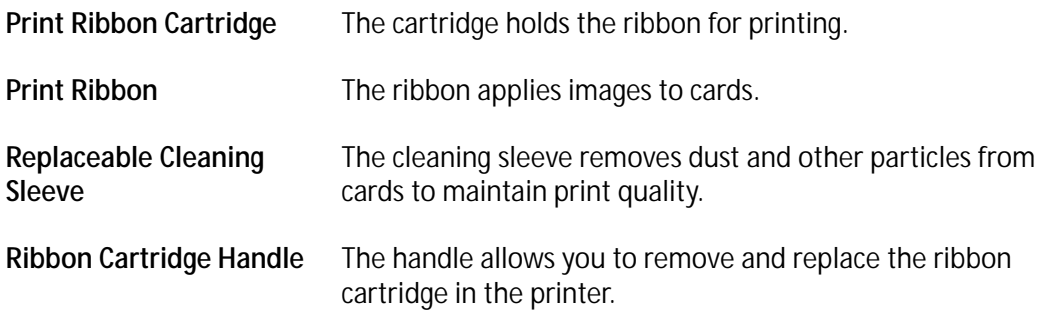

## <span id="page-22-0"></span>Printer with Optional CLM Laminator

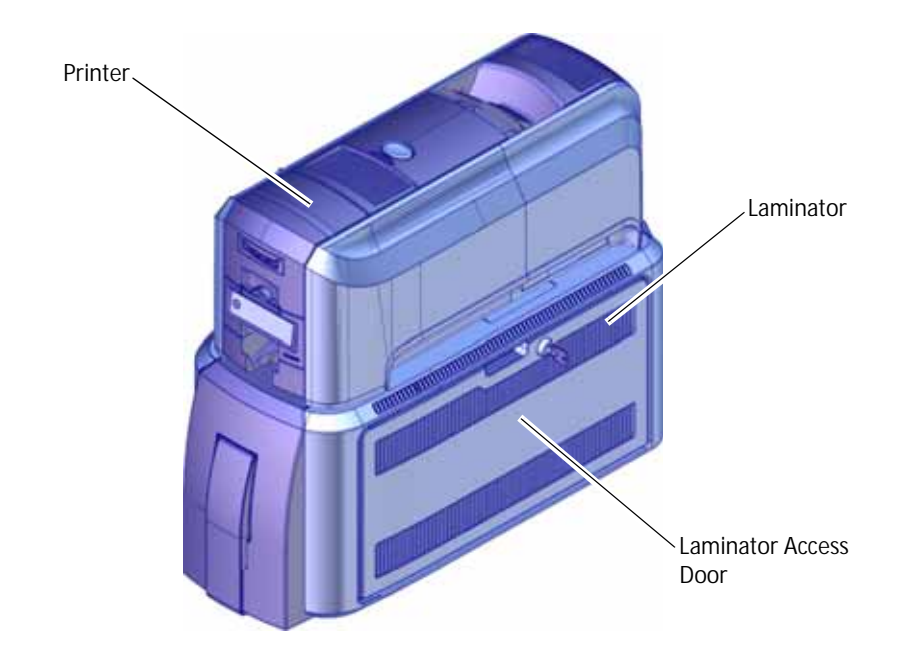

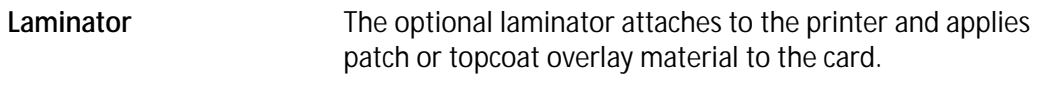

Laminator Access Door Open the door to access the laminator cartridges.

Refer to [Appendix A: "CLM Laminator"](#page-102-2) for complete information about using a laminating system.

## <span id="page-22-1"></span>System Label

The printer configuration label on the side of the cover swingarm shows the components installed. It provides information that is useful when requesting service.

The label shows the following information:

- Printer model and serial number
- Configuration, which includes options installed in the printer
- Configuration Label
- Date and country of assembly
- MAC address to use when the printer is connected via an Ethernet network

Additional labels may be attached to the printer to indicate components installed by the dealer or sales group after the printer was manufactured.

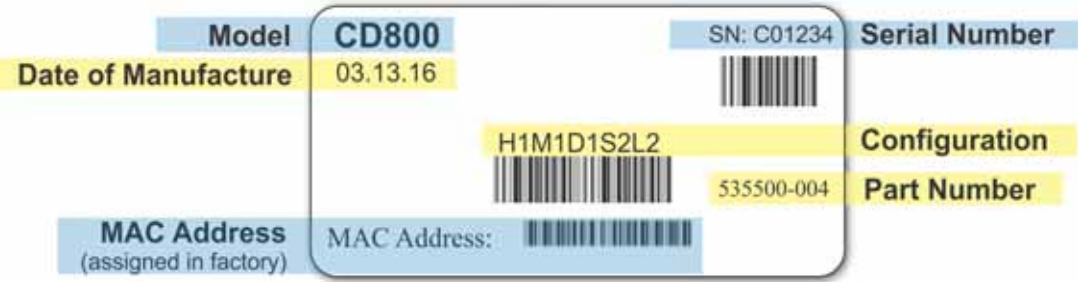

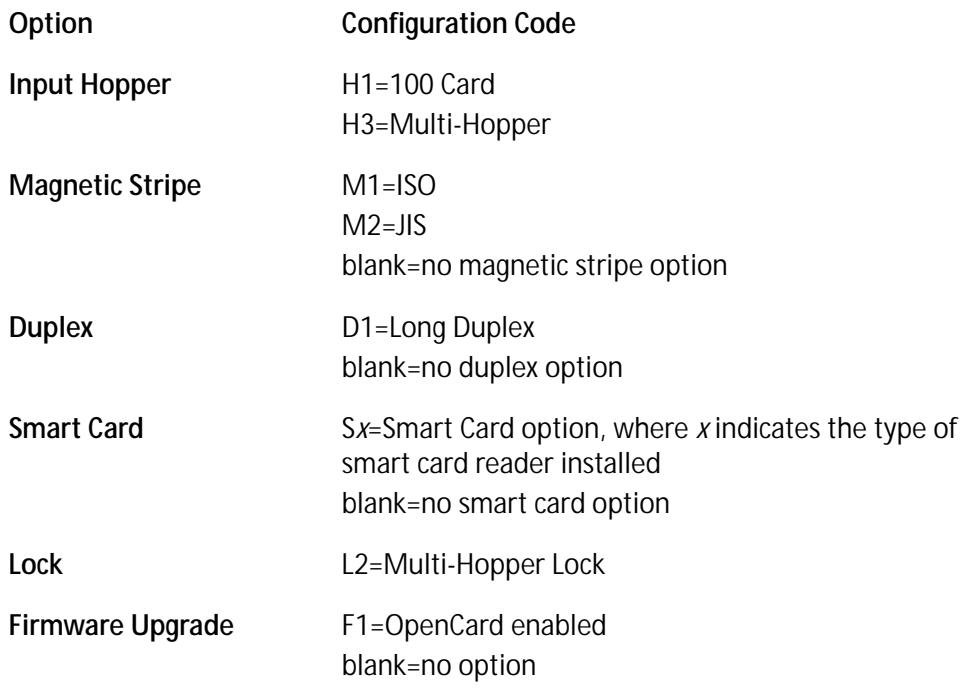

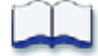

# <span id="page-24-0"></span>**Chapter 3: Using the System**

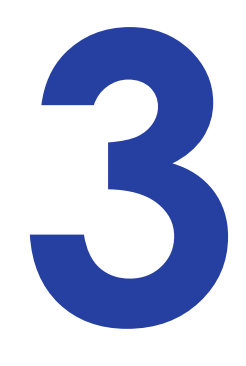

This section provides information about how a card travels through the printer, printer controls, printing a test card, loading and replacing supplies, and cleaning the printer.

# <span id="page-24-1"></span>**How the Card Travels**

Card processing begins when you send the card to print from the PC. The hopper pick mechanism picks a card and moves the card into the printer for processing.

Optionally, the card moves to the magnetic stripe encoding area or to the smart card park station, depending on the type of card selected. Encrypted data is decrypted and written to the card. If the system includes the CLM laminator, the card then moves into the laminator where the overlay material is applied to the card. The finished card exits the printer through the card output hopper.

# <span id="page-25-0"></span>**Card Printer System Overview**

The card printer is used with other equipment and software to create a card production system. The system produces cards for a specific purpose, and the cards must meet requirements.

## <span id="page-25-1"></span>Equipment

The system can include:

- 1. A PC, with software to support the printer, such as:
	- The XPS Card Printer Driver for Windows
	- ID software designed specifically to capture, format, and save the data for cards.
	- A retail application such as Microsoft Word or Adobe Photoshop.
- 2. Capture devices, such as:
	- A digital camera connected to the PC to take photos for ID badges and other cards.
	- A signature capture pad, fingerprint reader, or PIN pad
- 3. The printer with supplies and a facility power source.
- 4. A data connection between the printer and PC, which can be a USB connection or a network connection. (You cannot use both with one printer.)

#### <span id="page-25-2"></span>Tasks and Users

Typical roles in a card production system include:

- The **operator**, who makes cards, loads supplies, and handles minor problems such as card jams.
- The **system administrator**, who sets up the card printer and other hardware, sets up card designs, configures card production software, and identifies the best use of the card printer in the organization.

# <span id="page-26-0"></span>**Printer Controls**

The front panel of the printer provides the controls for operating the printer. The front panel controls are described in the following sections.

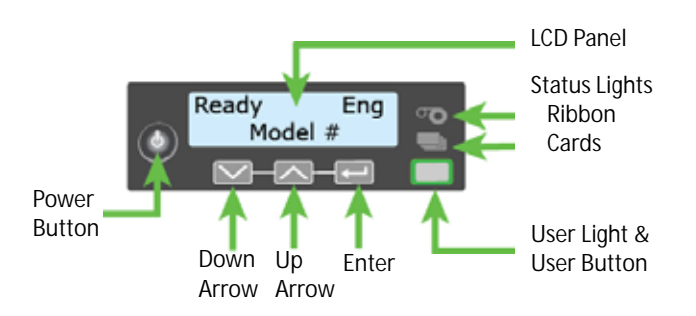

## <span id="page-26-1"></span>Power Button

Use the POWER button to power off and power on the printer. All lights show steady amber while the printer powers on.

To power off the printer, press the button for 1 to 2 seconds until the printer begins to shut down.

To power off the printer while it is processing cards, press the button for 2 seconds or more. Card jobs in the printer are not completed.

## <span id="page-26-2"></span>Down Arrow, Up Arrow, and Enter Key

Use the arrow keys to move through the printer menu system, and the ENTER key to make a selection.

Press the up or down arrow key while the LCD panel displays **Ready** to display additional information about the printer on line 2, including the firmware version, printer model, serial number, network IP address or USB IP address, ribbon part number, and region code, if available. If your system includes a laminator, the laminator firmware version and laminator serial number also display. If you don't press a key for 30 seconds, the LCD panel returns to the default **Ready** message.

# .

When you use the arrow keys to view the printer IP address, only the IPv4 address displays. To see the IPv6 addresses available to the printer, you must use the LCD Status menu. Refer to ["Retrieve an IPv6 Address" on page 20](#page-33-0).

## <span id="page-27-0"></span>User Button and Light

The printer's USER button displays with a border of light that indicates the system status. Use the USER button to:

- Suspend printer activity—press the USER button when the LCD panel displays **Ready**.
- Clear a message—press the USER button once.
- Clear all messages—press the USER button for 2 seconds or more.
- Clear all cards currently printing—press and hold the USER button for 2 seconds or more. (Make sure that this action is allowed in your card system.)
- Determine whether the printer is ready, busy printing, or not available. Indicators include the following. Refer to ["Messages and Conditions" on page 65](#page-78-3) for a list of the LCD messages that correspond to the USER light.

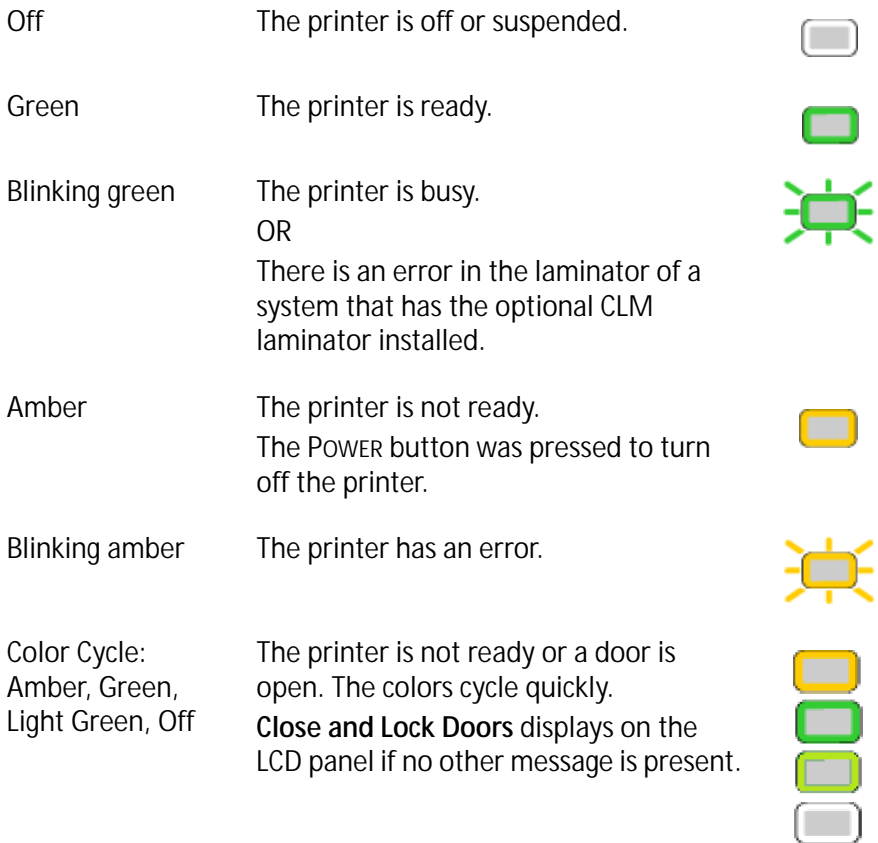

## <span id="page-28-0"></span>Ribbon Light

The ribbon light indicates the status of the print ribbon in the printer. Indicators include the following. Refer to ["Messages and Conditions" on page 65](#page-78-3) for a list of the LCD messages that correspond to the ribbon light.

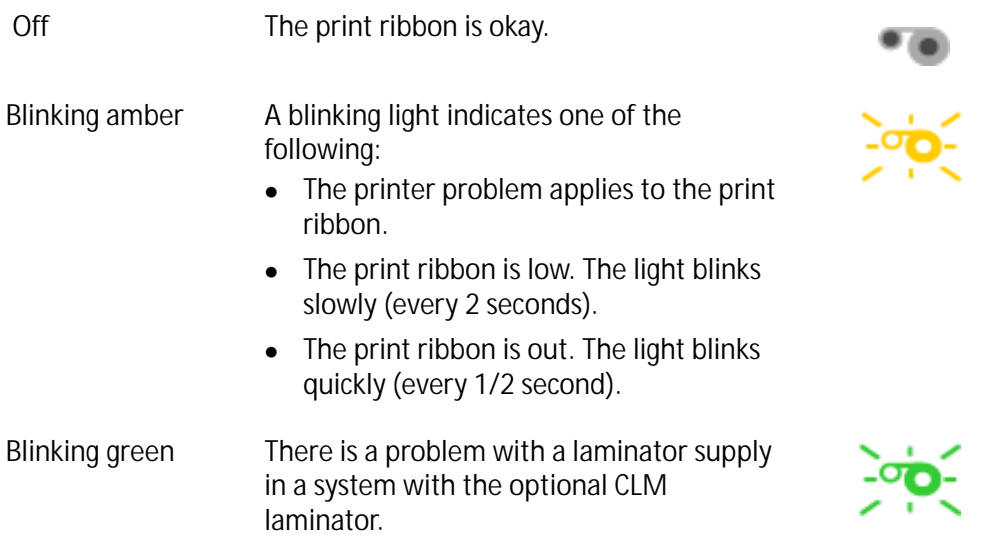

## <span id="page-28-1"></span>Card Light

The card light indicates the status of cards in the printer. Indicators include the following. Refer to ["Messages and Conditions" on page 65](#page-78-3) for a list of the LCD messages that correspond to the card light.

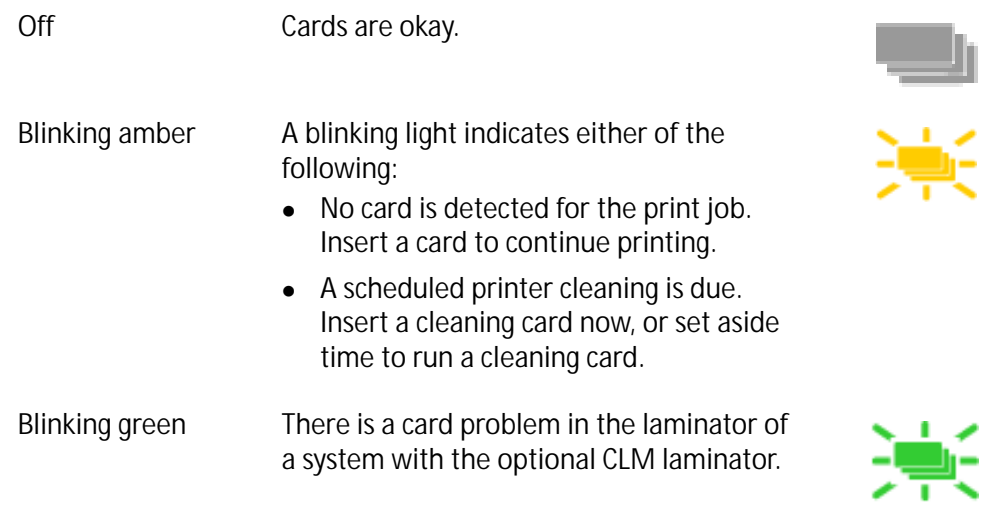

## <span id="page-29-0"></span>LCD Panel Menus

The LCD panel shows the printer's menu system and displays printer messages or conditions.

For a list of error messages and recovery information, refer to ["Respond to Messages" on](#page-83-5)  [page 70](#page-83-5).

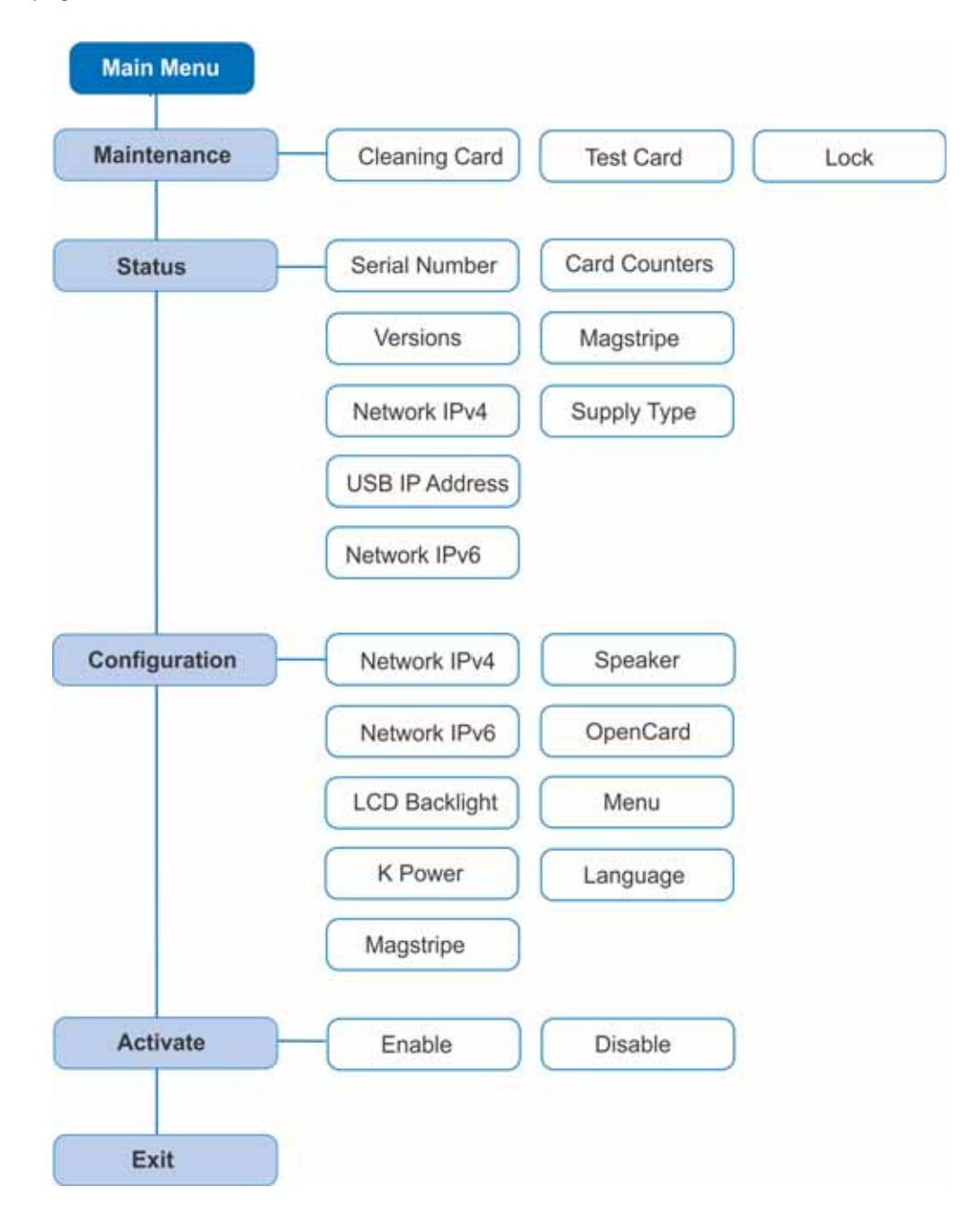

When the printer is in the **Ready** status, the LCD displays the model number of the printer. If a supply with a region code has been installed in the printer, the region code also displays on the **Ready** panel.

| Ready<br>Eng<br>Model #                       | $T_{\odot}$ | Ready<br>Model # | Eng<br>R00x |
|-----------------------------------------------|-------------|------------------|-------------|
| $N$ $\rightarrow$ $\rightarrow$ $\rightarrow$ |             |                  | $N+1$       |
| .<br>_ _ _                                    |             |                  |             |

Printer without a region code Printer with a region code

Press the USER button to suspend the printer. Then, press ENTER to enter the menu system. Use the arrow keys to move through the menus, and press ENTER to make a selection. The menu system has four major branches:

- Use the **Maintenance** menu to run a cleaning card, print a test card, or reset the locks on a system with locks.
- Use the **Status** menu to see settings and data about the printer.
- Use the **Configuration** menu to change settings.
- Use the **Activate** menu to enable or disable secure features of the printer.

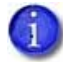

Use the Activate menu only during installation or removal of financial systems that require activation.

#### **HINTS & TIPS**

- You can access the menu system when **Ready** displays on line 1 of the LCD panel.
- The printer returns to the **Ready** status after 2 minutes of no activity. Changes that have not been applied are lost.
- To leave a selection without changing the value, press the up or down arrow key until **Exit** displays, and then press ENTER.

# <span id="page-31-0"></span>**Retrieve the Printer's Network IP Address**

You need to know the printer IP address to perform some tasks. For example, the XPS Card Printer Driver asks you to enter the network IP address during installation. You also use the IP address when launching Printer Manager, the printer's web interface, from a browser window.

To display the IP address, you can do one of the following:

- Press the up or down arrow key while the printer displays **Ready**. Refer to ["Down Arrow, Up](#page-26-2)  [Arrow, and Enter Key" on page 13.](#page-26-2)
- Use the LCD menu system Status menu.

The printer supports both IPv4 and IPv6 addressing. Because an IPv6 address is much longer than an IPv4 address, the LCD displays the two types of addresses differently.

#### <span id="page-31-1"></span>Retrieve an IPv4 Address

To display an IPv4 address using the Status menu, do the following. You also can display the subnet mask, gateway address, and MAC address, if necessary.

Begin with the printer power connected, and the printer connected to the network.

- 1. Press the POWER button (if needed) to power on the printer.
- 2. Access the **Status** menu in the LCD menu:
	- a. Press the USER button to suspend the printer.
	- b. Press ENTER to enter the menu system.
	- c. Press the down arrow to display **Status** on line 2.
	- d. Press ENTER to enter the **Status** menu.

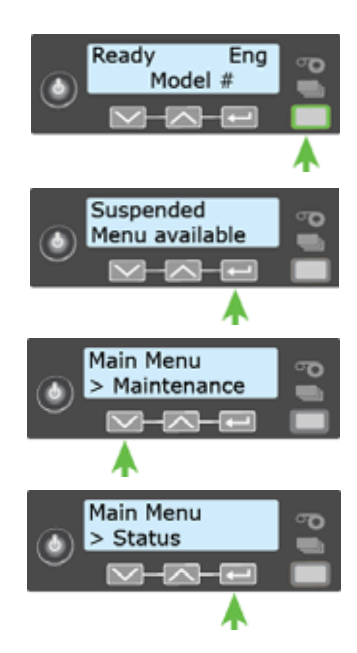

- e. Press the down arrow key twice to display **Network IPv4** on line 2.
- f. Press ENTER to display the **Network IPv4** menu.
- 3. Press the down arrow key until **IP Address** displays on line 2.
- 4. Press ENTER to display the IP address. Record the IP address.

- 5. Press ENTER to return to the Network IPv4 menu. **Subnet Mask** displays on line 2.
- 6. Press ENTER to display the subnet mask. Record it, if necessary.
- 7. Press ENTER to return to the Network IPv4 menu. **Gateway Address** displays on line 2.
- 8. Press ENTER to display the gateway address. Record it, if necessary.
- 9. Press ENTER to return to the Network IPv4 menu.
- 10. Press the down arrow key to scroll to **Exit** on line 2.
- 11. Press ENTER. Then, press the USER button to return the printer to **Ready**. The USER button glows green.

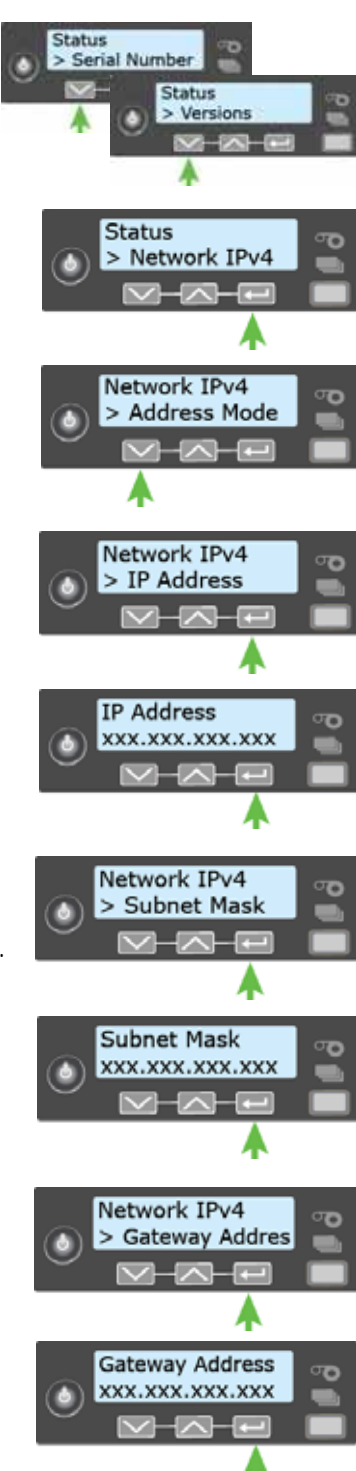

## <span id="page-33-0"></span>Retrieve an IPv6 Address

A printer on an IPv6 network can be configured to use one or more of the following methods, depending on how the network is set up:

- **Link Local IPv6 address:** The printer and PC clients are restricted to the same subnet. Link local is enabled automatically when IPv6 is enabled and offers the best security for your network.
- **DHCPv6:** A DHCPv6 server is externally configured to give out an IPv6 address.
- **Stateless Address AutoConfiguration (SLAAC):** One or more routers with IPv6 enabled on the subnet give out a subnet prefix that allows access to IP addresses.
- **Manual IPv6 Address:** The printer has a designated IPv6 address on a specified subnet. The address does not change without manual intervention. This is similar to an IPv4 static IP address.

The method used is enabled or disabled using the LCD Configuration menu. Refer to the printer's *Installation and Administrator's Guide* for more information about enabling IPv6.

To display an IPv6 address using the Status menu, do the following.

Begin with the printer power connected, and the printer connected to the network.

- 1. Press the POWER button (if needed) to power on the printer.
- 2. Access the **Status** menu in the LCD menu:
	- a. Press the USER button to suspend the printer.
	- b. Press ENTER to enter the menu system.
	- c. Press the down arrow to display **Status** on line 2.
	- d. Press ENTER to enter the **Status** menu.

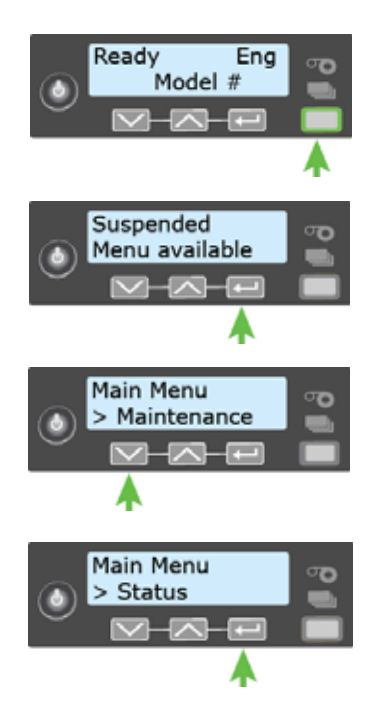

e. Press the down arrow key until **Network IPv6** displays on line 2.

- f. Press ENTER to display the **Network IPv6** menu.
- 3. Press the down arrow key until the address method used by your network displays on line 2.
	- DHCP
	- SLAAC
	- Manual
	- Local

Press ENTER to display the IP address.

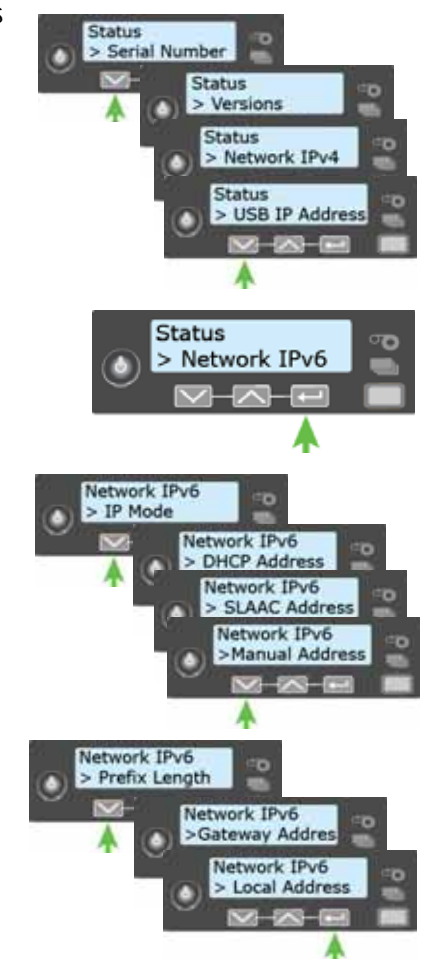

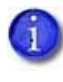

The example shows the LCD display for an IPv6 Manual address. DHCP, SLAAC, and Local addresses behave the same, as does the gateway address for a manual address.

An IPv6 address is represented as eight groups of four hexadecimal digits separated by colons. The address requires 39 characters to display. Because the LCD is limited to 16 characters per line, the IPv6 address is spread across three screens of the LCD. You can press either the down arrow or the ENTER key to display the next section of the address. A digit at the end of line 1 indicates which section of the address is being displayed.

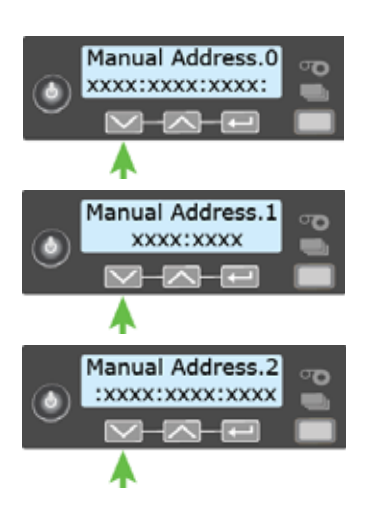

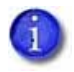

A stateless (SLAAC) configuration (if enabled) can have multiple values depending on the router setup. The LCD displays up to four SLAAC addresses. An additional digit in line 1 indicates which address is being displayed.

- 4. Record the address.
- 5. Press the down arrow key until **Exit** displays on line 2.
- 6. Press ENTER. Then, press the USER button to return the printer to **Ready**. The USER button glows green.

# <span id="page-35-0"></span>**Print a Test Card**

The printer includes a test card that runs without using a driver or other source of card data. Use it to verify that the printer is working.

- 1. Begin with the printer **Ready**. The User button shows steady green.
- 2. Press the USER button to display **Suspended** on line 1 of the LCD panel.
- 3. Press ENTER to enter the menu system.
- 4. Press ENTER to enter the Maintenance menu.
- 5. Press the down arrow until **Test Card** displays on line 2.
- 6. With **Test Card** displayed on line 2, press ENTER to display **Start** on line 2.
- 7. Press ENTER to print the test card. After the card prints, the printer returns to **Ready**.

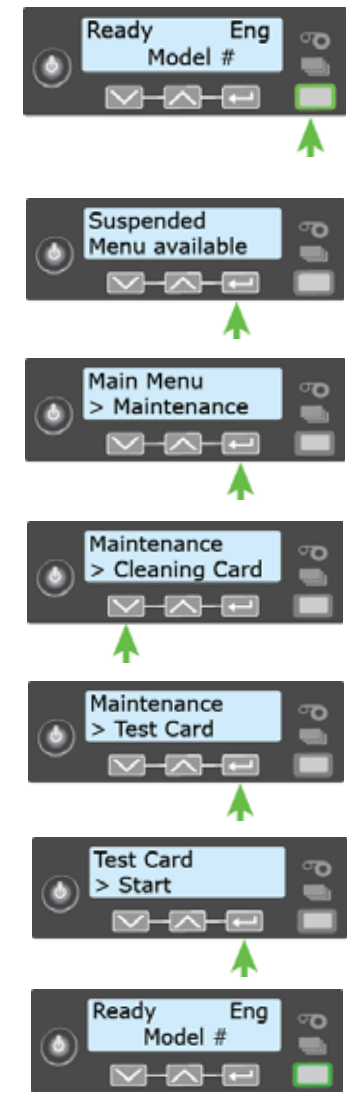
# **Load and Replace Supplies**

To prepare the printer to print cards, load blank card stock into the input hopper, and load print ribbon and a cleaning sleeve onto the print cartridge.

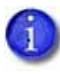

If your system includes the optional laminator, also load overlay material into the L1 and L2 (if equipped) laminators. Refer to ["Load Laminator Overlay Material" on](#page-109-0)  [page A-8](#page-109-0), for information about loading the laminator cartridges.

## <span id="page-36-0"></span>Load Cards

If you plan to insert cards into the printer manually, skip this step and keep a supply of blank cards near the printer.

- Cards can stick together. Slide or fan the cards to separate the edges before placing them in the input hopper. Handle cards by their edges only, or wear gloves.
- Insert ISO magnetic stripe cards with the stripe (back side) facing down and to the right.
- Insert smart cards with the smart card chip facing up and toward the back of the hopper.

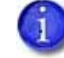

A diagram inside the input hopper shows the correct orientation for each type of card.

#### Single Hopper

- 1. Unlock the printer, if necessary, and open the input hopper.
- 2. Load the cards into the input hopper.
- 3. Close the input hopper and lock the printer, if necessary.

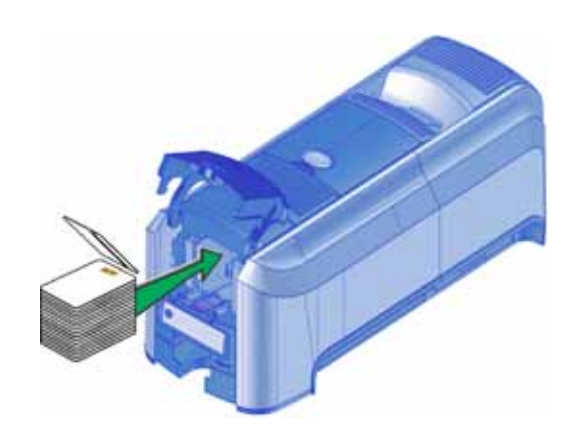

#### Optional Multi-Hopper

- 1. Unlock the printer and open the multi-hopper cover.
- 2. Load the cards into the hoppers.

The input hoppers are labeled H1 through H6. You can load up to 100 cards into each hopper.

3. Close the multi-hopper and lock the printer when you finish loading cards.

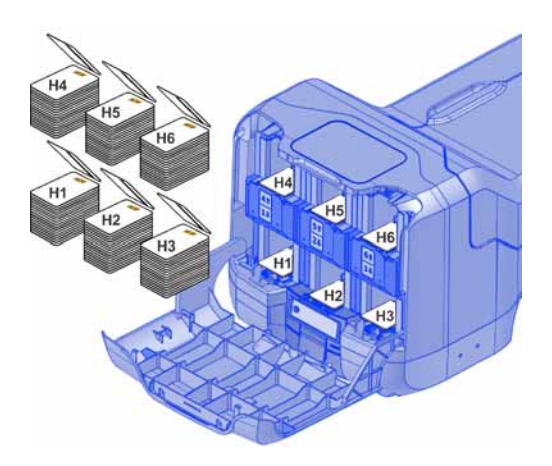

#### Use the Exception Slot

The exception slot allows you to insert a single card, such as a different card type than those loaded in the input hopper. The input hopper does not have to be opened to insert a card through the exception slot.

Do the following to insert a single card into the printer using the exception slot.

- 1. Slide the card into the exception slot.
- 2. Push the card all the way into the input hopper. The card slides under any cards already in the input hopper so that it can be picked.

In a printer with the optional multi-hopper, the card slides under any cards in hopper 2.

## <span id="page-38-0"></span>Load the Print Ribbon

Load the print ribbon when you install the printer and when the ribbon runs out.

- 1. Unlock the printer, if necessary, and open the printer supplies access door on the optional multi-hopper.
- 2. Open the printer cover.

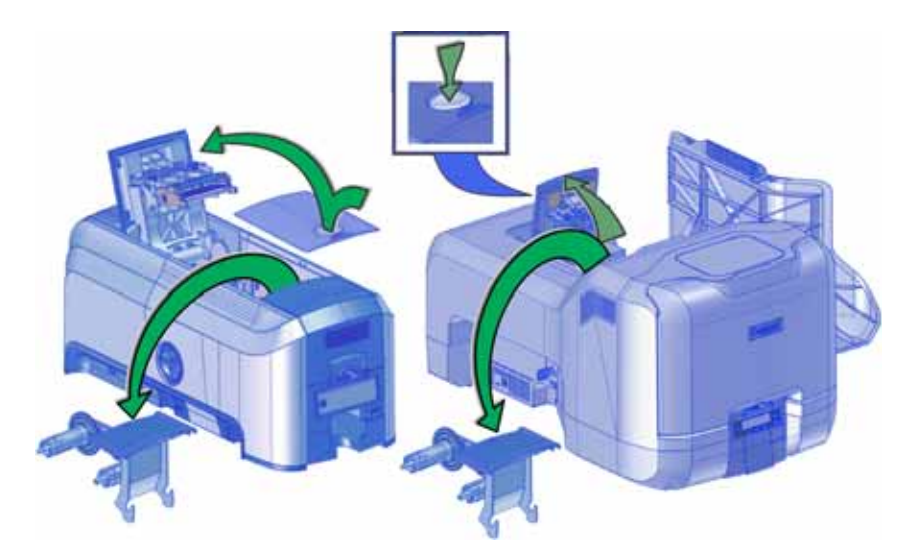

- 3. Remove the print ribbon cartridge.
- 4. Load a full roll of print ribbon (the blue spool) onto the spindle closest to the cartridge handle until it clicks into place.
- 5. Place the silver take-up spool on the spindle with the black gear until it clicks into place.
- 6. Wind the take-up spool counterclockwise one full turn.

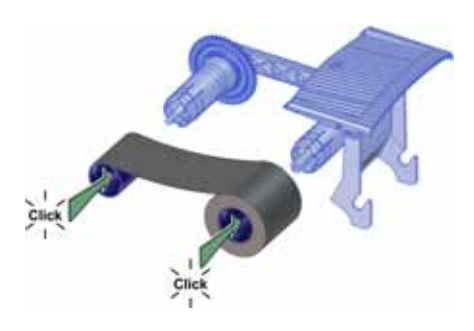

## <span id="page-39-0"></span>Load the Cleaning Sleeve

Load a new cleaning sleeve when you load a new roll of print ribbon, when you notice debris on the printed cards, or when the cleaning sleeve is no longer sticky.

- 1. Remove the cleaning roller spindle with the used cleaning sleeve from the ribbon cartridge.
- 2. Remove the used cleaning sleeve from the spindle and discard it.
- 3. Slide the spindle into a new cleaning sleeve (a).
- 4. Place the spindle with the cleaning sleeve onto the ribbon cartridge (b).
- 5. Remove the protective wrapper from the cleaning sleeve (c).

## Install the Ribbon Cartridge

Install the assembled print ribbon cartridge into the printer.

- 1. Open the printer cover.
- 2. Hold the print ribbon cartridge by the handle and lower it into the printer with the handle toward the front of the printer.

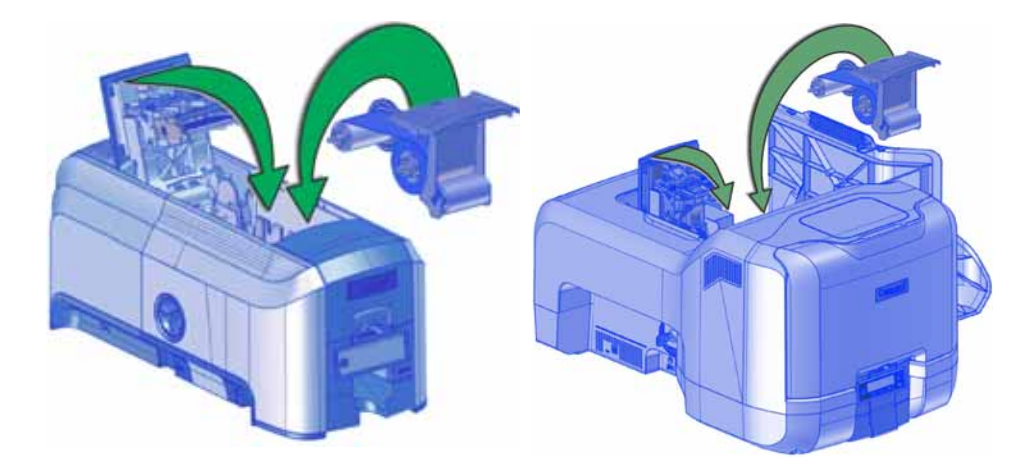

3. Make sure that the ribbon cartridge is positioned correctly in the guides.

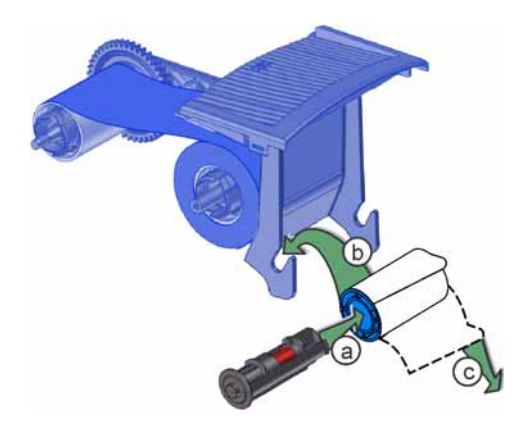

- 4. Close the printer cover. Press down on the ridges on the front of the cover to make sure that it latches completely on both sides.
- 5. Close the supplies access door on the optional multi-hopper. Lock the printer, if necessary.

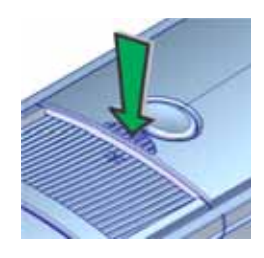

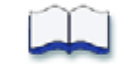

# **Chapter 4: Printing Cards**

# 4

# **Before Starting to Print**

This section explains how to print a card. Make sure that:

- Cards are loaded in the printer or available to insert.
- Ribbon is loaded in the printer. For the steps to follow, refer to "Load the Print Ribbon" on [page 25.](#page-38-0) If your system includes the optional laminator, refer to [Appendix A: "CLM](#page-102-0)  [Laminator"](#page-102-0) for information about preparing the laminator.
- The card design is set up. If you need to set up or modify the design, refer to "Elements of Card Design" in the printer's *Installation and Administrator's Guide*, and the documentation for your card personalization software.

#### **HINTS & TIPS**

- Make sure that magnetic stripe cards and smart cards are loaded correctly. A diagram inside the input hopper of the printer shows the correct card orientation.
- Do not touch the card surface to be printed. Handle cards by their edges, or wear gloves.

#### You also can:

- Print a test card directly from the printer. Refer to ["Print a Test Card" on page 22.](#page-35-0)
- Print a driver sample card. Refer to "Print a Driver Sample Card" in the printer's *Driver Guide*.

## **Print Cards**

Make sure that cards are loaded in the printer or available to insert when prompted. For the steps to follow, refer to ["Load Cards" on page 23.](#page-36-0)

### Print from ID Software

- 1. Select the template or design for the card.
- 2. Select the printer, if you use more than one printer.
- 3. Enter the data for the card. Follow the instructions for your software.
- 4. Capture the photo for the card, if necessary.
- 5. Click the **Print** button to send the card to the printer.
- 6. At the printer, insert a card into the printer, if necessary.

### Print from Other Software

The following example illustrates how you can use Microsoft Word to design and print a card. Refer to your printer's *Driver Guide* for complete information about how to set up the XPS Card Printer Driver to print a card from the application.

- 1. Open Word and select **File > Print**.
- 2. Select the card printer as the current printer.
- 3. On the setup page, select **ISO ID-1** as the page size, or set the page size to 2.13 x 3.38 in.
- 4. Set the margins to 0 (zero).
- 5. Select an orientation—portrait or landscape.

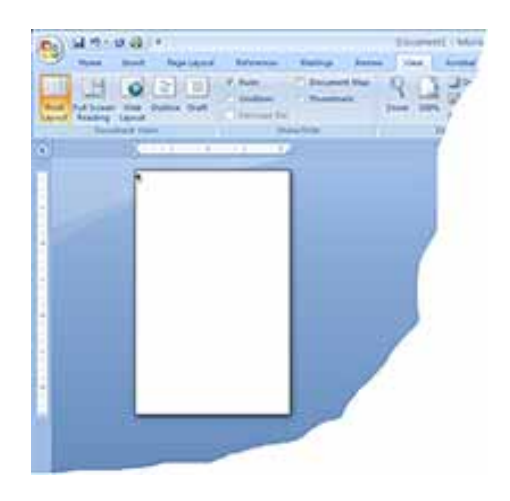

- 6. Create the card design:
	- a. Add graphics, such as a company logo or background.
	- b. Add a photo.
	- c. Add text information, such as name, address, or employee number.

For information about additional card features, refer to "Elements of Card Design" in the printer's *Installation and Administrator's Guide*.

- 7. Click **Print** to send the card to the printer.
- 8. At the printer, insert a card into the printer, if necessary.

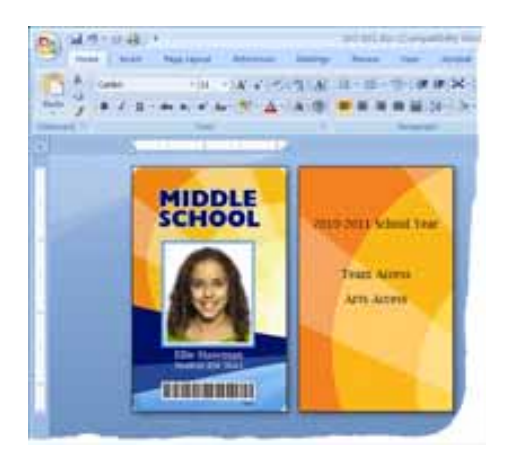

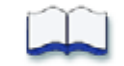

# **Chapter 5: System Maintenance**

# 5

# **Maintain the Printer**

The printer performs best when it is cleaned on a regular basis. Follow the cleaning guidelines for your site to keep the printer in good working condition.

Clean the printer when:

- There is debris on completed cards.
- A new roll of print ribbon is installed.

You can perform the following cleaning tasks:

- [Clean the Printhead on page 34](#page-47-0)
- [Run a Cleaning Card on page 36](#page-49-0)
- [Clean the Laminator on page A-12](#page-113-0)

# <span id="page-47-1"></span><span id="page-47-0"></span>**Clean the Printhead**

Clean the printhead when:

- The printhead is replaced.
- There are unprinted lines on the finished card. This usually indicates dirt or contaminants on the printhead.
- The printhead is touched accidentally. Oils from hands can affect print quality and damage the printhead.

Do the following to clean the printhead:

- 1. Power off the printer.
- 2. Unlock the printer, if necessary, and open the printer supplies access door on the optional multi-hopper.
- 3. Open the printer cover and remove the print ribbon cartridge.

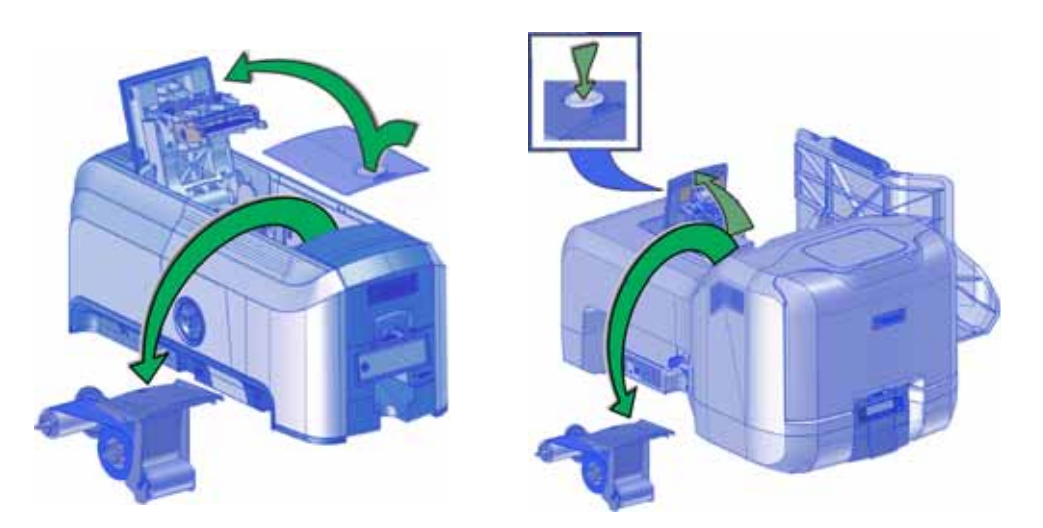

- 4. Open and remove a cleaning swab from its package.
- 5. Use gentle pressure, move the cleaning swab back and forth along the full length of the printhead edge until it is completely clean.

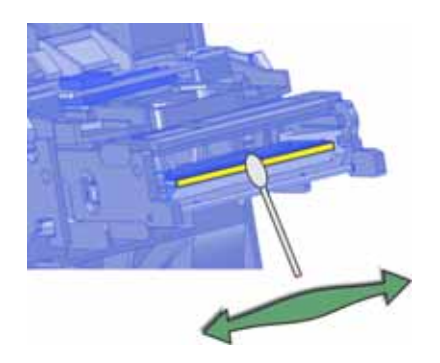

6. Replace the print ribbon cartridge. Avoid bumping the printhead when you install the print ribbon cartridge.

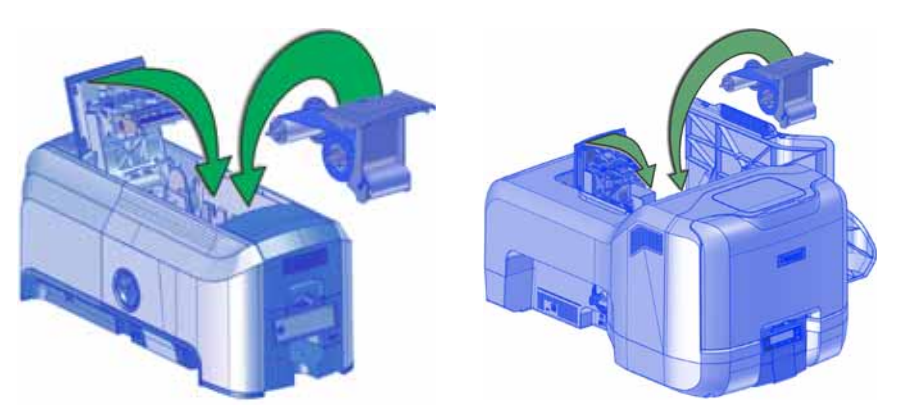

- 7. Close the printer cover. Press down on the ridges on the front of the cover to make sure that it latches completely on both sides. Close the supplies access door on the optional multihopper and lock the printer, if necessary.
- 8. Power on the printer.
- 9. Print a sample card to verify the quality of printing. Refer to ["Print a Test Card" on page 22](#page-35-0) for more information.

#### **HINTS & TIPS**

- Avoid touching the printhead edge with your fingers. Contamination due to skin oils eventually can damage the printhead.
- Avoid touching the printing edge of the printhead cartridge with any sharp objects that can permanently damage the printhead.
- Use only the cleaning swab to clean the printhead. Other materials can stick to the printhead and cause damage.
- Use a cleaning swab one time only. Discard it after you clean the printhead.

# <span id="page-49-1"></span><span id="page-49-0"></span>**Run a Cleaning Card**

Run a cleaning card to clean debris from the inside of the printer and from the input hopper rollers. The cleaning card can remove most contaminants from the printer. Run a cleaning card after every 500 cards processed by the printer, or more often depending on your environment, or if print quality diminishes.

## Single Hopper

- 1. Prepare the printer for cleaning.
	- a. Power on the printer.
	- b. Unlock the printer, if necessary.
	- c. Open the printer cover and remove the print ribbon cartridge.
	- d. Close the cover.
	- e. Open the input hopper and remove any unprinted cards.
	- f. Open the cleaning card package and remove the cleaning card.
	- g. Load the cleaning card in the input hopper. (Plan to clean the printer immediately. The cleaning card dries out if it is out of its package for more than a few minutes.)
	- h. Close the input hopper and lock the printer, if necessary.

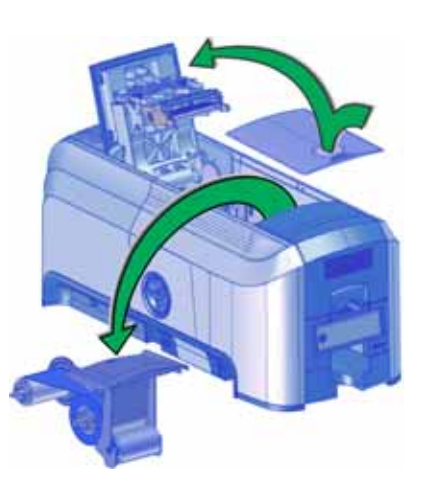

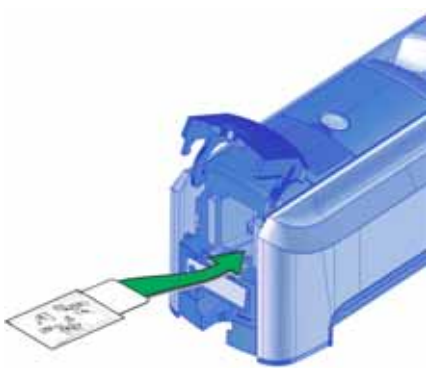

- 2. Use the LCD menu system to start the cleaning cycle.
	- a. Begin when the printer displays **Ready** and the USER button shows steady green. Press the USER button. **Suspended** displays on line 1 of the LCD panel.
	- b. Press ENTER to enter the menu system.
	- c. **Maintenance** displays on line 2 of the LCD panel. Press ENTER to enter the **Maintenance** menu.
	- d. **Cleaning Card** displays on line 2 of the LCD panel. Press ENTER to enter the **Cleaning Card** menu.
	- e. **Start** displays on line 2 of the LCD panel. Press ENTER to start the cleaning process.
	- f. **Insert cleaning card** displays on the LCD panel. Press the USER button to start the cleaning cycle.

The printer moves the card through the printer several times and ejects it into the output hopper.

 $\mathbf{1}$ 

If you are cleaning a system with a laminator, the cleaning card moves into the laminator after cleaning the printer and cleans the laminator rollers and card entry area. The cleaning card is ejected into the laminator output hopper.

3. Remove the used cleaning card. Wait a few minutes for the rollers to dry.

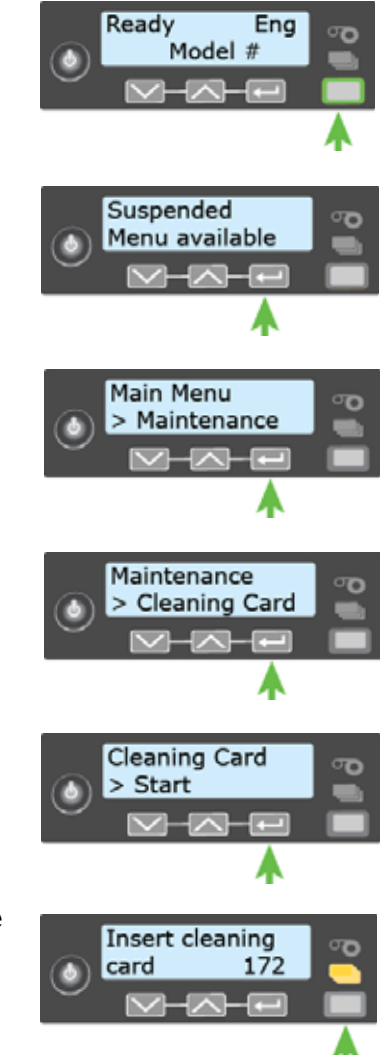

- 4. Prepare the printer for use.
	- a. Unlock the printer, if necessary.
	- b. Replace the cards in the input hopper.
	- c. Install a new cleaning sleeve on the ribbon cartridge and remove the protective cover. Refer to ["Load the Cleaning Sleeve" on page 26](#page-39-0) for the steps to follow.
	- d. Replace the ribbon cartridge and close the printer cover. Press down on the ridges on the front of the cover to latch it completely.

Press the USER button to return the printer to **Ready**. The printer is available to print cards again.

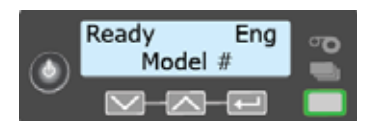

e. Discard the used cleaning card and cleaning sleeve.

#### **HINTS & TIPS**

- Use the cleaning card and cleaning sleeve one time only.
- Change the cleaning sleeve each time you clean the printer or change the print ribbon.
- If the card light is blinking amber and there are cards in the input hopper, the printer's  $\mathbf{1}$ configured cleaning count has been reached and it is time to clean the printer. The cleaning count is set in Printer Manager. Refer to the printer's *Installation and Administrator's Guide* for complete information about using Printer Manager.

## Optional Multi-Hopper

Cleaning a printer equipped with the optional multi-hopper involves two steps: cleaning the printer and cleaning the hopper rollers. To start the cleaning process, refer to ["Prepare the Printer](#page-52-0)  [for Cleaning".](#page-52-0)

#### <span id="page-52-0"></span>Prepare the Printer for Cleaning

- 1. Power on the printer.
- 2. Unlock the printer and open the printer supplies access door.
- 3. Open the printer cover and remove the print ribbon cartridge.
- 4. Remove the used cleaning sleeve from the ribbon cartridge. (The ribbon must remain installed on the ribbon cartridge.)
- 5. Replace the ribbon cartridge in the printer and close the cover.
- 6. Open the multi-hopper door and remove any unprinted cards.
- 7. Open the cleaning card package, remove the cards, and insert the cleaning cards into the hoppers. (Plan to run the cleaning cards immediately. The cleaning cards dry out if they are out of the package for more than a few minutes.)
- 8. Close the multi-hopper door and lock the printer. The front panel displays **Ready** and the USER light shows steady green.

Continue with ["Clean the Printer" on page 40](#page-53-0).

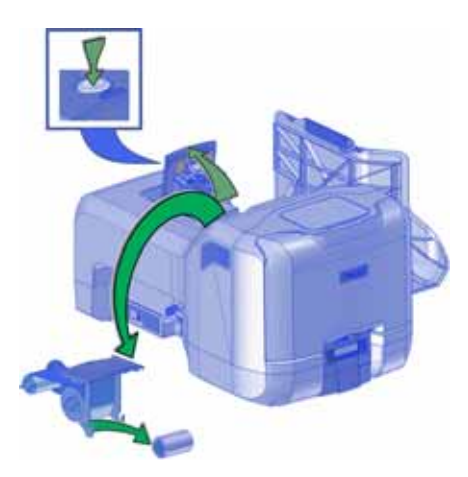

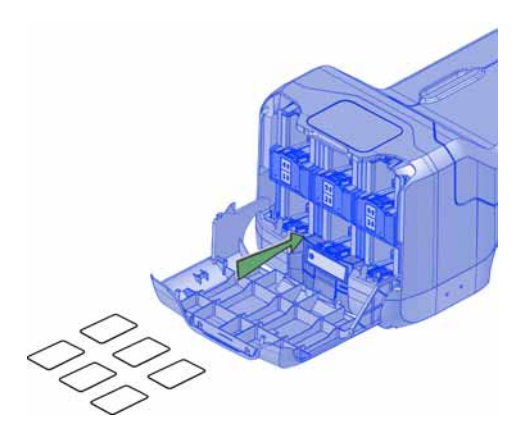

<span id="page-53-0"></span>Clean the Printer

- 1. Make sure that you have prepared the printer for cleaning. Refer to ["Prepare the Printer for](#page-52-0)  [Cleaning" on page 39](#page-52-0).
- 2. Press the USER button.

**Suspended** displays on line 1 of the LCD panel.

- 3. Press ENTER.
- 4. **Maintenance** displays on line 2 of the LCD panel. Press ENTER to enter the **Maintenance** menu.
- 5. **Cleaning Card** displays on line 2 of the LCD panel. Press ENTER to enter the **Cleaning Card** menu.
- 6. **Printer** displays on line 2 of the LCD panel. Press ENTER.
- 7. **Start** displays on line 2 of the LCD panel. Press ENTER to start the cleaning process.
- 8. **Insert cleaning card** displays on the LCD panel. Press the USER button to start the cleaning cycle.

The printer picks the cleaning card from hopper 2 (H2) and moves it through the printer several times. The used cleaning card is placed in the reject tray.

The printer returns to **Ready** when the cleaning cycle completes.

Continue with ["Clean the Multi-Hopper Rollers" on page 41](#page-54-0).

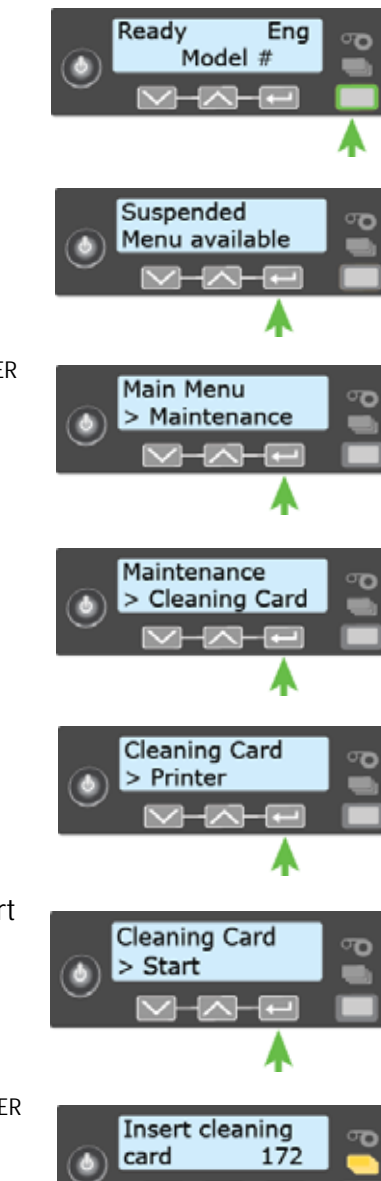

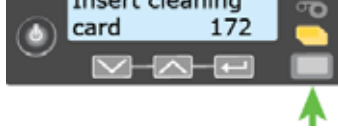

#### <span id="page-54-0"></span>Clean the Multi-Hopper Rollers

- 1. Access the LCD menu system and enter the **Cleaning Card** menu, as described in ["Clean the Printer" on page 40.](#page-53-0)
- 2. Select the hoppers for cleaning.
	- a. Press the down arrow key until **Hopper** displays on line 2 of the LCD panel.
	- b. Press ENTER to enter the Hopper menu.
	- c. Press the down arrow key and choose **All** to clean hoppers H1 through H6. (Or, continue pressing down to select hoppers 1 through 6 to clean a hopper individually.)
- 3. Press ENTER to start the cleaning process.

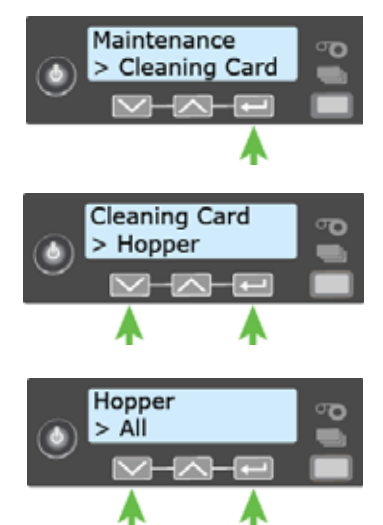

The printer moves the cleaning cards back and forth across the hopper rollers several times and then ejects the cleaning cards back into the hoppers.

The printer returns to **Ready** when the cleaning cycle completes.

To complete the cleaning process, continue with ["Prepare the Printer for Use"](#page-54-1).

#### <span id="page-54-1"></span>Prepare the Printer for Use

- 1. Unlock the printer and open the multi-hopper door.
- 2. Remove the used cleaning cards from the hoppers.
- 3. Replace the unprinted cards in the input hoppers.
- 4. Open the printer supplies access door and the printer cover. Remove the print ribbon cartridge.
- 5. Install a new cleaning sleeve on the ribbon cartridge and remove the protective cover. Refer to ["Load the](#page-39-0)  [Cleaning Sleeve" on page 26](#page-39-0) for the steps to follow.
- 6. Replace the ribbon cartridge.
- 7. Close the printer cover. Press down on the ridges on the front of the cover to latch it completely.
- 8. Close the printer supplies access door.
- 9. Open the reject tray and remove the used cleaning card.

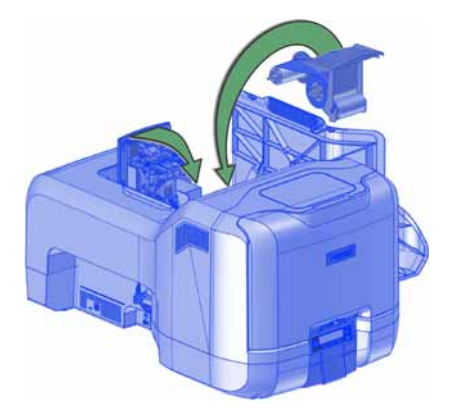

10. Lock the printer.

The printer returns to **Ready** and is available to print cards again.

11. Discard the used cleaning cards and cleaning sleeve.

#### **HINTS & TIPS**

- Use the cleaning cards one time only.
- Change the cleaning sleeve each time you clean the printer or change the print ribbon.

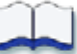

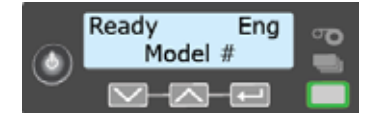

# **Chapter 6: Troubleshooting**

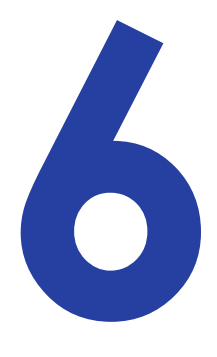

This section helps you identify and fix basic issues that can occur during printing. Also refer to your printer's *Driver Guide* or OpenCard manual for additional troubleshooting information.

The section starts with an overview of card production and printer issues you may encounter:

- [Locate a Problem Within the Card Production System on page 44](#page-57-0)
- [Locate a Problem with Basic Printer Functions on page 45](#page-58-0)

This section also describes troubleshooting for the following:

- **[Installation Problems on page 46](#page-59-0)**
- [Card Printer Driver Problems on page 48](#page-61-0)
- [Card Appearance on page 51](#page-64-0)
- [Magnetic Stripe Problems on page 57](#page-70-0)
- [Laminator Problems on page 59](#page-72-0)
- [Card Jams on page 64](#page-77-0)
- [Repair a Broken Ribbon on page 65](#page-78-0)
- [Messages and Conditions on page 65](#page-78-1)

# <span id="page-57-0"></span>**Locate a Problem Within the Card Production System**

For typical components of the system, refer to ["Card Printer System Overview" on page 12](#page-25-0). If any one of the following components does not work properly, printing cards can be affected.

• The XPS Card Printer Driver

If you need to reinstall the Card Printer Driver to fix a problem, we recommend you download the latest version of the driver from http://www.datacard.com. Select **Support & Drivers > Drivers & Downloads** from the menu. Enter your printer model in the Enter Product Name or Number area, and click **Go**.

• Card production software

Card production software formats the types of data used to print cards. Make sure that the card production software features you use work with your printer.

If you do not use card production software, make sure that the software you use supports the requirements for creating cards. If you use magnetic stripe data, use an application that saves text as text and not as a graphic. (For example, Microsoft Paint only saves graphic data, while Adobe Photoshop saves both graphic and text data.) Fonts and escapes require that text is sent from the application as text.

• Printer plug-in

Card production software might require a printer plug-in, which makes the data in the card production software available in the form the Card Printer Driver can use.

• Other components of the system

An ID or badge system usually includes a camera to take photos, and may include other capture devices for biometric data. The proper use and maintenance of these components is important to the quality of cards you produce.

## <span id="page-58-0"></span>**Locate a Problem with Basic Printer Functions**

If the system is not working as expected, follow these steps in the order listed to isolate the source of the problem before you contact your service provider.

- 1. Make sure that the power cord is plugged in and the printer is powered on.
- 2. Does the printer power on and display **Ready** on the front panel within 1 minute?
	- If the printer powers on correctly, continue to step  $3$ .
	- **If the printer powers on, but Improper Shutdown** displays on the LCD panel, press the USER button for approximately 2 seconds. **Ready** should display.
	- If the printer powers on but does not display **Ready**, the printer is not working properly. Request service for the printer.
	- If the printer does not power on, make sure that the printer power supply is working properly.
		- $\bullet$  If the power supply is working properly, request service for the printer from your system administrator.
		- If the power supply is not functioning, replace it and begin with step 1.
- 3. Print a test card from the printer front panel. Refer to ["Print a Test Card" on page 22](#page-35-0) for more information.
	- If the test card prints, the printer is working correctly. Continue to step 4.
	- $\blacksquare$  If the test card does not print, the printer is not working correctly. Request service for the printer.
- 4. Connect the printer data cable, if necessary. Make sure that you use the same type of cable (USB or network) used when the printer was installed.
- 5. If you use the XPS Card Printer Driver, print a driver sample card. For the steps to follow, refer to your printer's *Driver Guide*.
	- If the sample card prints, the printer and driver are working correctly. Continue to step 6.
	- If the sample card does not print, the printer and driver have a communication problem. Determine the cause of the problem and try the sample card again.

If you are not using the Card Printer Driver, ask your service provider or software provider for assistance.

- 6. Print a card using your card production software.
	- **If the card prints, your software is working successfully with the printer. Troubleshoot the** card design, if necessary.
	- $\blacksquare$  If the card does not print, check the following:
		- $\bullet$  In the application, is the correct printer selected in the Print Setup or Print dialog?
		- If the printer produced a blank card, review the page size or other settings.

If the card causes an error, the card might have a type of data the printer does not support.

## <span id="page-59-0"></span>**Installation Problems**

This section describes issues that prevent a successful installation and provides recommended solutions to those issues. Choose from the following topics:

- [USB Installation Troubleshooting](#page-60-0)
- [Network Installation Troubleshooting on page 48](#page-61-1)

## <span id="page-60-0"></span>USB Installation Troubleshooting

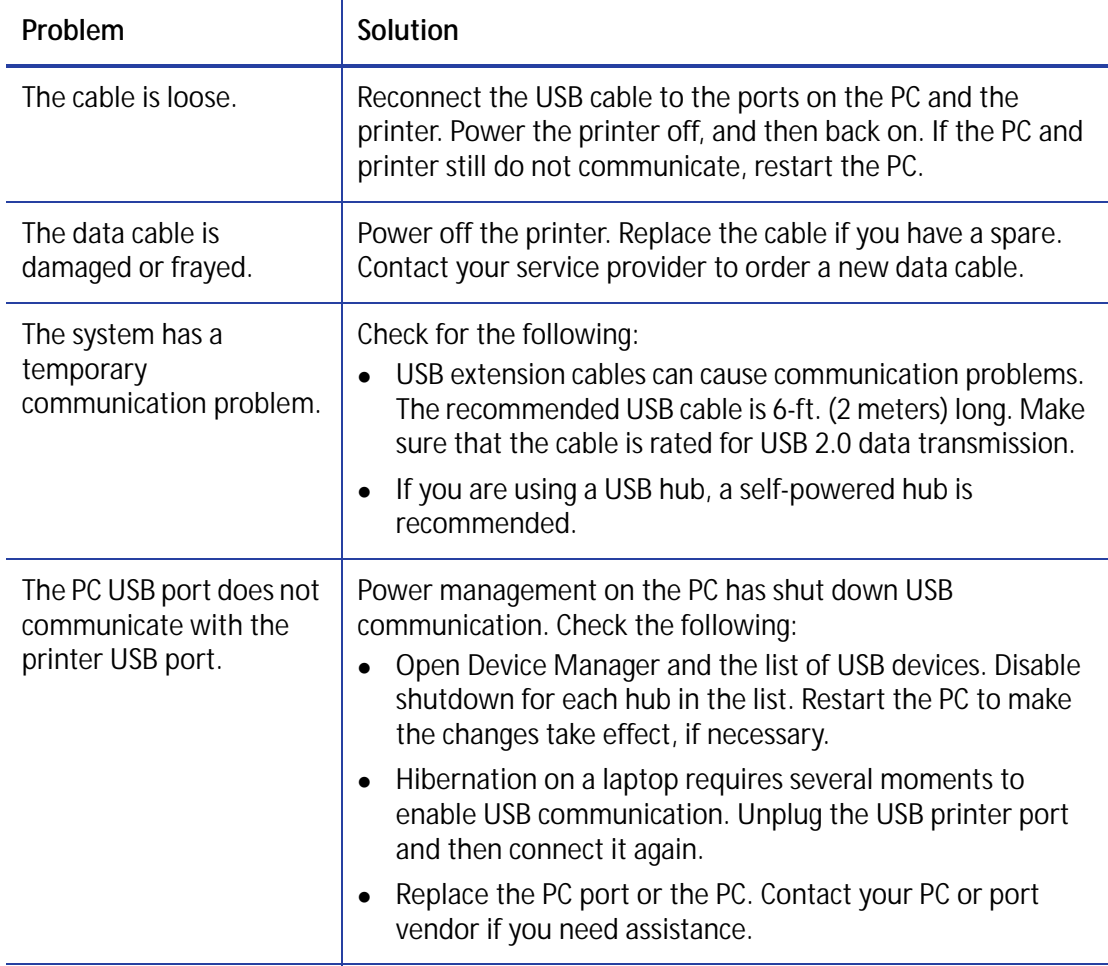

## <span id="page-61-1"></span>Network Installation Troubleshooting

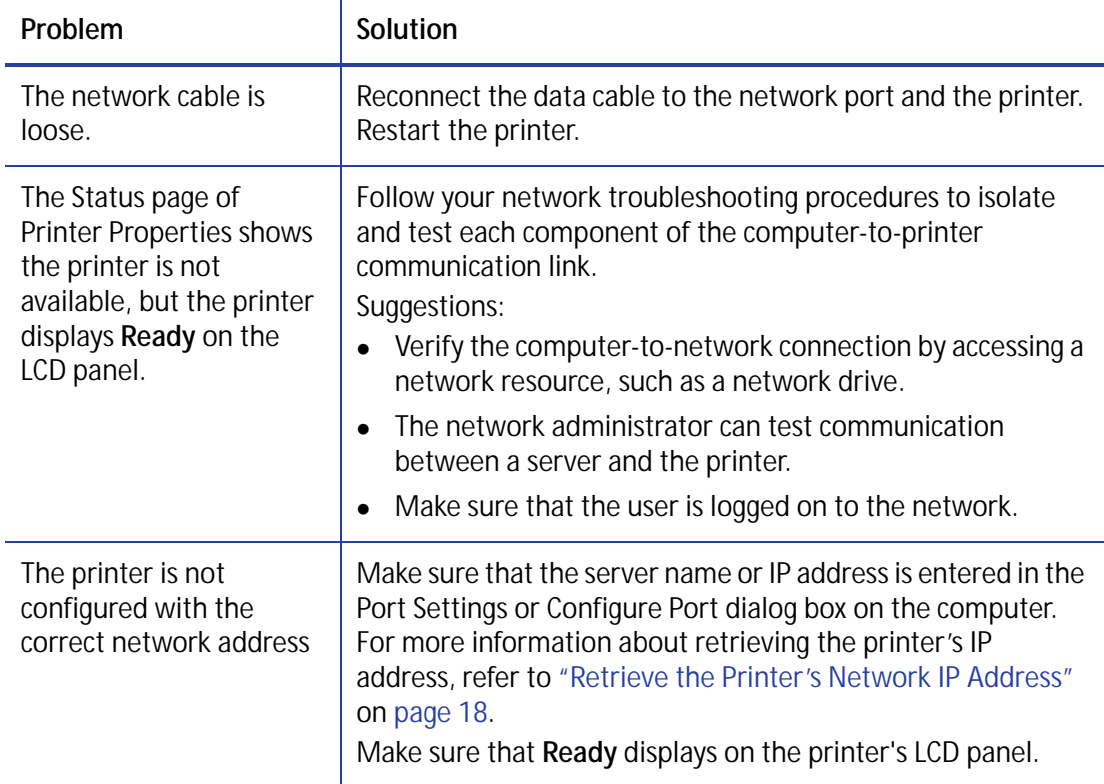

## <span id="page-61-0"></span>**Card Printer Driver Problems**

The Card Printer Driver and printer can have the following communication problems:

- [The Card Printer Driver does not detect the network-connected printer on page 49.](#page-62-0)
- [The Card Printer Driver does not detect the USB-connected printer on page 49](#page-62-1).
- [Driver status or Windows print queue does not provide expected data on page 50](#page-63-0).
- [Printer Messages do not display on the PC on page 51](#page-64-1)

## <span id="page-62-0"></span>The Card Printer Driver does not detect the networkconnected printer

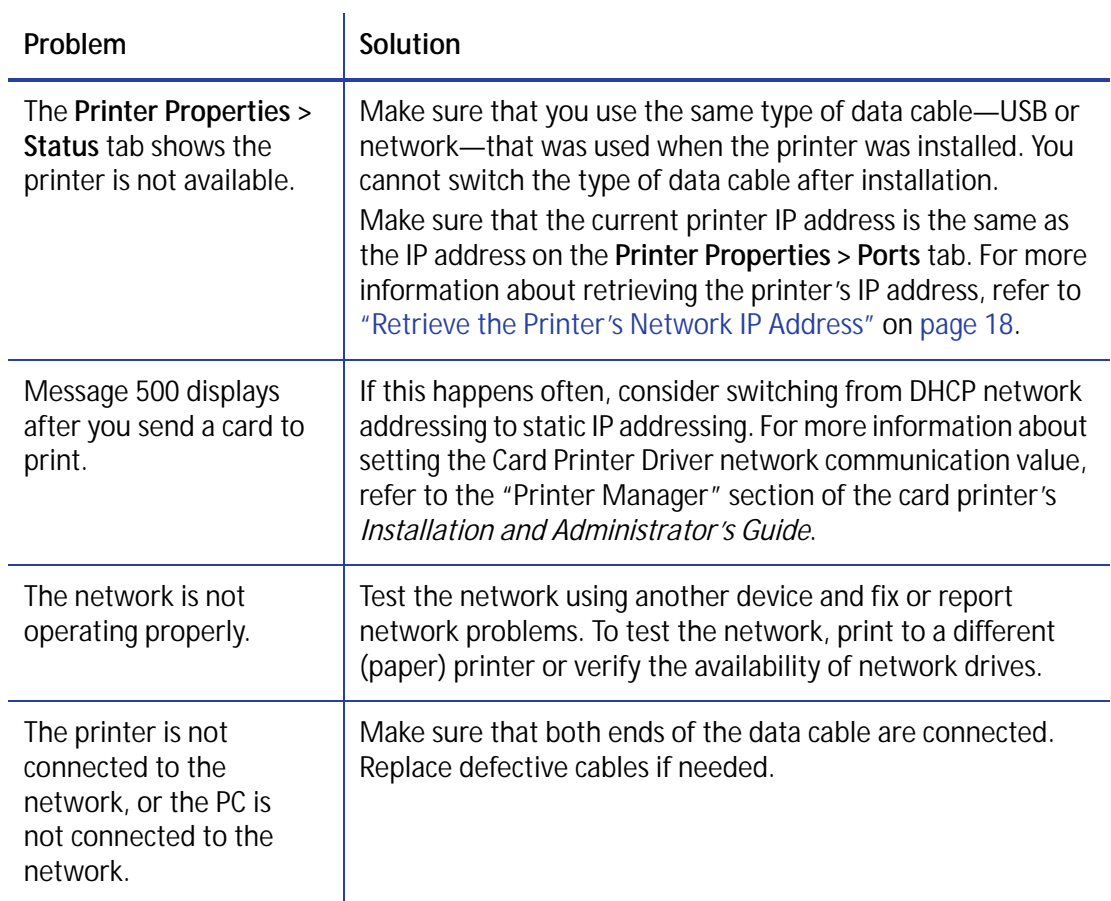

<span id="page-62-1"></span>The Card Printer Driver does not detect the USB-connected printer

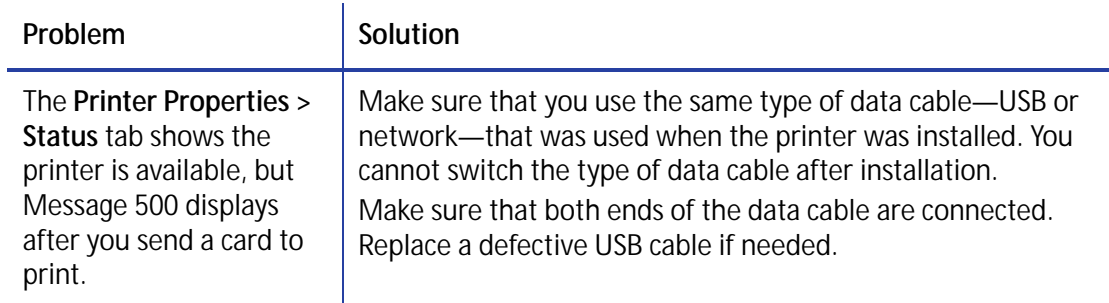

## <span id="page-63-0"></span>Driver status or Windows print queue does not provide expected data

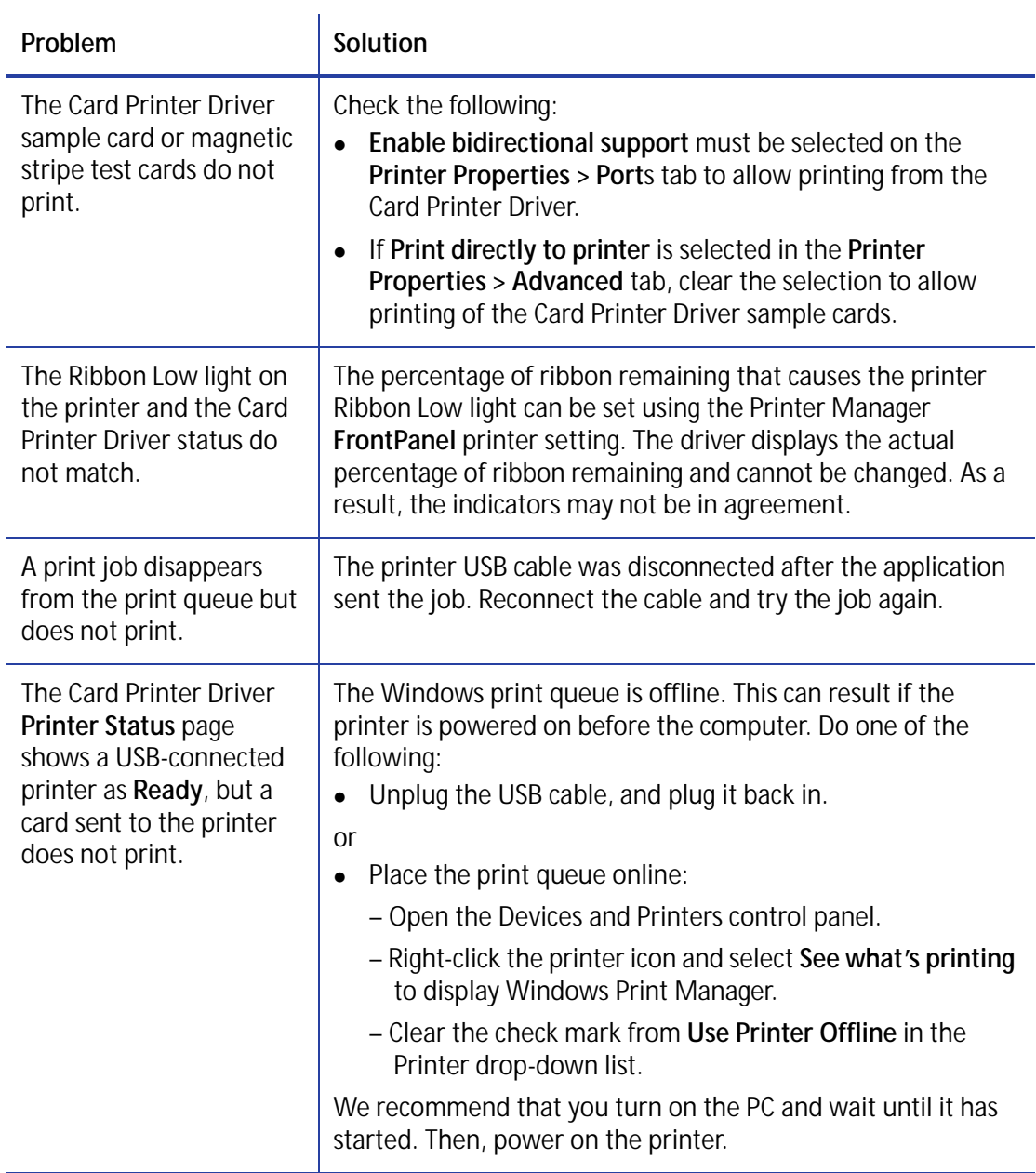

## <span id="page-64-1"></span>Printer Messages do not display on the PC

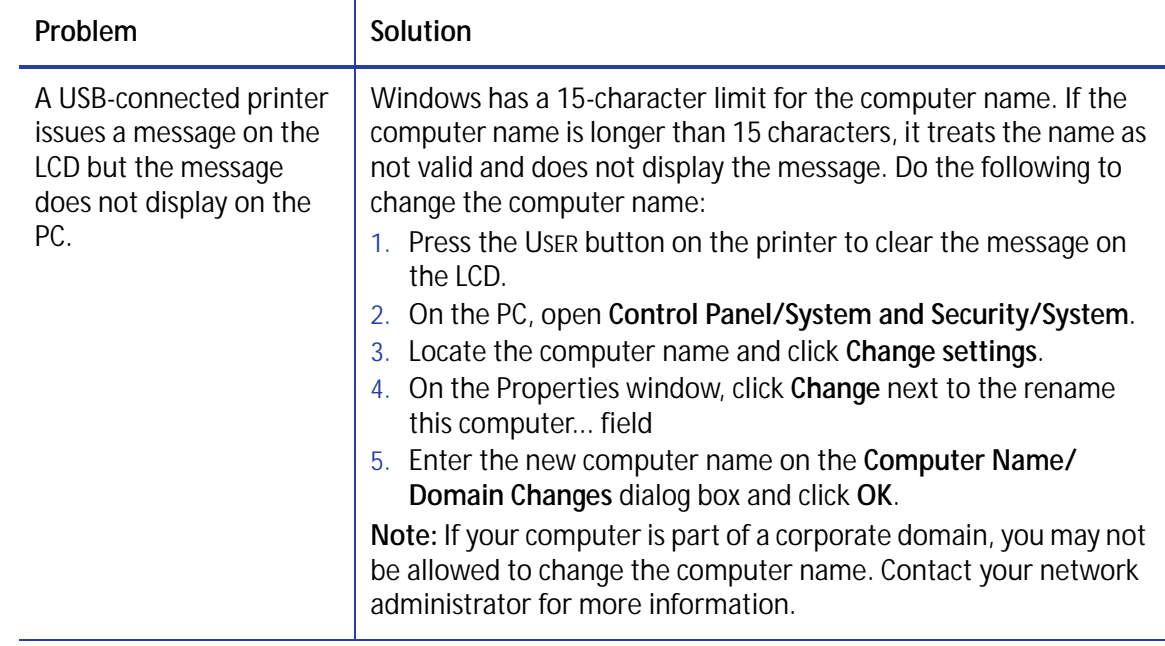

## <span id="page-64-0"></span>**Card Appearance**

Card appearance problems can be caused by many different factors. Click the link below that best describes the card appearance issue on the printed card.

- [Something did not print on page 52](#page-65-0)
- [Printing includes unexpected data on page 53](#page-66-1)
- [The color printing has flaws on page 53](#page-66-0)
- [The printing is too light on page 55](#page-68-0)
- [The printing is too dark on page 55](#page-68-1)
- [The monochrome printing has flaws on page 56](#page-69-0)

## <span id="page-65-0"></span>Something did not print

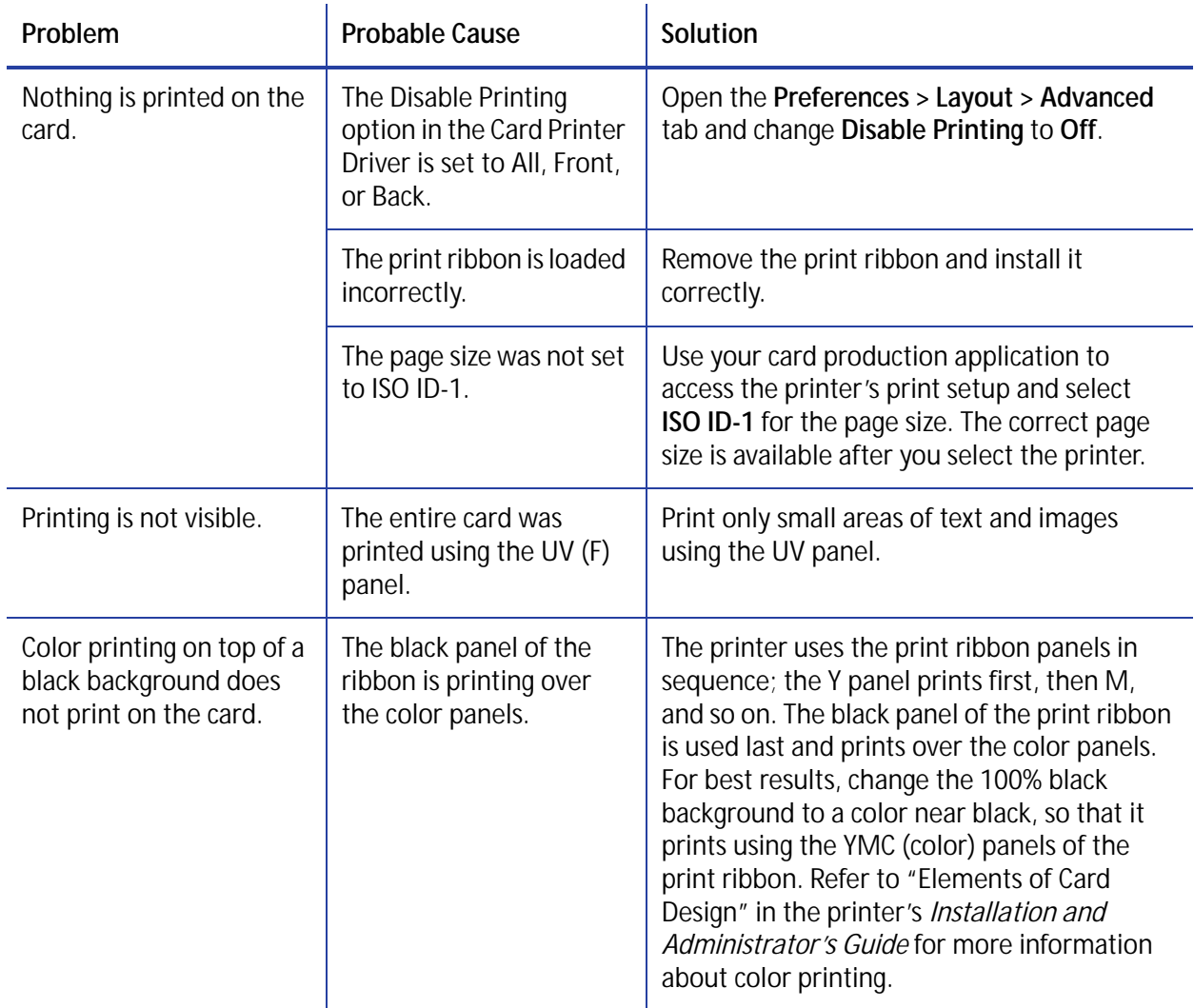

## <span id="page-66-1"></span>Printing includes unexpected data

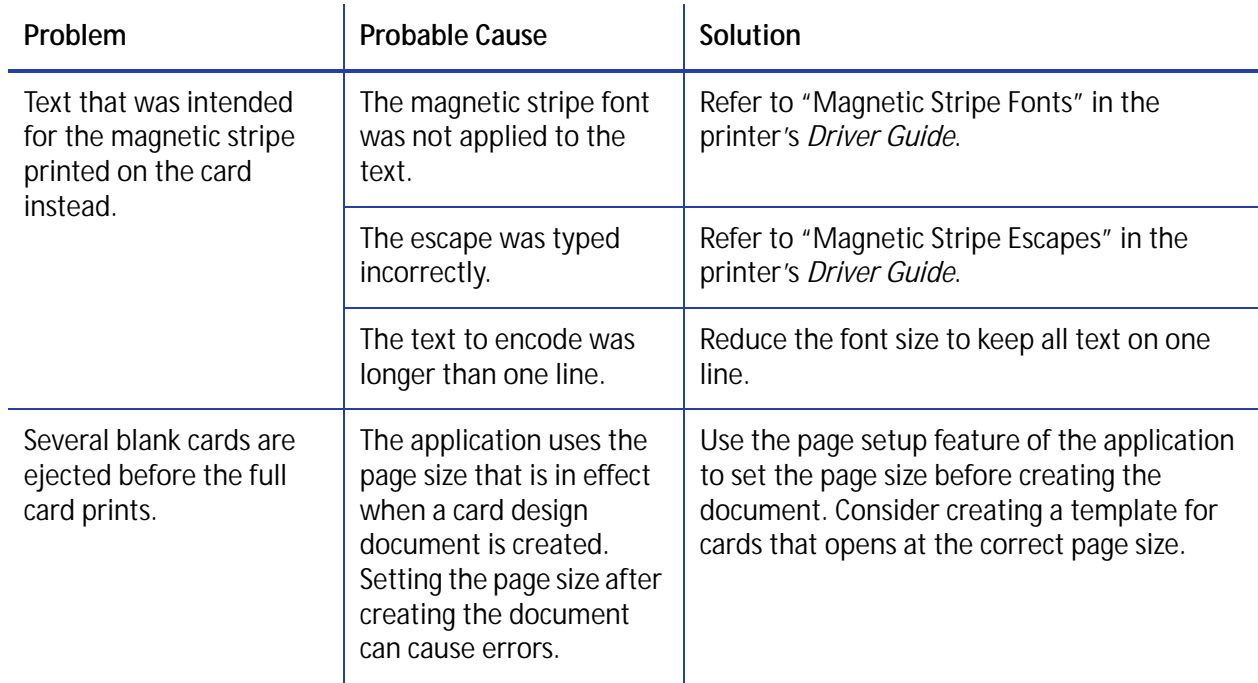

## <span id="page-66-0"></span>The color printing has flaws

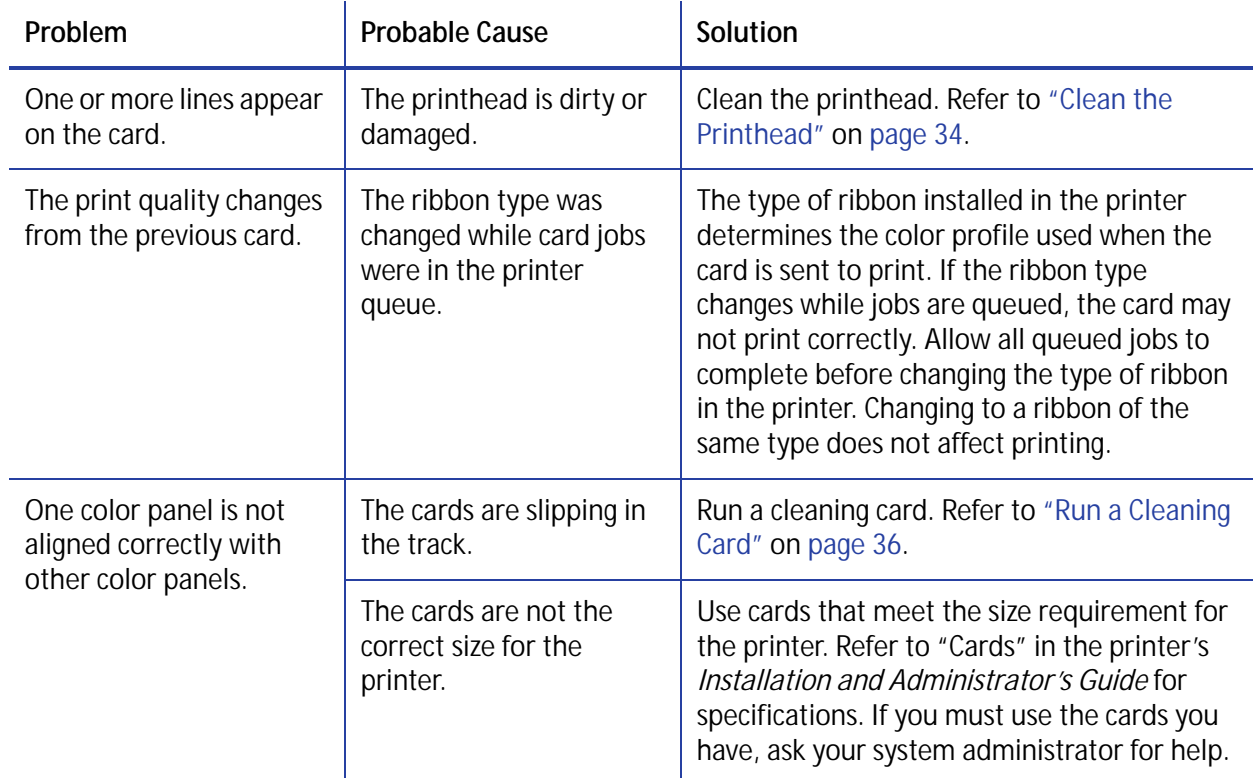

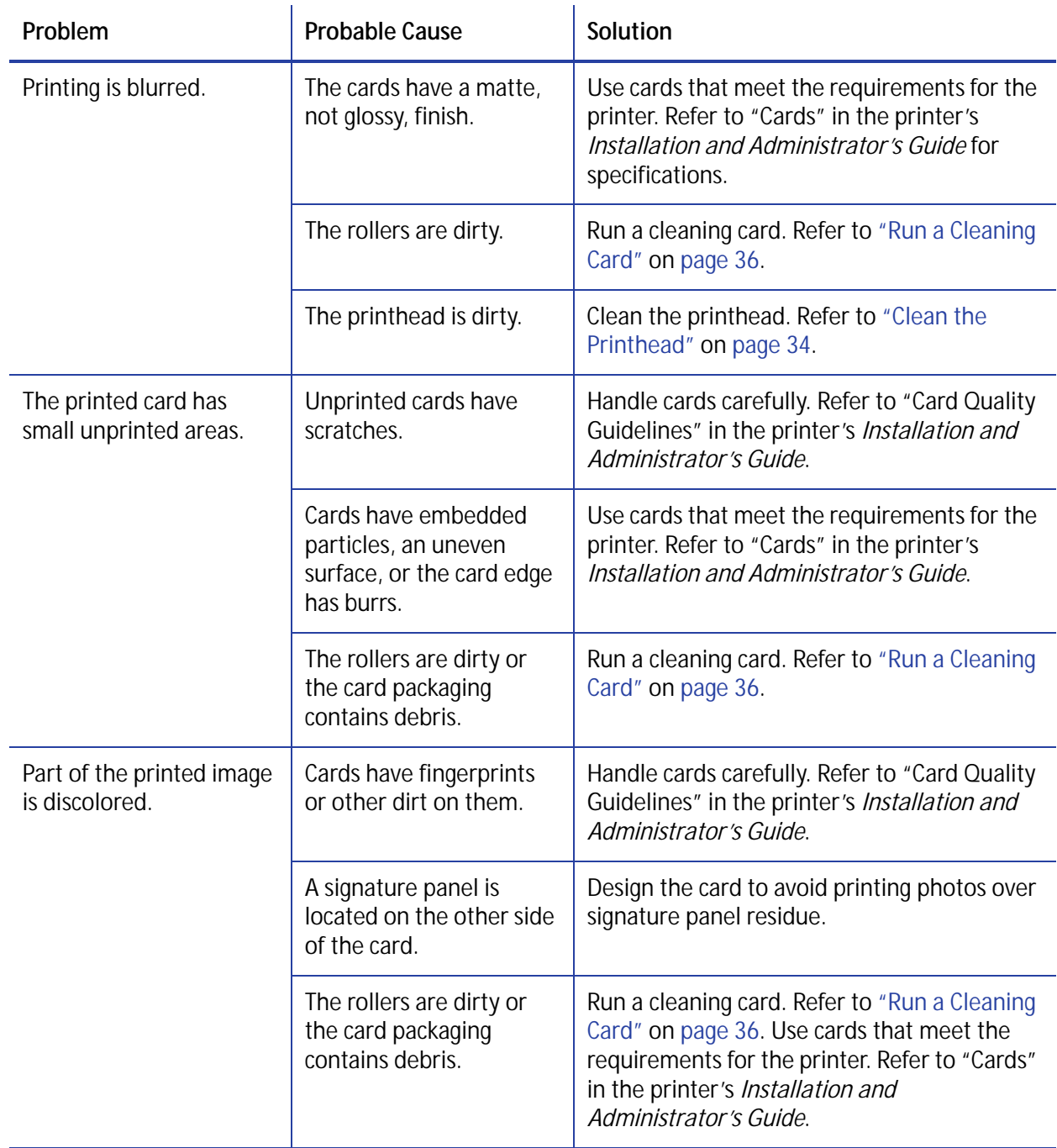

## <span id="page-68-0"></span>The printing is too light

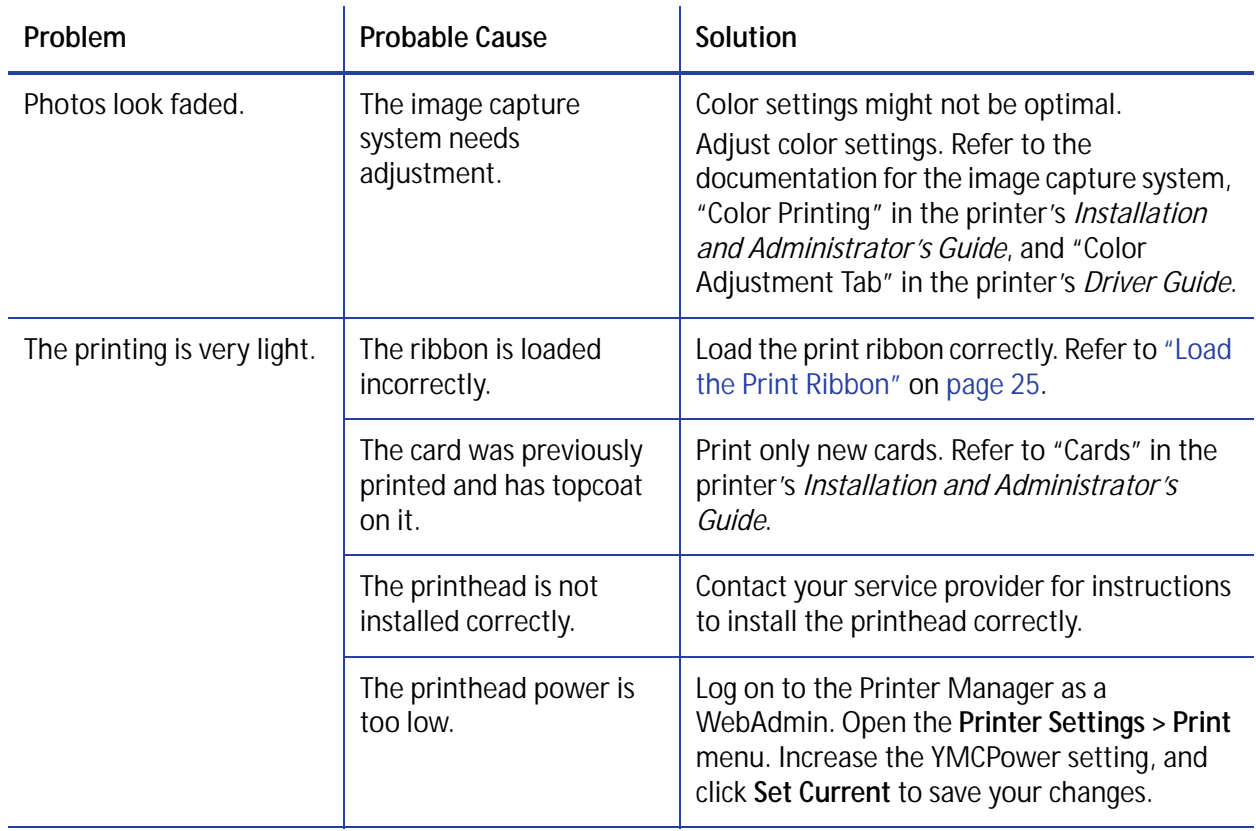

## <span id="page-68-1"></span>The printing is too dark

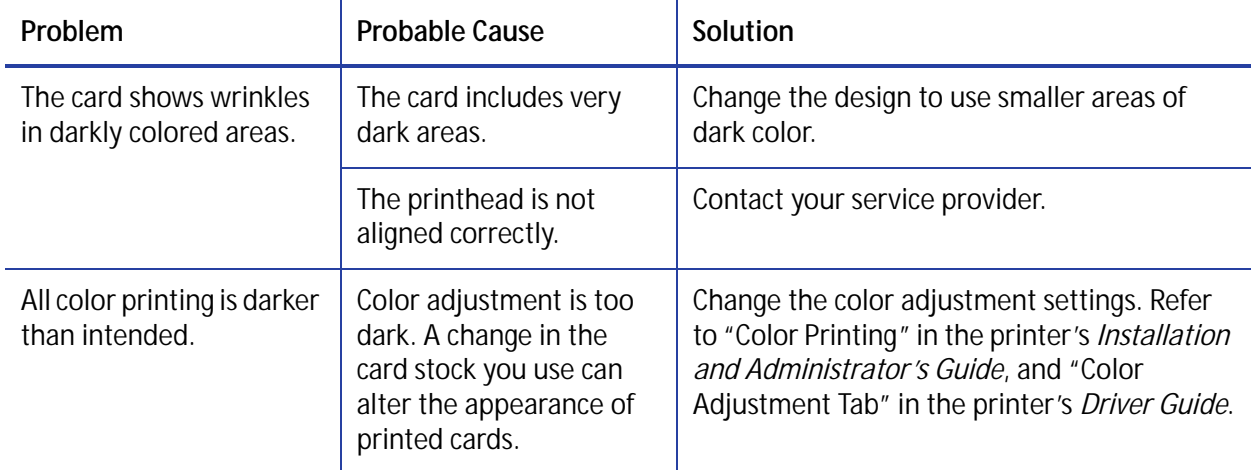

## <span id="page-69-0"></span>The monochrome printing has flaws

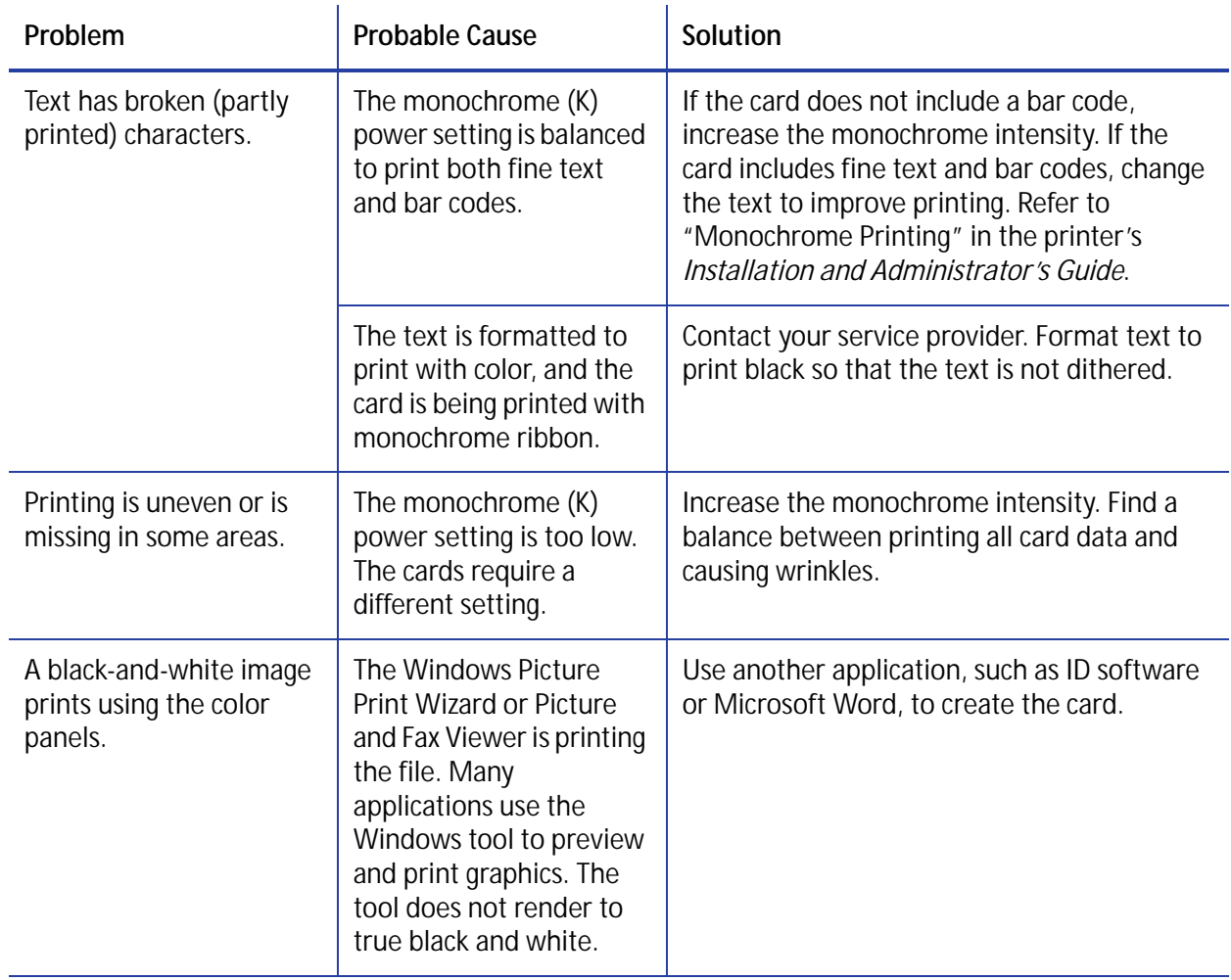

# <span id="page-70-0"></span>**Magnetic Stripe Problems**

To begin troubleshooting a magnetic stripe problem, first print a magnetic stripe test card from Printer Manager or the Card Printer Driver. For the steps to follow, refer to the "Printer Manager" section of the printer's *Installation and Administrator's Guide* or "Print a Driver Sample Card" in the card printer's *Driver Guide*.

The printer uses the coercivity set using the LCD panel or in Printer Manager, and the data format set using Printer Manager.

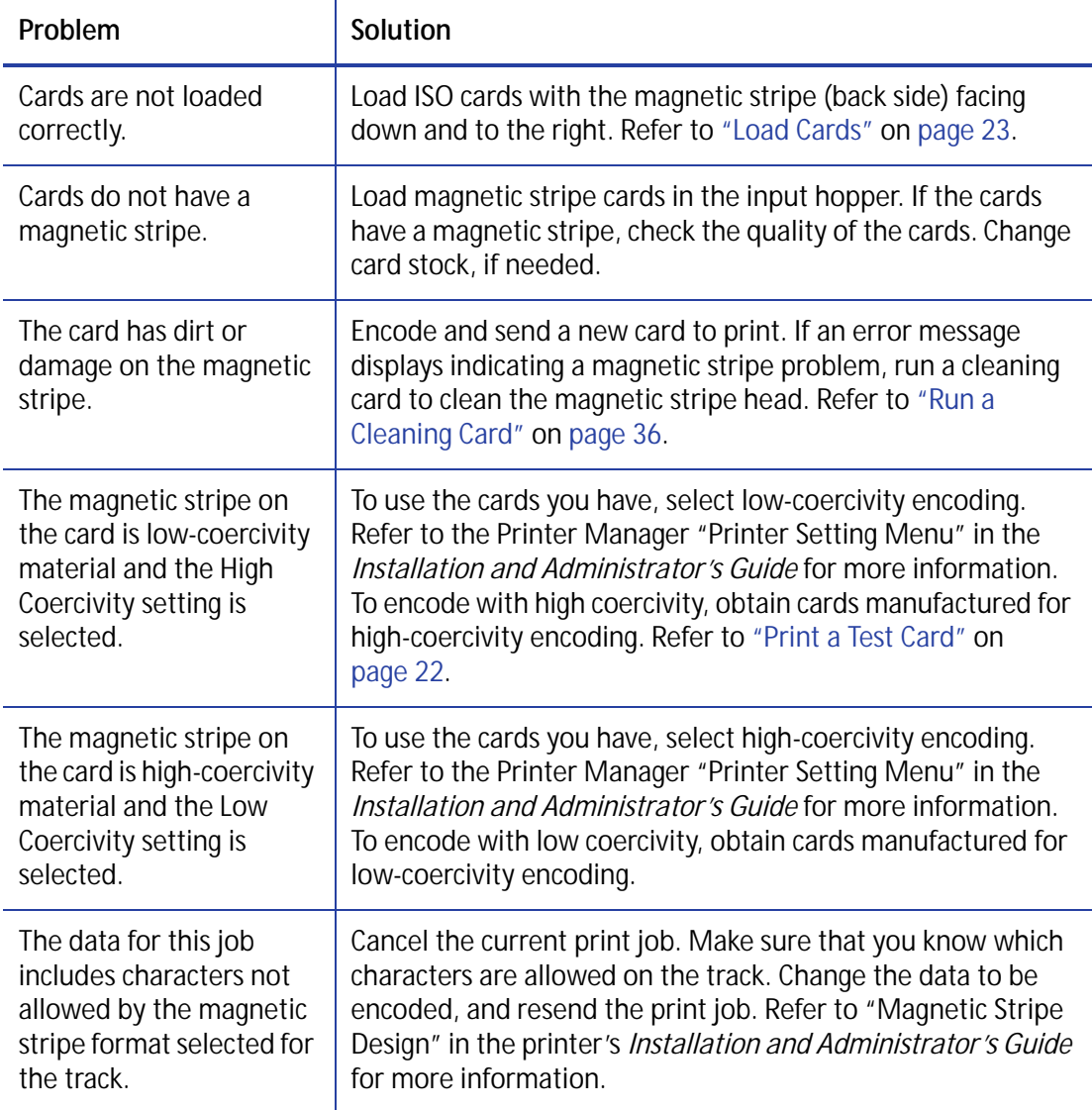

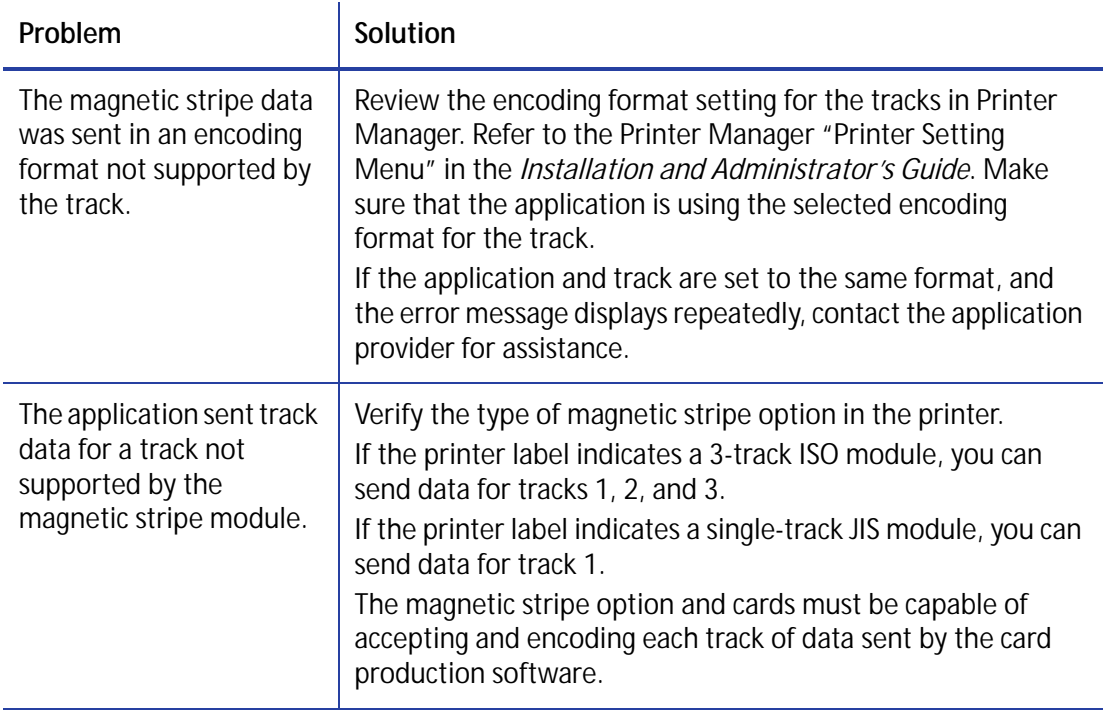
# **Laminator Problems**

This section describes problems that might occur when you use a laminator to apply a patch or topcoat overlay to the card.

## Patch Appearance Problems

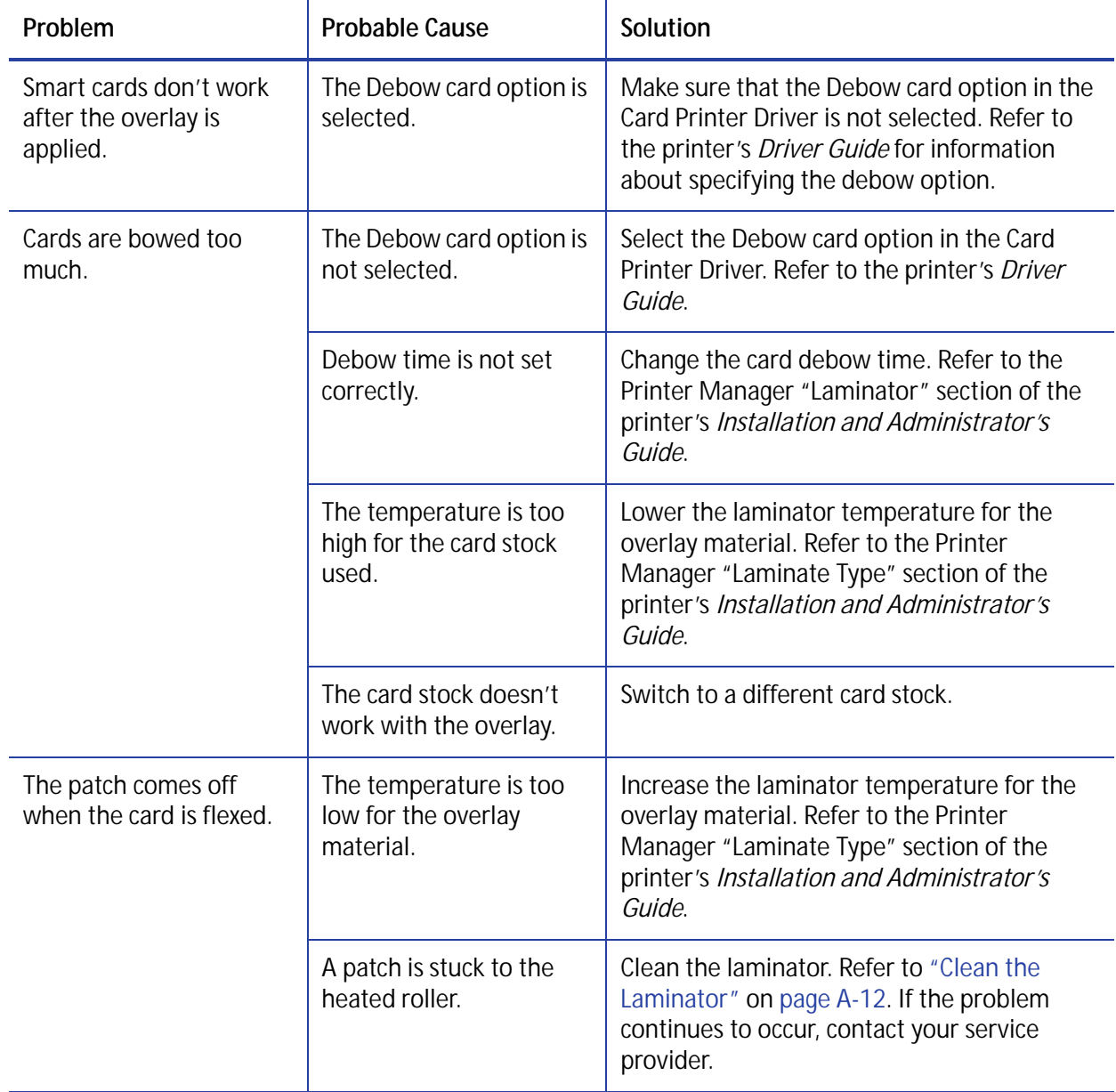

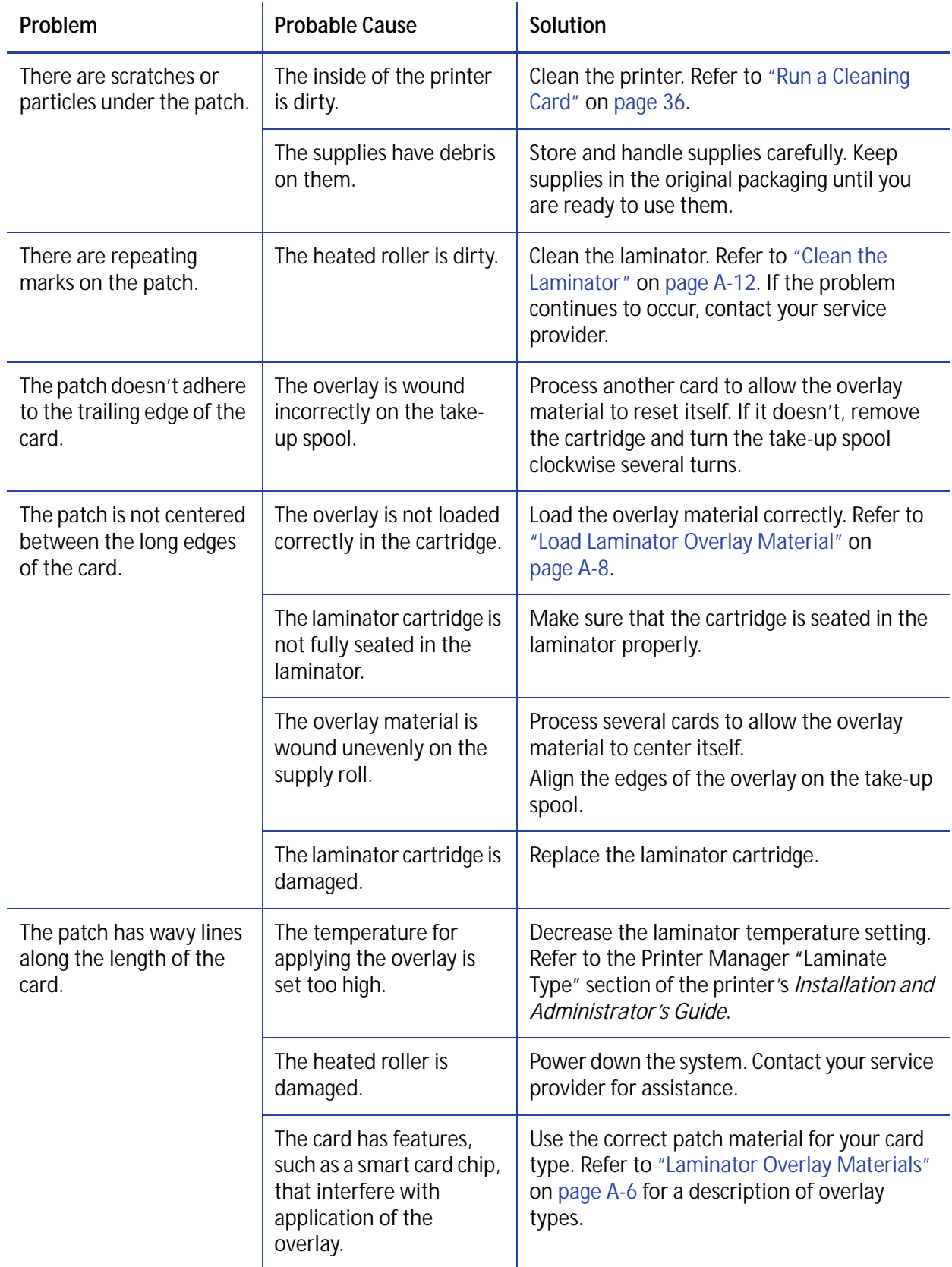

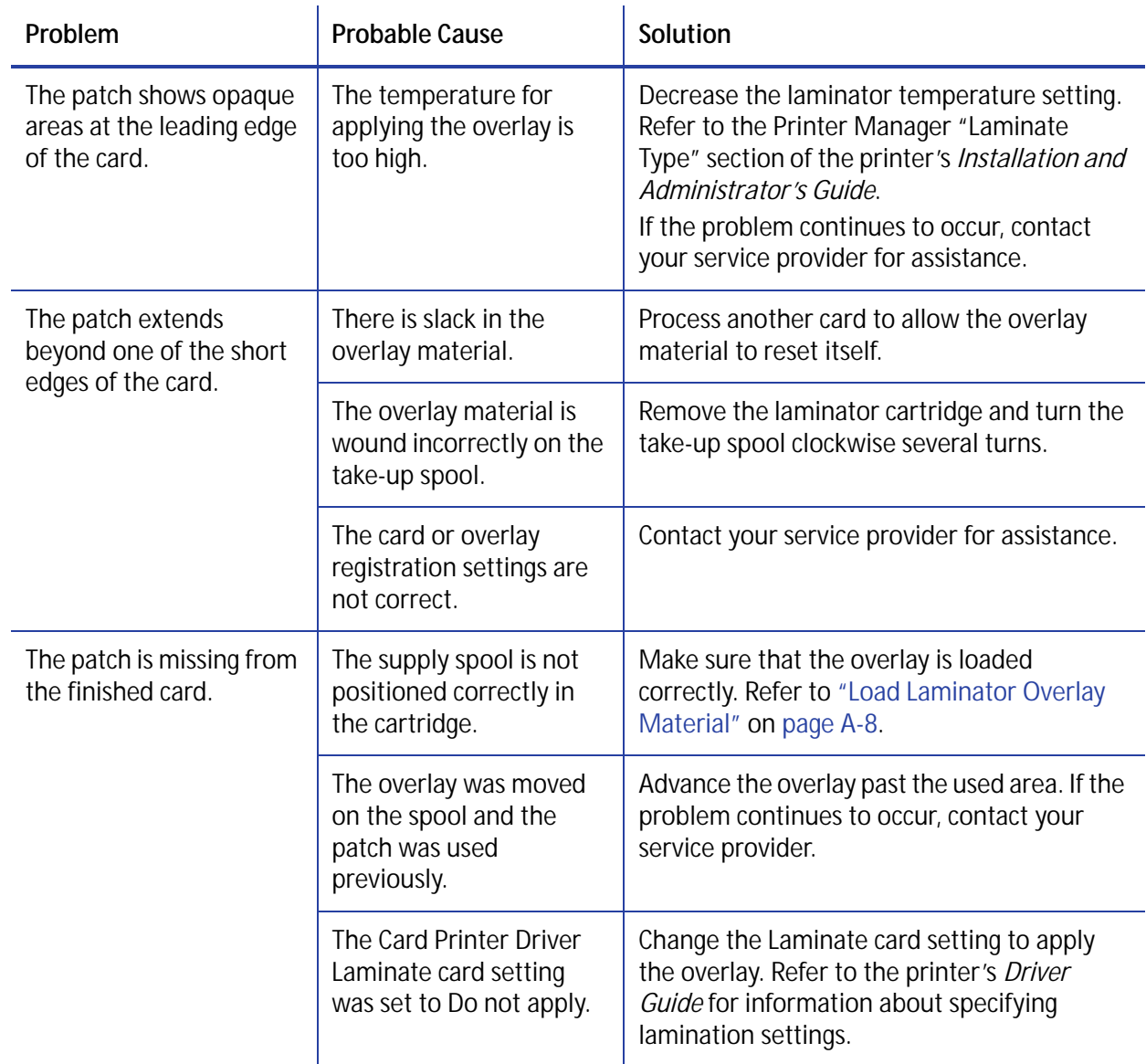

# Topcoat Appearance Problems

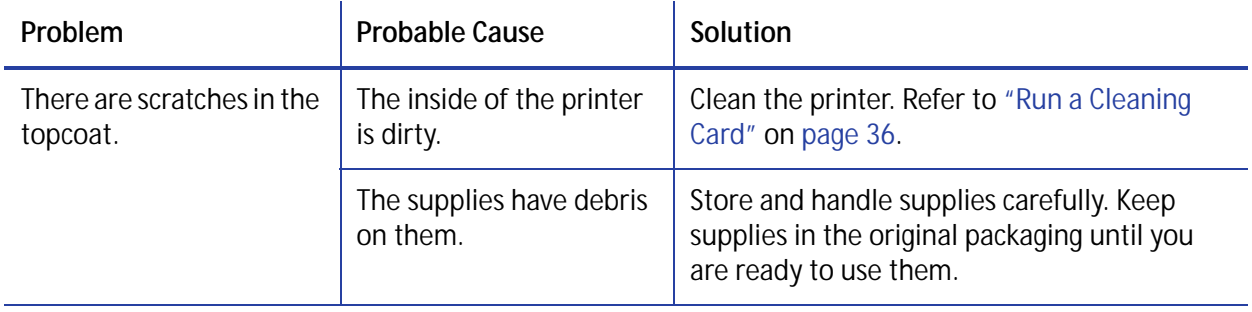

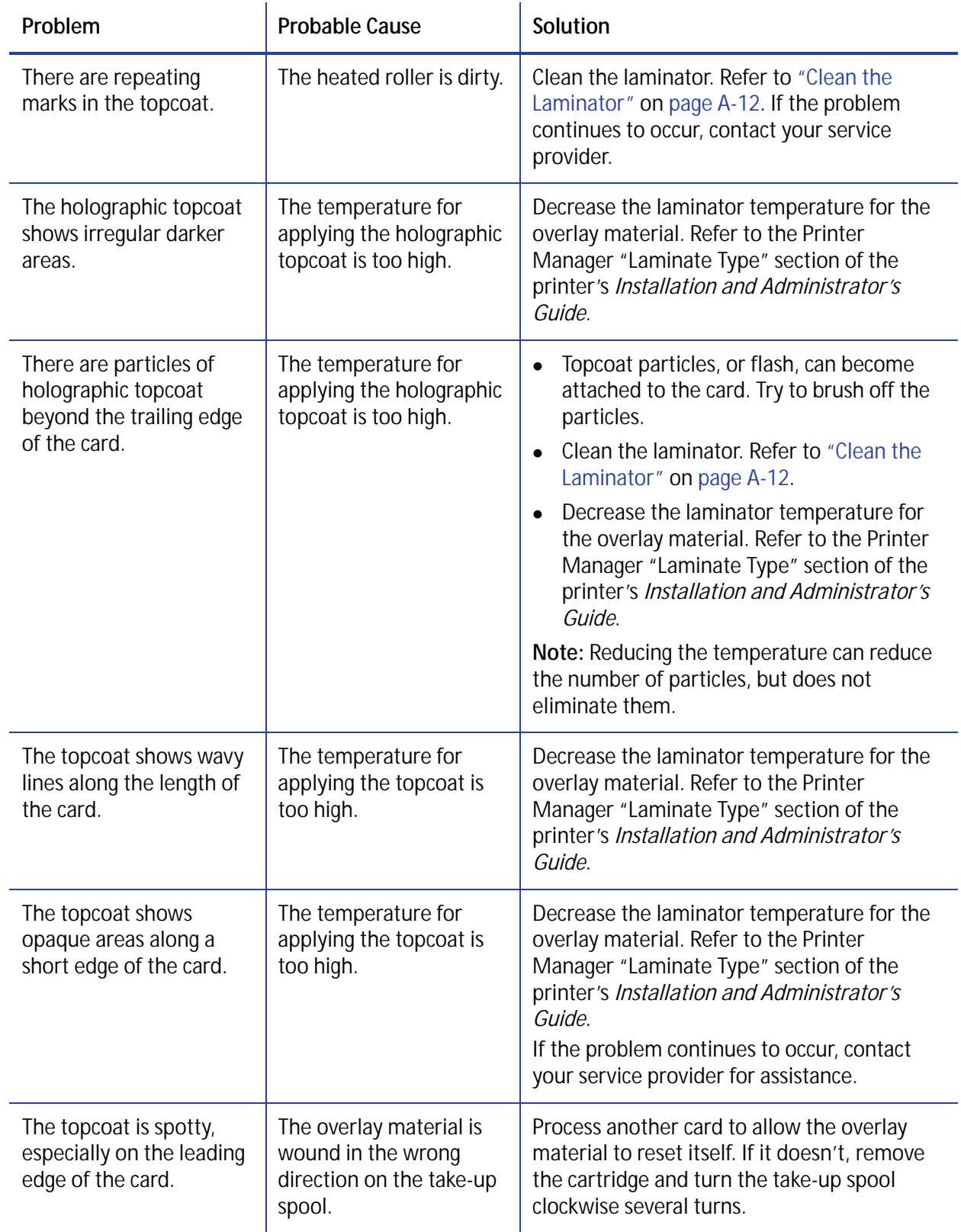

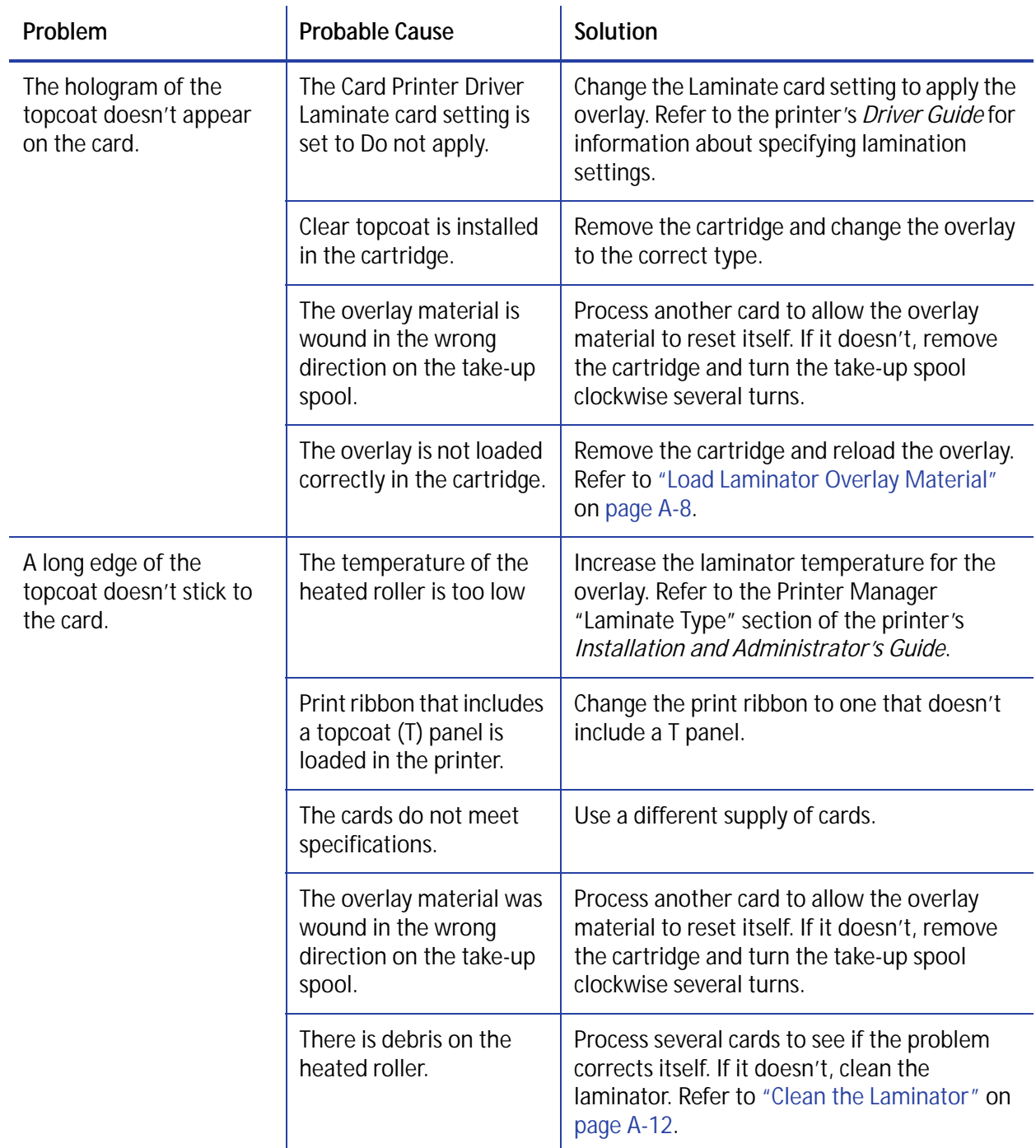

# **Use Advanced Troubleshooting Tools**

Printer Manager provides access to card design settings and additional troubleshooting tools. Printer Manager also allows you to perform advanced troubleshooting with the guidance of your service provider. Refer to "Printer Manager" in the printer's *Installation and Administrator's Guide* for more information.

# **Card Jams**

A card jam occurs when the card does not reach the proper position for the next action, such as printing or ejecting the card.

You usually can resolve the error by pressing the USER button so that the printer displays **Ready**. If the error persists, do the following to remove the card from the printer.

- 1. Unlock the printer, if necessary, and open the printer cover.
- 2. Remove the print ribbon cartridge.
- 3. Turn the manual advance knob to move the jammed card until it is accessible from the rollers or exits into the output hopper.
- 4. Remove the card.
- 5. Replace the ribbon cartridge and close the printer cover.
- 
- 6. Lock the printer, if necessary.
- 7. Press the USER button on the printer or click **Retry** in the PC message.

#### **HINTS & TIPS**

Check the ribbon to make sure that it is not torn. Refer to ["Repair a Broken Ribbon" on page 65](#page-78-0) and ["109: Print ribbon problem" on page 73](#page-86-0) to repair or replace the ribbon, if needed.

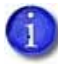

For laminator card jams, refer to ["Clear a Laminator Card Jam" on page A-11.](#page-112-0)

# <span id="page-78-0"></span>**Repair a Broken Ribbon**

A ribbon can break if the power applied by the printhead is too high. Do the following to repair a broken ribbon.

1. Open the printer and remove the print ribbon cartridge.

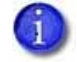

Do not remove the used ribbon from the take-up spool. This may cause printing issues.

- 2. Trim the ends of the broken ribbon evenly.
- 3. Align the ends of the broken ribbon and apply adhesive tape to secure them.

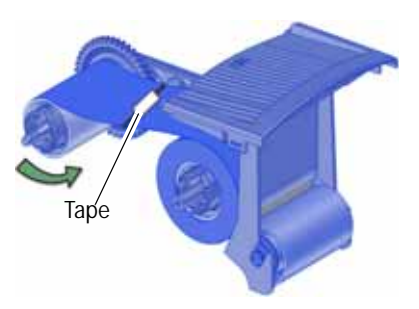

- 4. Turn the take-up spool counterclockwise until the mended portion is wound around the spool two or three turns.
- 5. Reinstall the print ribbon cartridge in the printer.
- 6. Close the printer.

## **Messages and Conditions**

When the printer cannot process the card sent, it issues a condition. Conditions display on the LCD panel on the front panel of the printer. If you use the XPS Card Printer Driver, the printer driver also displays the condition as a message on the PC. In a shared printer environment, messages can differ slightly from the messages and conditions described in this section.

- [Messages on the Printer LCD](#page-78-1)
- [Messages from the XPS Card Printer Driver on the PC on page 69](#page-82-2)
- [Messages from Printer Manager on page 69](#page-82-0)
- [Other Messages on page 69](#page-82-1)

### <span id="page-78-1"></span>Messages on the Printer LCD

All messages are associated with a print job. The printer issues messages that focus on recovering from problems.

- The printer displays a message number and a short description for each message.
- If more than one message was issued, the next message displays after you correct the problem and press the USER button.
- The lights on the front panel flash while messages display on the LCD panel.

#### Printer Messages

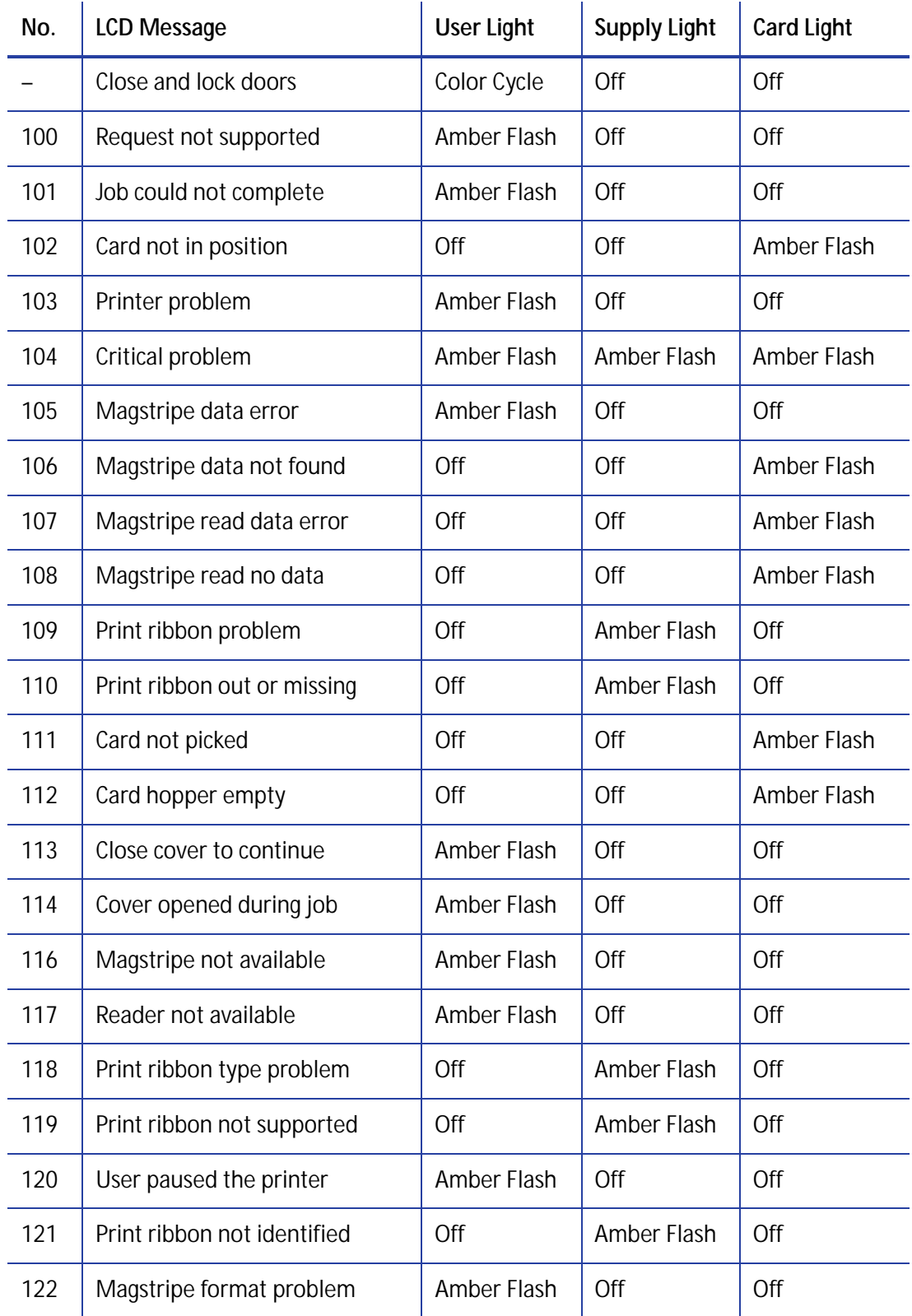

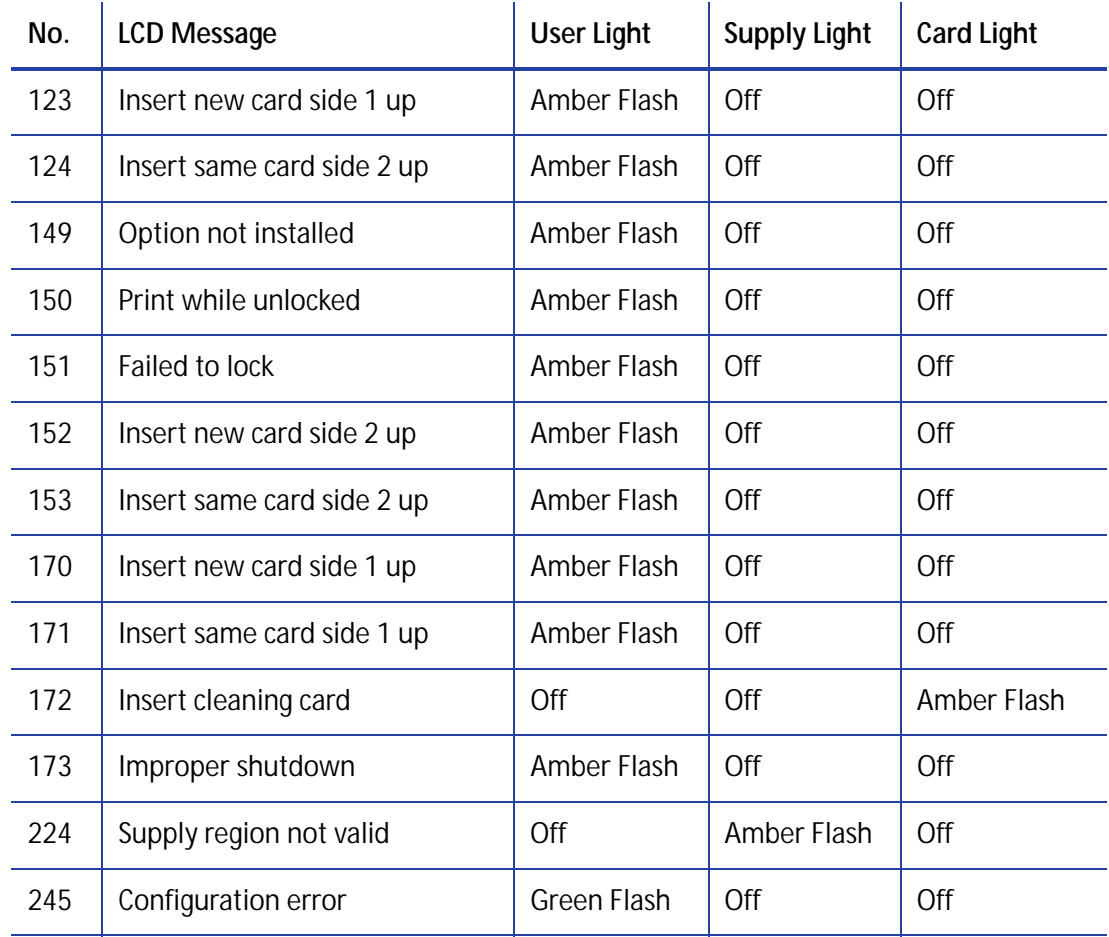

## Laminator Messages

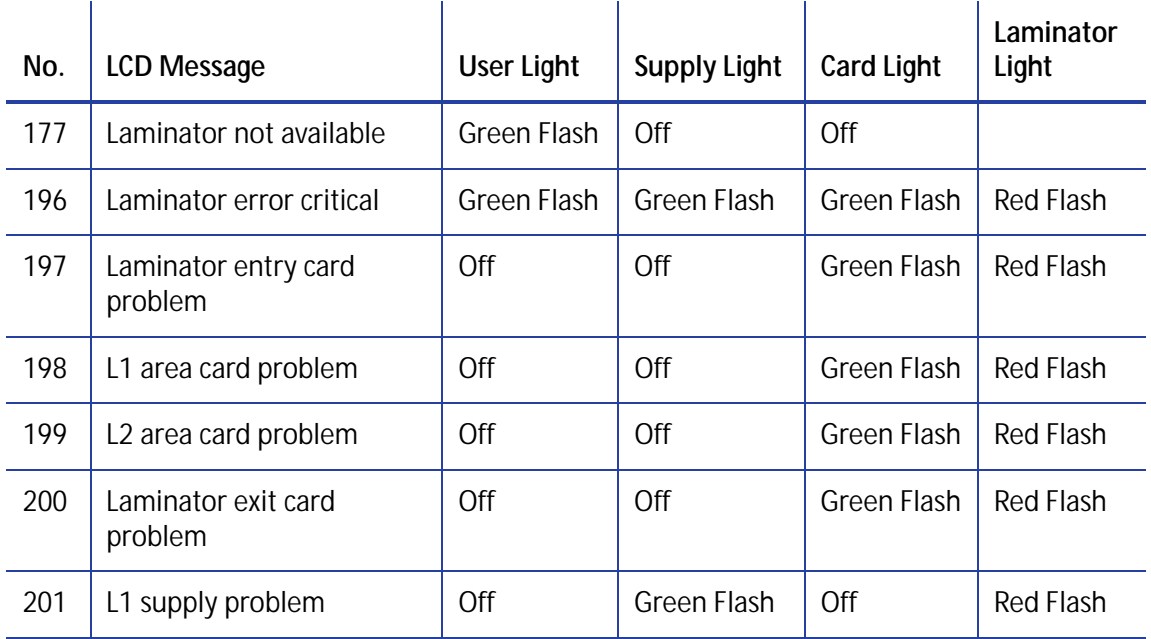

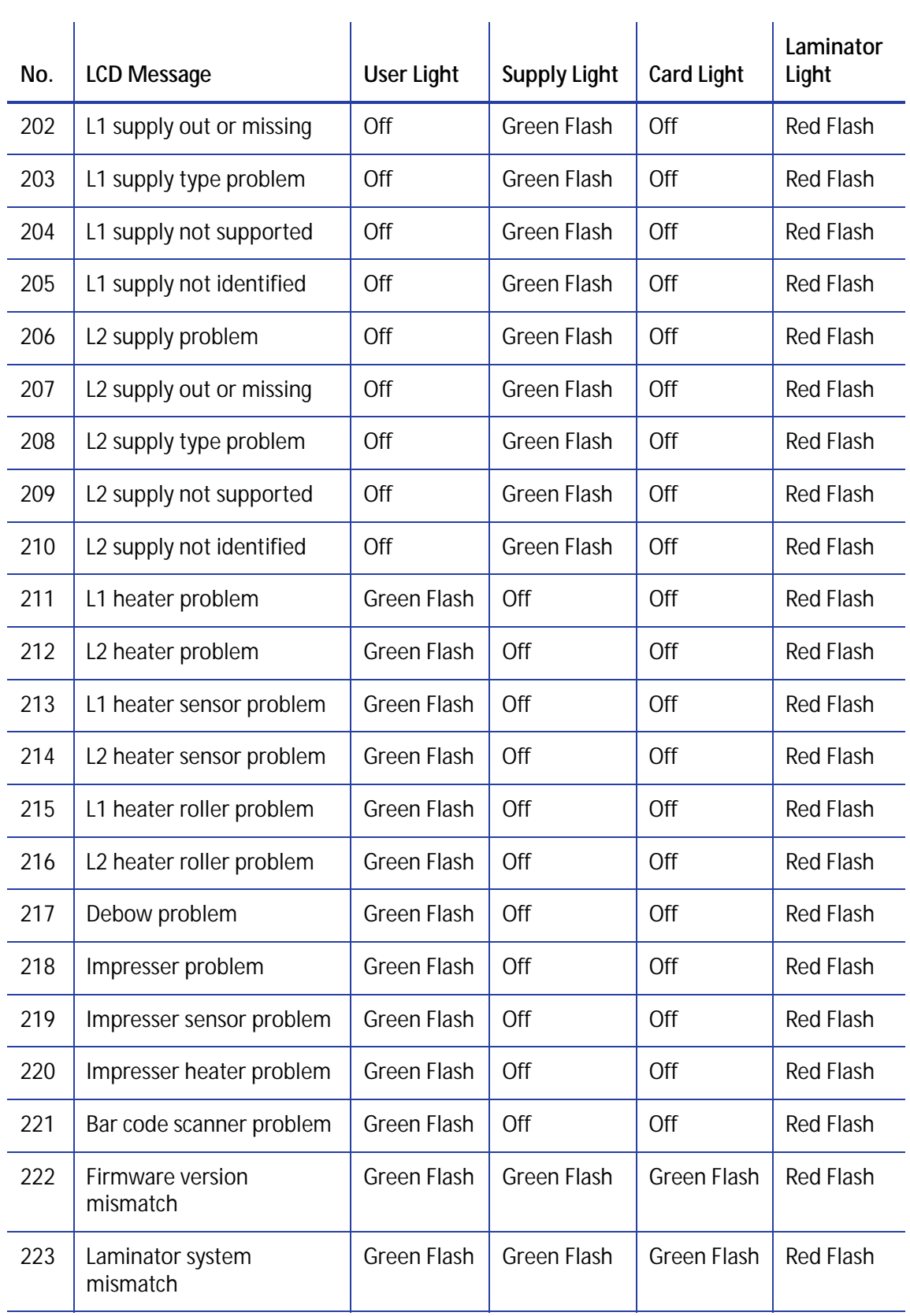

## <span id="page-82-2"></span>Messages from the XPS Card Printer Driver on the PC

- The Card Printer Driver displays the same messages as those on the printer LCD panel. The messages that display on the PC provide additional information about the condition that caused the message and contain recovery instructions. Click the appropriate button to clear the message.
- Messages display on the PC that sent the card print job.
- If you cancel a job at the printer, the message is removed from the PC. Any additional messages for the canceled job (for example, for a broken ribbon) do not display on the PC.
- Messages can display in the background, behind the application sending the card. On some operating systems, the message displays in the status bar. Click the blinking Explorer (folder) icon in the status bar to open the message.
- If more than one message was issued, the next message displays after you close the current message.
- If there is more than one card printer installed on the PC, messages display one at a time. The title bar of each message shows the printer name.
- If there is more than one card printer installed on the PC and each has issued errors, the printer driver displays the messages received, even if you cleared the error at the printer.
- The Card Printer Driver can issue messages that do not display on the printer LCD panel. Refer to ["Driver-Only Messages" on page 86](#page-99-0) and ["Driver SDK Messages" on page 88](#page-101-0) for a list of these messages.

## <span id="page-82-0"></span>Messages from Printer Manager

Printer Manager issues messages that display in the browser window. Follow the instructions in the message to continue working with the printer. Refer to "Printer Manager" in your printer's *Installation and Administrator's Guide*.

## <span id="page-82-1"></span>Other Messages

- The card production application you use also may issue messages.
- Other printers can cause messages if more than one model of card printer is installed.

## Respond to Messages

You can respond to printer messages using the printer front panel buttons or by clicking the appropriate response in the message displayed by the Card Printer Driver on the PC.

## Printer Messages

The following messages display on the printer LCD panel and in a message on the PC that issued the card print job when you use the Card Printer Driver. Use the recovery instructions to respond to the message.

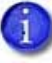

The messages that display are determined by the printer model and the options installed on the printer. The messages described in the following sections may not display on all printers.

#### Close and lock doors

A secure door is physically unlocked on the system.

- 1. Gently try to open all secure doors on the system.
- 2. Close any open door and lock the printer and/or embosser using the key.

#### 100: Request not supported

The printer does not support the personalization being requested for the card. The card will be canceled.

Change the card data to match the printer's options and settings, or print to a printer that is configured to support the personalization being requested.

Press the USER button on the printer, or click **OK** on the PC to clear the message.

#### 101: Job could not complete

The card took too much time to complete.

The card will be canceled.

Press the USER button on the printer, or click **OK** on the PC to clear the message.

#### 102: Card not in position

The card is not positioned in the printer correctly.

- 1. Open the printer and remove the ribbon cartridge.
- 2. Turn the knob to remove the card.
- 3. Replace the ribbon cartridge and close the printer.

Press the USER button on the printer to clear the message. On the PC, click **Retry**, or click **Cancel** to cancel the card.

#### 103: Printer problem

The printer had an error. The card will be canceled.

- 1. Press the printer POWER button to power off the printer.
- 2. Press the POWER button again to power on the printer.

Click **OK** on the PC to clear the message.

#### 104: Critical problem

The printer had a serious error. The card will be canceled.

- 1. Press the printer POWER button to power off the printer.
- 2. Request service.

The system must remain powered off.

Click **OK** on the PC to clear the message.

#### 105: Magstripe data error

The printer failed to verify that the correct magnetic stripe data was written on the card.

- 1. Make sure that you are using magnetic stripe cards that match the printer settings.
- 2. Make sure that the cards are placed in the printer correctly.

Press the USER button on the printer to clear the message. On the PC, click **Retry**, or click **Cancel** to cancel the card.

#### **HINTS & TIPS**

- The card might have been turned the wrong way. A diagram inside the input hopper shows the correct orientation.
- The card might not have a magnetic stripe.

#### 106: Magstripe data not found

The printer did not find magnetic stripe data on card.

- 1. Make sure that you are using magnetic stripe cards that match the printer settings.
- 2. Make sure that the cards are placed in the printer correctly.

Press the USER button on the printer to clear the message. On the PC, click **Retry**, or click **Cancel** to cancel the card.

#### **HINTS & TIPS**

- The card might not match printer settings or the data sent.
- Ask the system administrator to verify that the card, the data, and the printer settings match.

#### 107: Magstripe read data error

The printer failed to read the magnetic stripe data from the card. The card will be canceled.

- 1. Make sure that you are using magnetic stripe cards that match the printer settings.
- 2. Make sure that the cards are placed in the printer correctly.

Press the USER button on the printer to send a new card to the printer. On the PC, click **OK** to clear the message.

#### **HINTS & TIPS**

- The data might use a different format than the current printer setting.
- Ask the system administrator to verify that the card, data, and printer settings match.

#### 108: Magstripe read no data

The printer did not find any magnetic stripe data on card. The card will be canceled.

- 1. Make sure that you are using magnetic stripe cards that match the printer settings.
- 2. Make sure that the cards are placed in the printer correctly.

Press the USER button on the printer to send a new card to the printer. On the PC, click **OK** to clear the message.

#### **HINTS & TIPS**

- The card might have been turned the wrong way. A diagram inside the input hopper shows the correct orientation.
- The card might not have a magnetic stripe.

#### <span id="page-86-0"></span>109: Print ribbon problem

The print ribbon is not moving properly.

- 1. Open the printer and remove the ribbon cartridge.
- 2. Reposition, repair, or replace the ribbon and advance the repaired area one full turn.
- 3. Replace the ribbon cartridge and close the printer.

Press the USER button on the printer to clear the message and send a new card to the printer. On the PC, click **Retry**, or click **Cancel** to cancel the card.

#### **HINTS & TIPS**

- Remove any debris from the print area.
- If a card is in the printer, turn the manual advance knob to move the card so that the printer can eject it.

#### 110: Print ribbon out or missing

The printer does not have usable ribbon. To complete the current card:

- 1. Open the printer and remove the ribbon cartridge.
- 2. Install a new ribbon and cleaning roller.
- 3. Replace the cartridge and close the printer.

Press the USER button on the printer to clear the message. On the PC, click **OK**, or click **Cancel** to cancel the card.

#### **HINTS & TIPS**

Used ribbon has negative images of printed data. To keep the data confidential, follow your company policy to discard used ribbon.

#### 111: Card not picked

The printer did not pick a card. To complete the current card:

For printers with an input hopper, open the input hopper, add or reposition cards, and close the hopper.

For printers with a single-card feed, push the card in until the printer picks it.

Press the USER button on the printer to clear the message. On the PC, click **OK**, or click **Cancel** to cancel the card.

#### 112: Card hopper empty

The printer did not detect cards in the input hopper.

Add cards to the input hopper.

Press the USER button on the printer to clear the message. On the PC, click **OK**, or click **Cancel** to cancel the card.

#### 113: Close cover to continue

The cover is open or the print ribbon cartridge is missing.

Confirm that the print ribbon cartridge is installed and then close the cover.

Press the USER button on the printer to clear the message. On the PC, click **OK**, or click **Cancel** to cancel the card.

#### **HINTS & TIPS**

- Make sure that the ribbon cartridge is installed properly with the cartridge handle even with the edges of the printer.
- **•** Press down on the cover ridges to make sure that the cover latches completely on both sides.
- All access doors must be closed to process cards. Unlock, open, and close all printer doors to make sure they are closed completely.
- Lock the system.

#### 114: Cover opened during job

The printer cover was opened while printing.

Push down on the cover to latch it.

Press the USER button on the printer to clear the message. On the PC, click **Retry**, or click **Cancel** to cancel the card.

#### **HINTS & TIPS**

- Make sure that the ribbon cartridge is installed properly with the handle even with the edges of the printer.
- **•** Press down on the cover ridges to make sure that the cover latches completely on both sides.
- All access doors must be closed to process cards. Unlock, open, and close all printer doors to make sure they are closed completely.
- Lock the system.

#### 116: Magstripe not available

The printer does not have a magnetic stripe option. The card will be canceled.

Remove magnetic stripe data from the card or use a printer that has a magnetic stripe option installed.

Press the USER button on the printer to clear the message. On the PC, click **OK** to clear the message.

#### **HINTS & TIPS**

- $\bullet$  Look at the printer configuration label inside the printer. If the label shows either "M" or "J", the system has a magnetic stripe option that is not working. Request service.
- To process the card without magnetic stripe processing, remove the magnetic stripe data from the card design and send it again.

To remove magnetic stripe data, you or your system administrator may need to:

- Clear a check box in the card production application.
- Change the font from Mag Track*x* XPS Card Printer to a printable font such as Arial, Verdana, or Calibri. Refer to "Magnetic Stripe Fonts" in your printer's *Driver Guide*.

#### 117: Reader not available

The printer does not support the personalization being requested for the card. The card will be canceled.

Change the card data to match the printer's options and settings or print to a printer that is configured to support the personalization being requested.

Press the USER button on the printer, or click **OK** on the PC, to clear the message.

#### **HINTS & TIPS**

To remove the reader request, you or your system administrator may need to clear a check box in the card production application.

#### 118: Print ribbon type problem

The printer cannot use the ribbon installed. The card will be canceled.

Use ribbon designed for this printer.

Press the USER button on the printer, or click **OK** on the PC, to clear the message.

#### **HINTS & TIPS**

- Purchase ribbon from your dealer or authorized reseller.
- Check the Datacard website for updated firmware that supports new ribbon types.

#### 119: Print ribbon not supported

The printer cannot use the ribbon installed. The card will be canceled.

Press the USER button on the printer, or click **OK** on the PC, to clear the message.

#### **HINTS & TIPS**

- Purchase ribbon from your dealer or authorized reseller.
- Check the Datacard website for updated firmware that supports new ribbon types.

#### 120: User paused the printer

The printer was paused while printing.

To complete the current card press the printer's USER button.

On the PC, click **OK** to clear the message and complete the current card, or click **Cancel** to cancel the card.

#### **HINTS & TIPS**

- If the user pressed the USER button for several seconds, the card has been canceled.
- If this message occurs often, ask your system administrator to set the button sensitivity to a lower value.

#### 121: Print ribbon not identified

The printer cannot use the ribbon installed. The card will be canceled.

Use ribbon designed for this printer.

Press the USER button on the printer, or click **OK** on the PC, to clear the message.

#### **HINTS & TIPS**

Ask your dealer or authorized reseller for a replacement ribbon.

122: Magstripe format problem

The magnetic stripe data sent does not match the format set in the printer. The card will be canceled.

Press the User button on the printer, or click **OK** on the PC, to clear the message.

- 123: Insert new card side 1 up
	- 1. Insert a new card in the printer with side 1 facing up.
	- 2. If the card is not immediately picked, press the printer's USER button or click **OK**.

Click **Cancel** on the PC if you want to cancel the card.

#### 124: Insert same card side 2 up

- 1. Take the card from the printer.
- 2. Turn the card over end to end so side 2 is facing up.
- 3. Insert the card in the printer.
- 4. If the card is not immediately picked, press the printer's USER button or click **OK**.

Click **Cancel** on the PC if you want to cancel the card.

#### 149: Option not installed

The printer does not support the personalization being requested for the card. The card will be canceled.

Change the card data to match the printer's options and settings, or print to a printer that is configured to support the personalization being requested.

Press the User button on the printer, or click **OK** on the PC, to clear the message.

#### **HINTS & TIPS**

In the card format, don't include references to hardware that cannot be accessed by the system. For more information, refer to your ID software documentation or ask your system administrator.

#### 150: Print while unlocked

The printer is unlocked. The card will be canceled.

Make sure that all access doors are closed securely and locked.

Click **OK** on the PC to clear the message.

#### 151: Failed to lock

An attempt to lock the printer failed. The card will be canceled.

- 1. Make sure that all access doors are closed securely.
- 2. Try locking the printer again.

Click **OK** on the PC to clear the message.

#### **HINTS & TIPS**

Make sure that the reject tray is installed properly before locking the printer.

#### 152: Insert new card side 2 up

- 1. Turn a new card over end to end so side 2 is facing up.
- 2. Insert the card in the printer.
- 3. If the card is not immediately picked, press the printer's USER button or click **OK**.

Click **Cancel** on the PC if you want to cancel the card.

#### 153: Insert same card side 2 up

- 1. Take the card from the printer and turn it over end to end so side 2 is facing up.
- 2. Insert the card in the printer.
- 3. If the card is not immediately picked, press the printer's USER button or click **OK**.

Click **Cancel** on the PC if you want to cancel the card.

#### 170: Insert new card side 1 up

- 1. Insert a new card in the printer with side 1 facing up.
- 2. If the card is not immediately picked, press the printer's USER button or click **OK**.

Click **Cancel** on the PC if you want to cancel the card.

#### 171: Insert same card side 1 up

- 1. Take the card from the printer and turn it over end to end so side 1 is facing up.
- 2. Insert the card in the printer.
- 3. If the card is not immediately picked, press the printer's USER button or click **OK**.

Click **Cancel** on the PC if you want to cancel the card.

#### 172: Insert cleaning card

- 1. Insert cleaning card.
- 2. If the card is not immediately picked, press the printer's USER button or click **OK**.

Click **Cancel** on the PC to cancel the cleaning card.

#### 173: Improper shutdown

Always use the power button to power off the printer.

Press and hold the USER button to set the printer to **Ready**.

Click **OK** on the PC to clear the message.

#### 224: Supply region not valid

The printer cannot use the supply installed. The card will be canceled.

Use a supply with the correct code for your region.

Click **OK** on the PC to clear the message.

#### 245: Configuration error

The configuration is not compatible with the printer model. The printer cannot print cards until the configuration issue is corrected. Contact your service provider for assistance.

## Laminator Messages

The following messages display on the printer LCD panel when you are using a laminating system. They also display in a message on the PC that issued the card print job.

#### 177: Laminator not available

The printer and laminator cannot communicate. The card will be canceled.

- 1. Make sure the data cable from the laminator to the printer is securely plugged in.
- 2. Press the printer POWER button to power off the system.
- 3. Press the POWER button again to power on the system.

On the PC, click **Retry**, or click **Cancel** to cancel the card.

#### 196: Laminator error critical

The laminator has encountered a critical error. The card will be canceled.

- 1. Press the printer POWER button to power off the system.
- 2. Request service. The system must remain powered off.

On the PC, click **OK** to clear the message.

#### 197: Laminator entry card problem

The card is not where it should be in the laminator.

- 1. Open the laminator.
- 2. Turn the knob to remove the card.
- 3. Close the laminator.

On the PC, click **Retry**, or click **Cancel** to cancel the card.

#### 198: L1 area card problem

The card is not where it should be in the laminator.

- 1. Open the laminator and remove the L1 supply cartridge.
- 2. Turn the knob to remove the card.
- 3. Replace the supply cartridge and close the laminator.

On the PC, click **Retry**, or click **Cancel** to cancel the card.

#### 199: L2 area card problem

The card is not where it should be in the laminator.

- 1. Open the laminator and remove the L2 supply cartridge.
- 2. Turn the knob to remove the card.
- 3. Replace the supply cartridge and close the laminator.

On the PC, click **Retry**, or click **Cancel** to cancel the card.

#### 200: Laminator exit card problem

The card is not where it should be in the laminator.

- 1. Open the laminator.
- 2. Turn the knob to remove the card.
- 3. Close the laminator.

On the PC, click **Retry**, or click **Cancel** to cancel the card.

#### 201: L1 supply problem

The L1 supply is not moving properly. To try another card:

- 1. Open the laminator and remove the L1 cartridge.
- 2. Reposition, repair, or replace the supply and advance the repaired area one full turn.
- 3. Replace the cartridge and close the laminator.

On the PC, click **Retry**, or click **Cancel** to cancel the card.

#### 202: L1 supply out or missing

The laminator does not have usable supplies.

- 1. Open the laminator.
- 2. Replace the supply.
- 3. Close the laminator.

On the PC, click **OK**, or click **Cancel** to cancel the card.

#### 203: L1 supply type problem

The laminator cannot use the supply installed.

Use supplies designed for this laminator.

On the PC, click **Retry**, or click **Cancel** to cancel the card.

#### 204: L1 supply not supported

The laminator cannot use the supply installed.

Use supplies designed for this laminator.

On the PC, click **Retry**, or click **Cancel** to cancel the card.

#### 205: L1 supply not identified

The laminator cannot use the supply installed.

Use supplies designed for this laminator.

On the PC, click **Retry**, or click **Cancel** to cancel the card.

#### 206: L2 supply problem

The L2 supply is not moving properly. To try another card:

- 1. Open the laminator and remove the L2 cartridge.
- 2. Reposition, repair, or replace the supply and advance the repaired area one full turn.
- 3. Replace the cartridge and close the laminator.

On the PC, click **Retry**, or click **Cancel** to cancel the card.

#### 207: L2 supply out or missing

The laminator does not have usable supplies.

- 1. Open the laminator.
- 2. Replace the supply.
- 3. Close the laminator.

On the PC, click **OK**, or click **Cancel** to cancel the card.

#### 208: L2 supply type problem

The laminator cannot use the supply installed.

Use supplies designed for this laminator.

On the PC, click **Retry**, or click **Cancel** to cancel the card.

#### 209: L2 supply not supported

The laminator cannot use the supply installed.

Use supplies designed for this laminator.

On the PC, click **Retry**, or click **Cancel** to cancel the card.

#### 210: L2 supply not identified

The laminator cannot use the supply installed.

Use supplies designed for this laminator.

On the PC, click **Retry**, or click **Cancel** to cancel the card.

#### 211: L1 heater problem

The laminator has encountered a critical error. The card will be canceled.

- 1. Press the printer POWER button to power off the system.
- 2. Request service. The system must remain powered off.

On the PC, click **OK** to clear the message.

#### 212: L2 heater problem

The laminator has encountered a critical error. The card will be canceled.

- 1. Press the printer POWER button to power off the system.
- 2. Request service. The system must remain powered off.

On the PC, click **OK** to clear the message.

#### 213: L1 heater sensor problem

The laminator has encountered a critical error. The card will be canceled.

- 1. Press the printer POWER button to power off the system.
- 2. Request service. The system must remain powered off.

On the PC, click **OK** to clear the message.

#### 214: L2 heater sensor problem

The laminator has encountered a critical error. The card will be canceled.

- 1. Press the printer POWER button to power off the system.
- 2. Request service. The system must remain powered off.

On the PC, click **OK** to clear the message.

#### 215: L1 heater roller problem

The laminator has encountered a critical error. The card will be canceled.

- 1. Press the printer POWER button to power off the system.
- 2. Request service. The system must remain powered off.

On the PC, click **OK** to clear the message.

#### 216: L2 heater roller problem

The laminator has encountered a critical error. The card will be canceled.

- 1. Press the printer POWER button to power off the system.
- 2. Request service. The system must remain powered off.

On the PC, click **OK** to clear the message.

#### 217: Debow problem

The laminator has encountered an error in the debow area.

- 1. Remove the card.
- 2. Press the printer POWER button to power off the system.
- 3. Press the printer POWER button again to power on the system.
- 4. If the problem occurs again, request service.

On the PC, click **Retry**, or click **Cancel** to cancel the card.

#### 218: Impresser problem

The laminator has encountered a critical error. The card will be canceled.

- 1. Press the printer POWER button to power off the system.
- 2. Request service. The system must remain powered off.

On the PC, click **OK** to clear the message.

#### 219: Impresser sensor problem

The laminator has encountered a critical error. The card will be canceled.

- 1. Press the printer POWER button to power off the system.
- 2. Request service. The system must remain powered off.

On the PC, click **OK** to clear the message.

#### 220: Impresser heater problem

The laminator has encountered a critical error. The card will be canceled.

- 1. Press the printer POWER button to power off the system.
- 2. Request service. The system must remain powered off.

On the PC, click **OK** to clear the message.

#### 221: Bar code scanner problem

The bar code scanner cannot read the bar code on the overlay. This can indicate a scanner problem, an unreadable bar code, or an incorrect L1 cartridge.

Try the card again.

If the problem occurs again, request service.

On the PC, click **OK** to clear the message.

#### 222: Firmware version mismatch

The printer and laminator firmware versions are not compatible. The system cannot laminate cards until the firmware has been updated.

Update both the printer and laminator to the latest firmware versions.

#### 223: Laminator system mismatch

The printer and laminator are not compatible.

The laminator is not supported by your printer model. Contact your service provider for the correct laminator model.

## <span id="page-99-0"></span>Driver-Only Messages

The following messages are issued by the Card Printer Driver and display on the PC that sent the card print job. These messages do not display on the printer LCD panel.

500: The printer is not available

The computer cannot communicate with the printer. To complete the current card:

- 1. Make sure that the printer is powered on and in the **Ready** state.
- 2. Make sure the printer is connected to the computer using a USB or network cable, but not both.

When the printer is ready, click **OK**.

Click **Cancel** if you want to cancel the card

#### 501: The printer connection was lost

The computer lost communications with the printer during printing. The card will be canceled.

- 1. Make sure the printer is powered on.
- 2. Make sure the printer connection to the computer is secure.

Click **OK** to clear the message.

502: The card data is missing or is not usable

The printer driver has detected invalid or missing data. The card will be canceled.

Make sure the data being sent is formatted properly and matches the options and settings in the printer.

Click **OK** to clear the message.

#### 504: The card data is missing or is not usable

The printer driver has detected invalid or missing data. The card will be canceled.

Make sure the data being sent is formatted properly and matches the options and settings in the printer.

Click **OK** to clear the message.

#### 505: USB communication issue

An important driver component is not running. The card will be canceled.

- 1. Restart the computer. The component should start automatically.
- 2. If this message is displayed after restarting, notify your printer support contact.

Click **OK** to clear the message.

#### 506: A card is currently processing

The printer is busy processing an interactive job. The card will be canceled.

Wait until the current card is complete and then try again.

Click **OK** to clear the message.

#### 507: The printer is unlocked

The printer must be locked to print.

To complete the current card make sure that all access doors are closed securely and locked.

Click **OK** to clear the message, or click Cancel to cancel the card.

#### 508: The printer is shutting down

The printer is shutting down or resetting. The card will be canceled.

When printer is powered back on, try again.

Click **OK** to clear the message.

#### 509: The printer is offline or suspended

The printer must be online to print.

To complete the current card press the printer's USER button until the printer returns to the **Ready** state.

Click **OK** to clear the message, or click **Cancel** to cancel the card.

#### 510: The printer is unlocked

The printer must be locked to resume printing.

Make sure that all access doors are closed securely and locked.

Click **OK** to clear the message, or click **Cancel** to cancel the card.

## <span id="page-101-0"></span>Driver SDK Messages

The following messages are issued when you use the Card Printer Driver Software Development Kit (SDK) to define your card printing. The messages are returned by the SDK to the application that sent the print job. These messages do not display on the printer LCD panel or on the PC that sent the job.

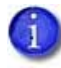

The messages returned to the SDK are determined by the printer model and the options installed on the printer. The following messages may not apply to all printers.

511: Cannot lock or unlock the printer. Locks are not installed.

**Severity:** Critical

512: Cannot lock or unlock the printer. The password is incorrect or invalid.

**Severity:** Critical

513: Cannot lock or unlock the printer. The printer is busy.

**Severity:** Notice

514: Cannot lock or unlock the printer. The cover is open.

**Severity:** Notice

515: Failed to lock or unlock the printer. The locks did not function.

**Severity:** Critical

516: Timeout expired before bar code could be read.

**Severity:** Notice

517: Wrong printer job ID.

**Severity:** Critical

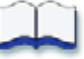

# **Appendix A: CLM Laminator**

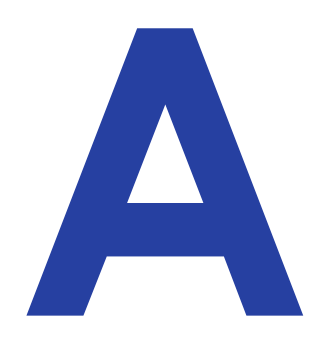

This appendix provides information about the optional CLM laminator that you can add to your system at the time of purchase or later, as a field upgrade.

# **About the Laminator System**

A laminator system consists of a CD800 card printer and a CLM laminator. The system can print cards and apply an overlay material on the front and back of the card for increased durability and security. Using an overlay material with holographic or other transparent images also improves the security of the card. These materials are tamper evident, making it difficult to reproduce or modify a card.

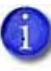

Your laminator may look different from the one shown in the illustrations, based on the options installed. The information described in this appendix applies to all CLM laminators.

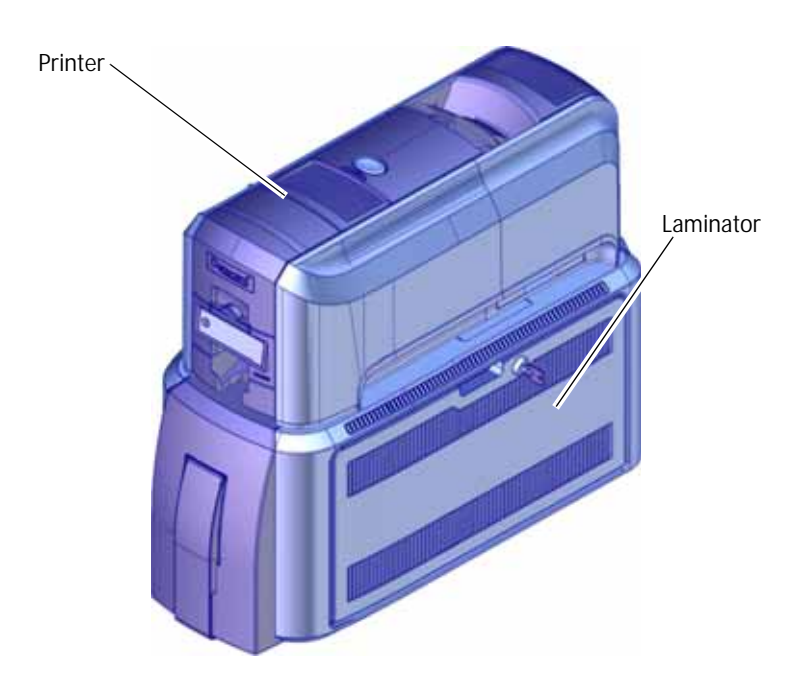

## Outside the Laminator

Use the following information to become familiar with the laminator.

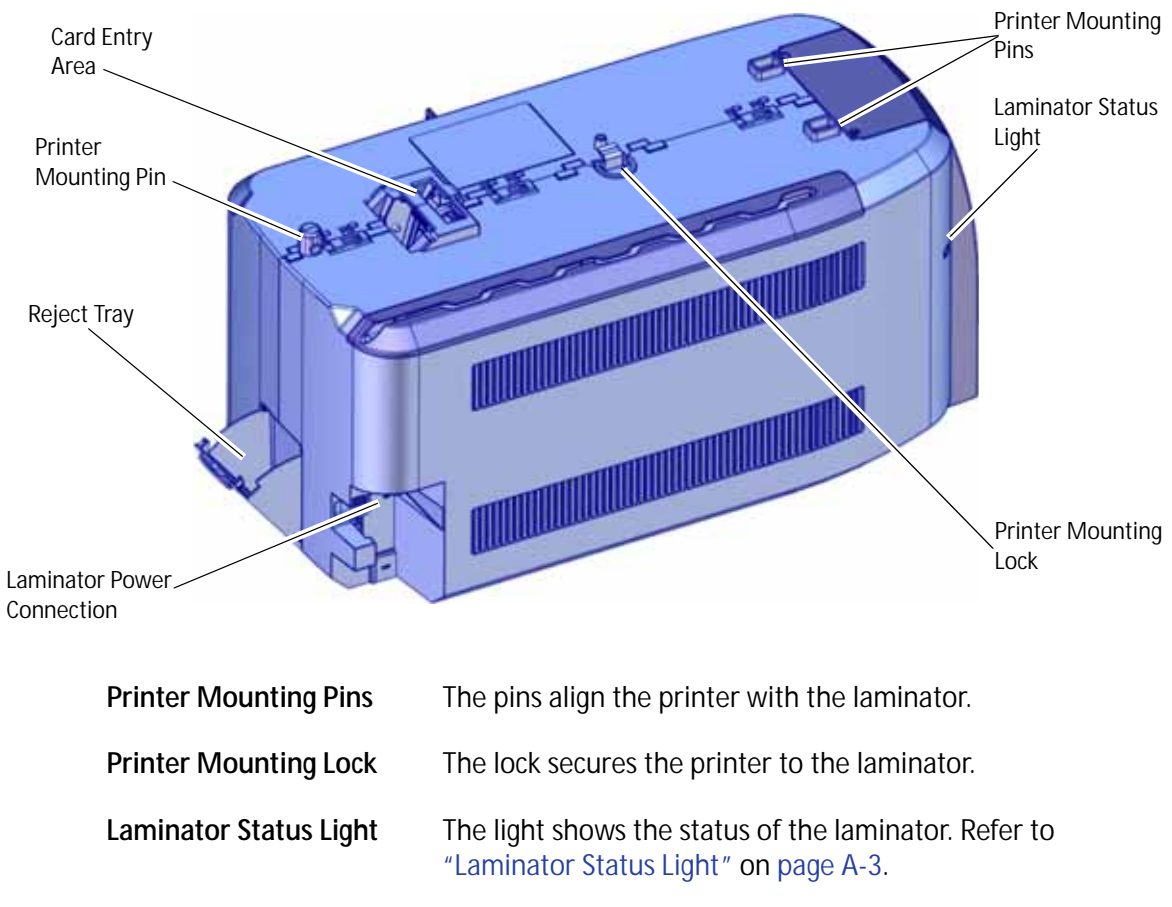

#### Laminator Back and Left Side

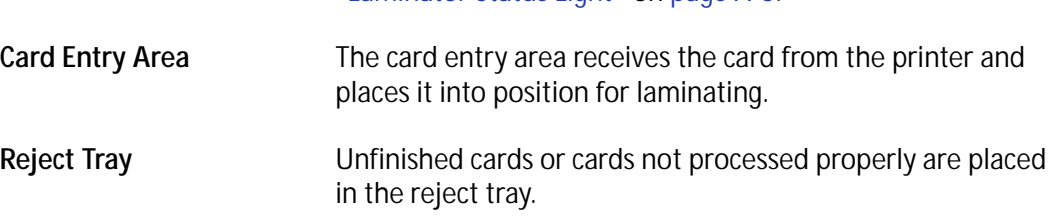

**Laminator Power Connection** The power connection provides a plug-in connector for the laminator power supply.

#### <span id="page-104-0"></span>Laminator Status Light

The status light shows the status of the laminator:

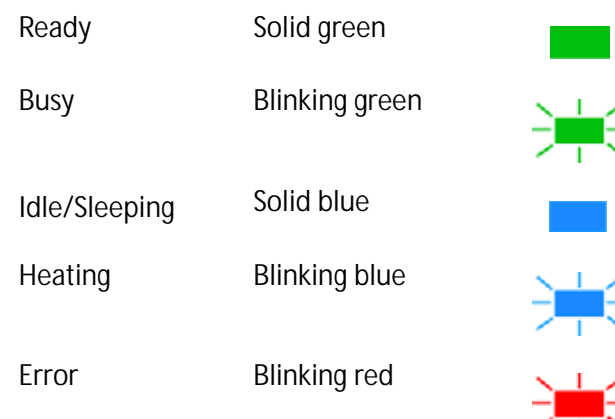

#### Laminator Front and Right Side

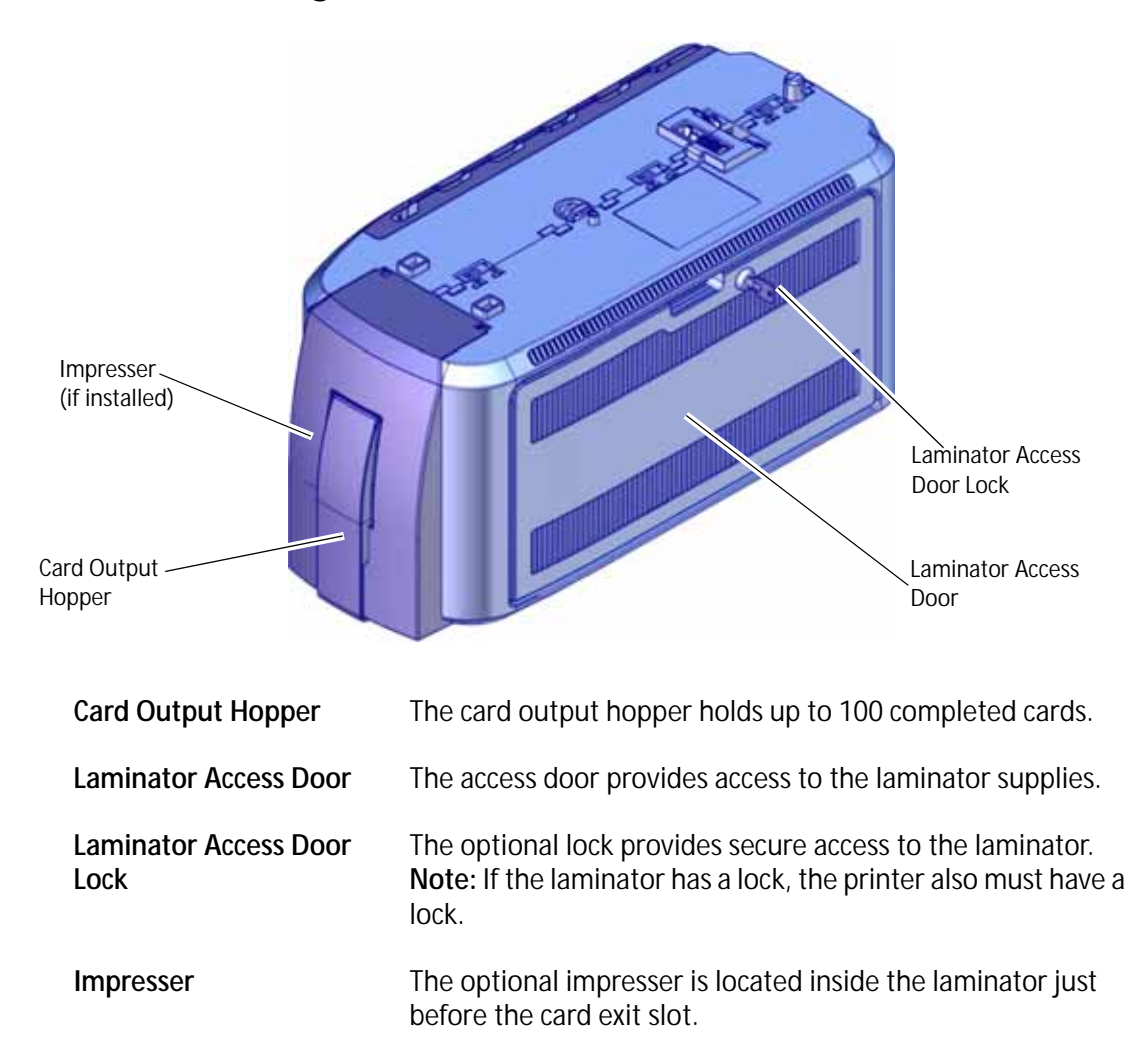

## Inside the Laminator

The CLM laminator has one standard laminator, in the L1 position, with an optional second laminator in the L2 position. The laminators apply topcoat or patch overlay material to the card. Topcoat is a continuous film and patch is a die-cut polyester shape. Both laminators can apply either overlay type. Refer to ["Laminator Overlay Materials" on page A-6.](#page-107-1)

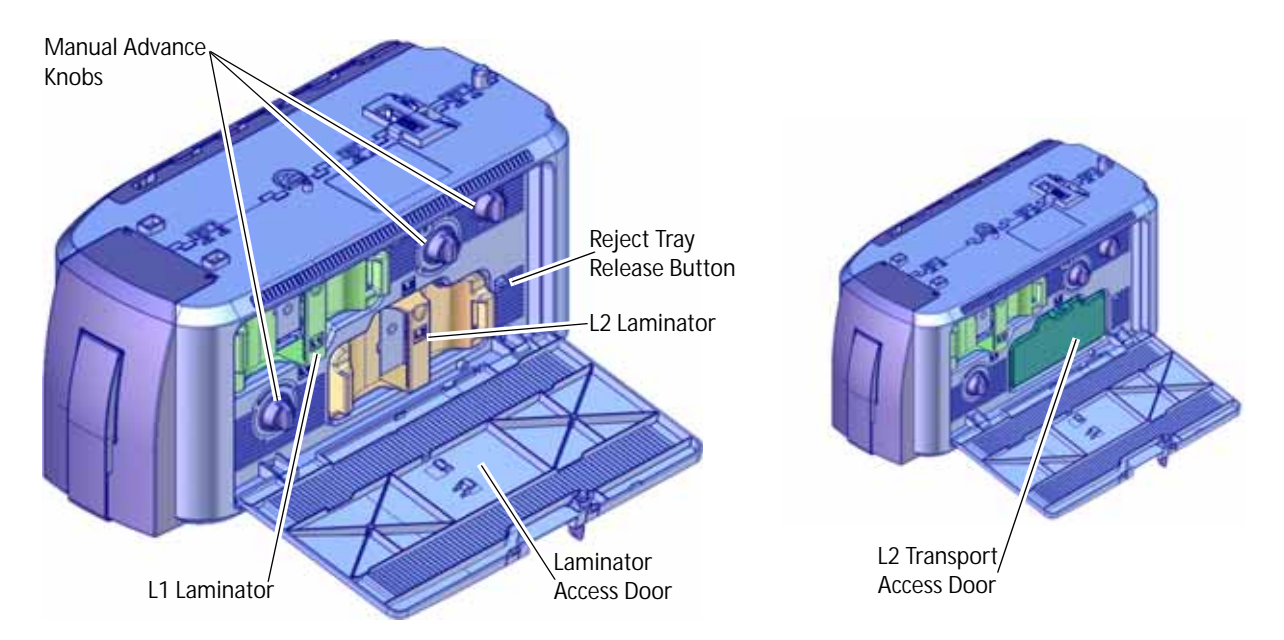

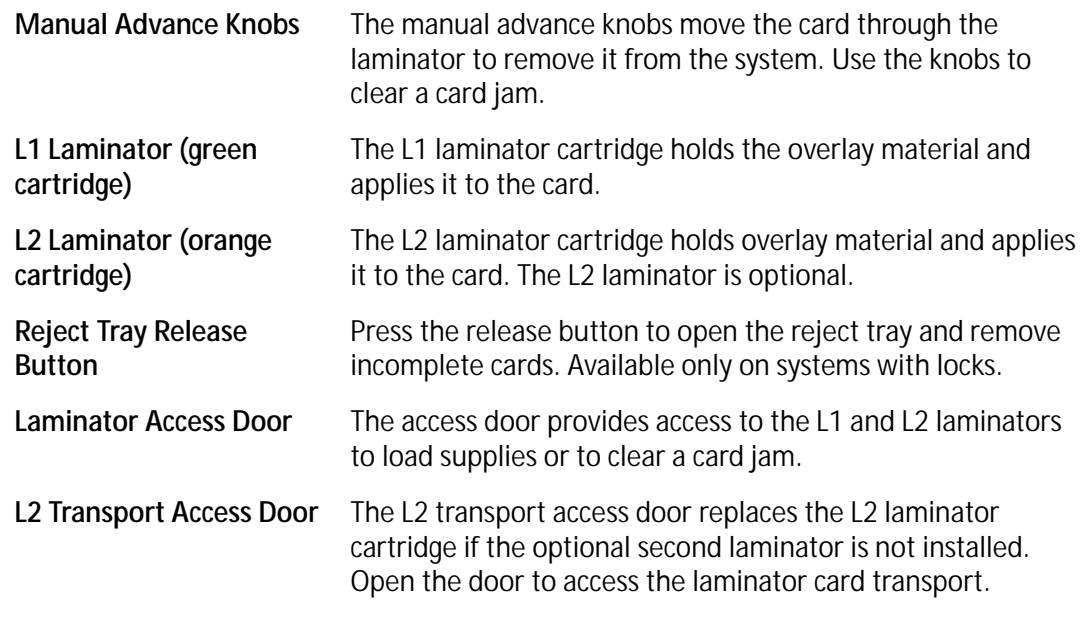

If your system includes the optional second laminator (L2), make sure that the laminator cartridge is always installed even if the cartridge is not loaded with overlay material. If the cartridge is not in place, cards are not supported as they travel through the system and can fall into the bottom of the laminator.

 $\ddot{1}$ 

## Laminator Configuration Label

The laminator configuration label is located inside the laminator on the laminator access door and beneath the L2 cartridge.

The configuration label shows the following information:

- Laminator name
- Serial number
- Configuration
- Part number
- Date and country of assembly.

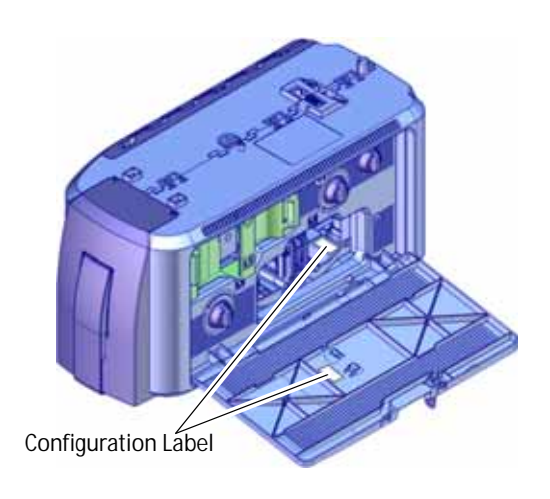

Additional labels may be attached to indicate options installed by the dealer or sales group after the laminator was manufactured.

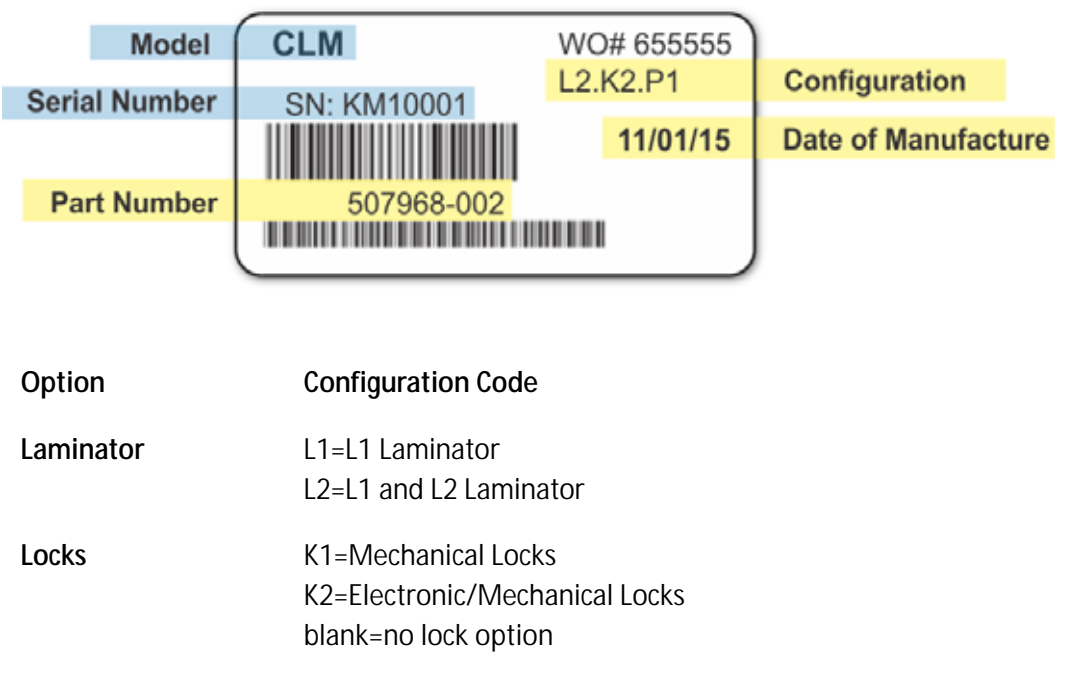

**Other Options** P1=Impresser

# **Laminator Setup**

The laminating system supports full-color print ribbons that do not have a topcoat (T) panel, including YMCK and YMCK-K ribbon. The topcoat or patch overlay applied by the laminators provides protection against wear and color fading, so the print ribbon topcoat panel is not needed. However, DuraShield clear and holographic overlays require that the ribbon topcoat be applied to the card first.

The system also supports full-color print ribbon with a front-side ultraviolet (UV) fluorescent panel, YMCKF-KT. The UV (F) panel is designed to create an optically variable image on the card. Refer to the printer's *Driver Guide* or the documentation for your card production application for information about designing a card to use a UV ribbon.

## <span id="page-107-1"></span><span id="page-107-0"></span>Laminator Overlay Materials

The L1 and L2 laminators can apply either topcoat or patch material. Topcoat is a continuous film and patch is a die-cut polyester shape.

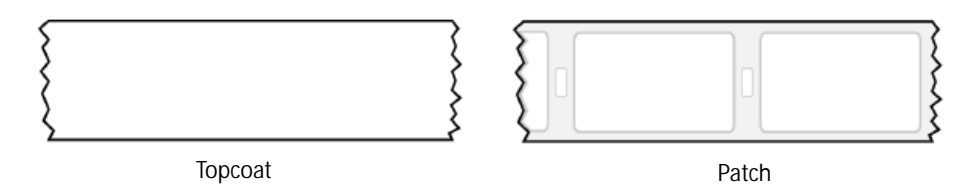

Patch overlays have a registration mark that is used by the printer to align the patch with the beginning of the card. The registration mark is a rectangular hole between the patches.

Patches can cover the entire card, can have an opening for a smart card chip, or can cover the card under the magnetic stripe. If both L1 and L2 laminators are installed, each laminator can apply different overlay material. For example, you might apply a patch that covers the complete card on the front, and a patch sized for a magnetic stripe on the back.

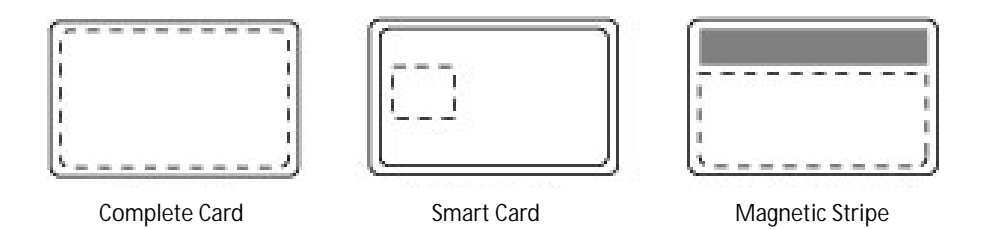
Both patch and topcoat overlays can be clear or can have a transparent holographic image on them. The holographic materials are called holographic topcoat or holographic patch and can be ordered with a custom image.

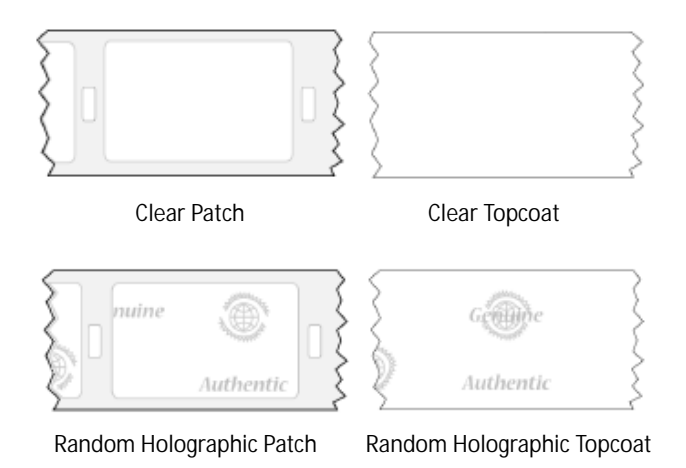

In addition, both holographic topcoat and holographic patch can be designed with a registered image that is located in the same position on each card. Registered holographic topcoat has a registration mark so that the image can be aligned with the card. Refer to the printer's *Installation and Administrator's Guide* for information about ordering overlay material.

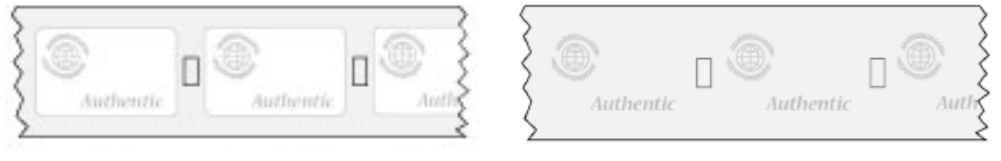

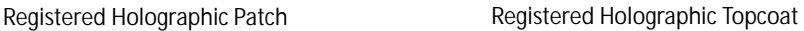

If you use a custom holographic overlay, make sure that you know the location of important card features, such as photos and logos. Do not place holographic images where they interfere with the appearance of photos or machine-readable features.

## Load Laminator Overlay Material

Load the overlay material in one laminator cartridge at a time.

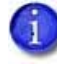

The L1 (green) and L2 (orange) cartridges fit only in their assigned locations inside the laminator. They are not interchangeable.

- 1. Unlock and open the laminator access door.
- 2. Remove the L1 (green) laminator cartridge from the printer. Place the cartridge on a smooth level surface for loading.

3. Push the release latch (a) and open the gate on the laminator cartridge (b).

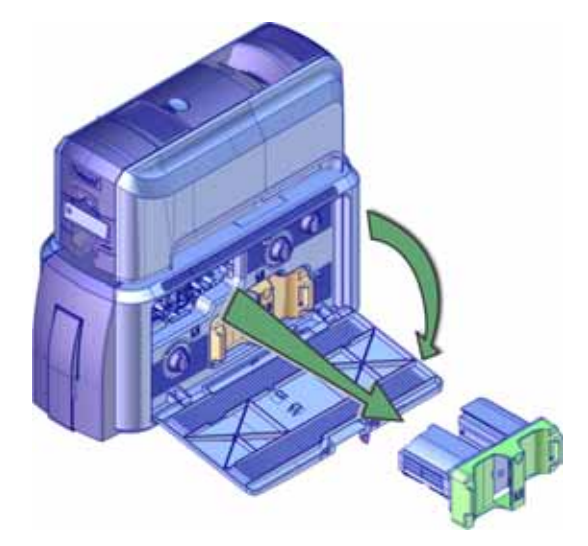

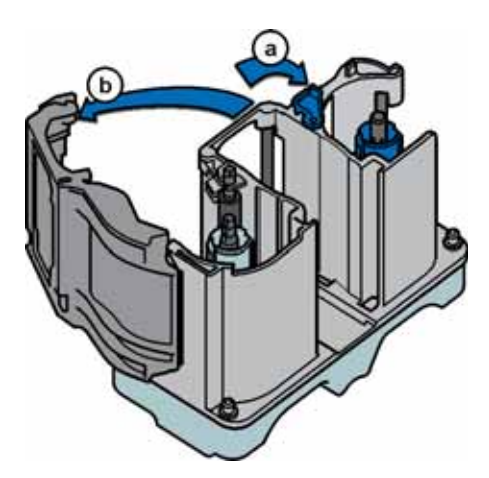

4. Remove both used spools from the cartridge (if present).

- 5. Load the new roll of laminator overlay material.
	- a. Put the blue supply spool on the blue supply spindle of the cartridge (c). The overlay supply roll can go on only one way and only fits on the correct spindle.
	- b. Put the empty silver take-up spool on the silver take-up spindle (d).
	- c. Turn the take-up spool clockwise to remove slack from the material (e). The overlay material loads in an S-shape.

Make sure that the overlay material is between the guides on both the take-up and supply sides of the cartridge.

- 6. Close the laminator cartridge gate (f). Push it in until the latch clicks in place (g). Make sure that the overlay material is not pinched by the cartridge gate.
- 7. Replace the loaded laminator cartridge in the printer.
- 8. Remove the L2 (orange) cartridge, if installed, from the laminator.
- 9. Repeat steps 3 through 7 to load the overlay onto the L2 cartridge.
- 10. Close and lock the laminator access door.

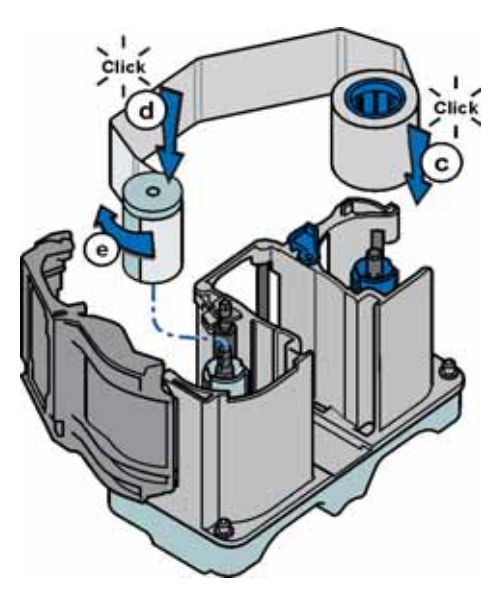

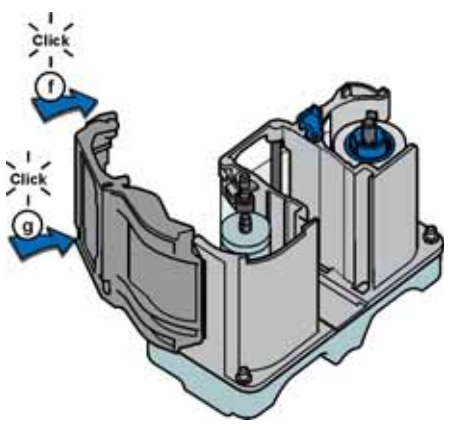

### Card Design

Set up your card design using your card production software or another application, such as Microsoft Word. You can specify your lamination preferences using the Card Printer Driver. Your card production software also may provide lamination settings.

The Card Printer Driver allows you to specify both printer and lamination preferences. Refer to your printer's *Driver Guide* for complete information about setting up printing preferences and lamination options.

- If the printer has one laminator, you can apply the overlay material to one or both sides of the card.
- If the printer has two laminators using different overlay materials, the quickest way to process a card is to apply the overlay in L1 to the front of the card and the overlay in L2 to the back of the card.

You can fine-tune the settings that control the application of the overlay using Printer Manager. Refer to the printer's *Installation and Administrator's Guide* for information about using Printer Manager.

#### Verify Setup

After you set up the printer, print several test cards to determine how well the laminator applies material to the card. You can print test cards from the Card Printer Driver (refer to the printer's *Driver Guide*), from the printer LCD panel (refer to "Print a Test Card" on page 20), or from Printer Manager (refer to the printer's *Installation and Administrator's Guide*). You may need to print multiple test cards to make sure that the overlay is positioned correctly. The card stock, the card design, and the printer's environment all can affect the appearance of cards.

When evaluating a card, make sure that:

- The overlays are being applied properly:
	- Each overlay is applied completely to the card.
	- The material adheres well to the edges of the card.
	- The overlay does not come off when the card is bent or twisted.
- The card is debowed correctly.
- The impression is positioned correctly and has the proper depth.

If you need to make adjustments to the laminator or overlay settings, refer to the "Printer Manager" section of the printer's *Installation and Administrator's Guide*.

# **Clear a Laminator Card Jam**

- 1. Open the laminator access door.
- 2. Remove the L1 and L2 (if installed) laminator cartridges.

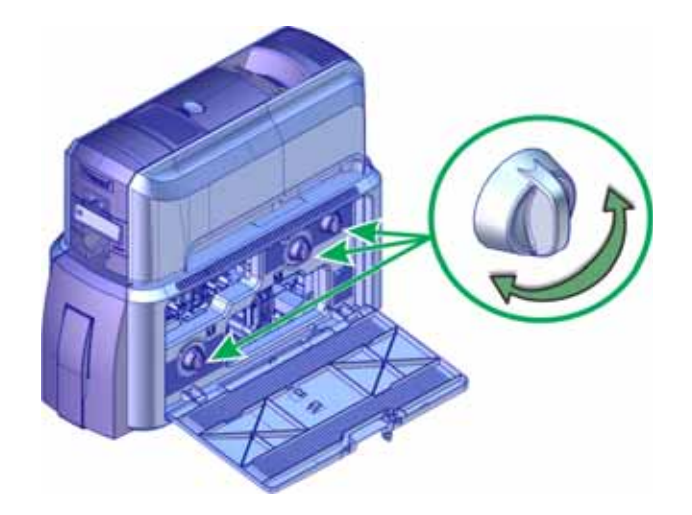

- 3. Turn the manual advance knobs inside of the laminator until the card is accessible.
- 4. Remove the card.
- 5. Replace the laminator cartridges.
- 6. Close the laminator access door.

## **Clean the Laminator**

Clean the laminator when at least one laminator cartridge is loaded with holographic overlay material and any of the following are true:

- Particles appear on the laminated cards.
- Particles are visible inside the laminator.

For examples of problems that require laminator cleaning, refer to ["Laminator Problems" on](#page-72-0)  [page 59](#page-72-0).

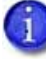

This procedure uses a double-sided, sticky cleaning card that removes holographic overlay particles from the laminator. When you clean the CD system using a regular cleaning card, the card also moves into the laminator and cleans the laminator rollers, the card entry area, and the impresser exit rollers. This is sufficient if you are not using holographic overlay. Refer to ["Run a Cleaning Card" on page 36](#page-49-0).

1. Unlock the laminator access door and remove the L1 and L2 laminator cartridges.

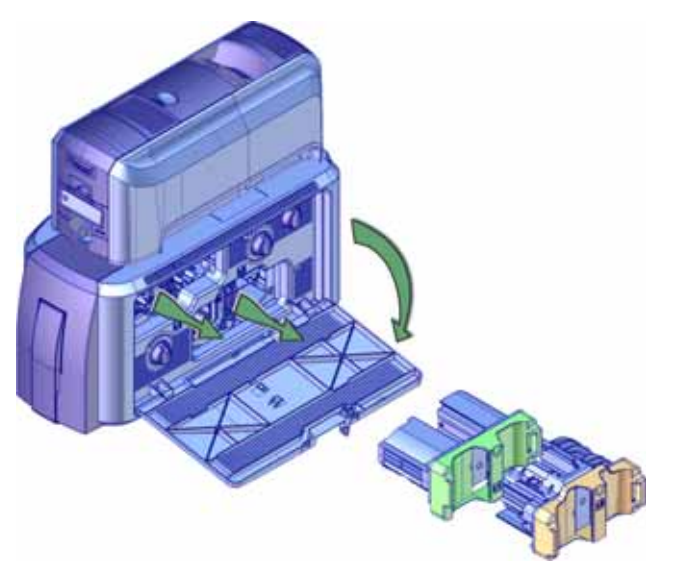

2. Remove printed cards from the output hopper, if necessary.

3. Remove the protective paper from both sides of the double-sided, sticky laminator cleaning card and insert the card under the rollers of the card exit slot of the laminator. When it is in the correct location and pushed in far enough, the card stays in place.

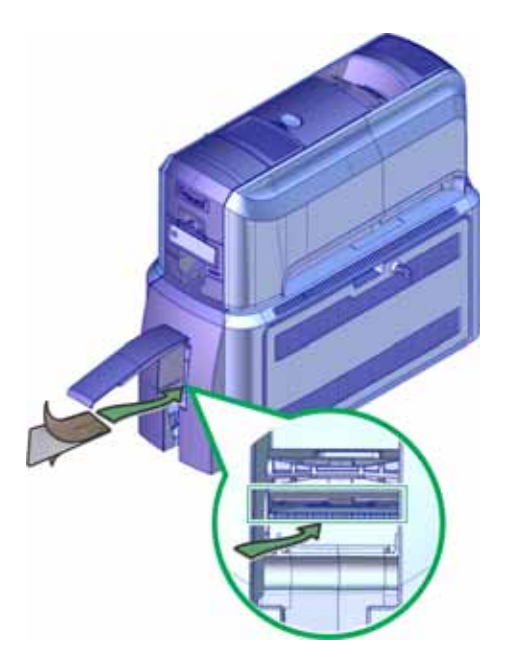

- 4. Use the LCD menu system to start the cleaning cycle.
	- a. Begin when the printer displays **Ready** and the USER button shows steady green. Press the USER button.

**Suspended** displays on line 1 of the LCD panel.

- b. Press ENTER to enter the menu system.
- c. **Maintenance** displays on line 2 of the LCD panel. Press ENTER to enter the **Maintenance** menu.
- d. **Cleaning Card** displays on line 2 of the LCD panel. Press ENTER to enter the **Cleaning Card** menu.
- e. **Printer** displays on line 2 of the LCD panel. Press the down arrow.

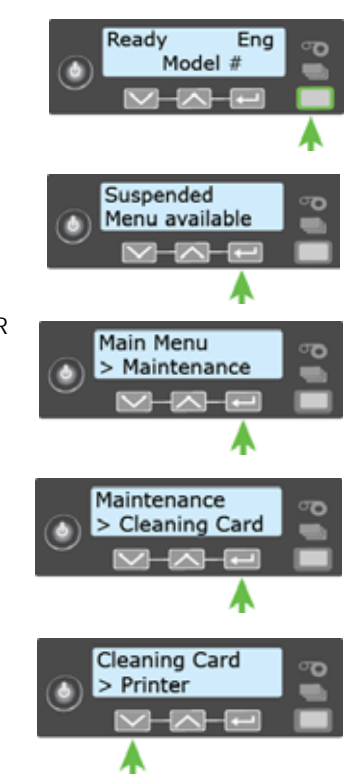

- f. **Laminator** displays on line 2. Press ENTER.
- g. **Start** displays on line 2 of the LCD panel. Press ENTER to start the cleaning process.
- h. **Insert cleaning card** displays on the LCD panel. Press the USER button to start the cleaning cycle.

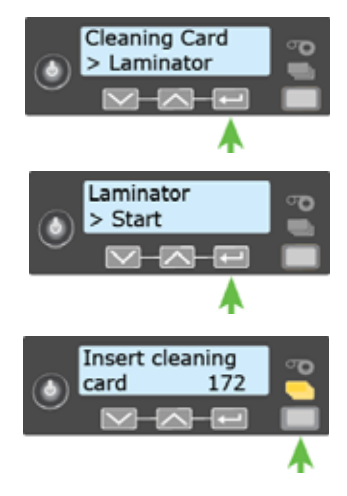

The laminator pulls the cleaning card from the card exit slot into the laminator and moves it back and forth through the L1 and L2 cartridge areas, the card entry area, and the exit rollers several times. If the system has locks, the used card is ejected into the laminator reject tray. If the system does not have locks, the used card is ejected into the laminator output hopper.

- 5. Inspect the laminator cartridges for particles. If particles are present:
	- a. Retrieve the laminator cleaning card and use it to remove the particles of overlay material from the cartridges.
	- b. If particles still remain on the cartridge and inside of the laminator, use a vacuum cleaner with a small plastic hose attachment to carefully remove the particles. Also clean any remaining particles from the output hopper.

#### **HINTS & TIPS**

- If the cleaning card is not pulled into the laminator, the card is not in the correct position. The cleaning card must be located under the rollers of the card exit slot inside the output hopper.
- At the end of the laminator cleaning cycle, the card can stick to the rollers in the output hopper. Pull on the card to remove it.
- Discard the laminator cleaning card after one use.
- Avoid contact with the heated roller, which contains sensitive electronic components.
- If cleaning the laminator does not solve the problem, contact your service provider for assistance.

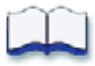